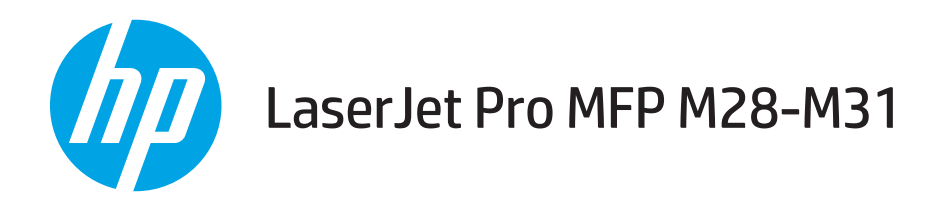

# Felhasználói kézikönyv

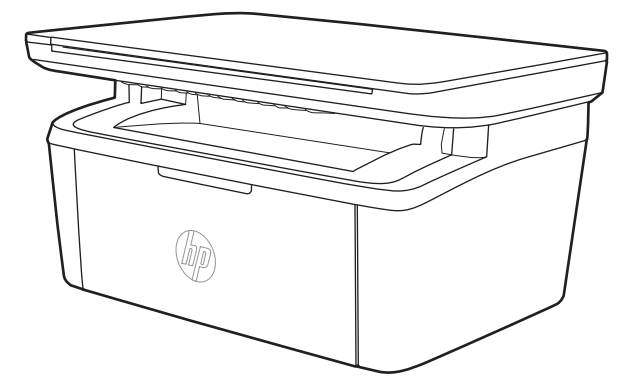

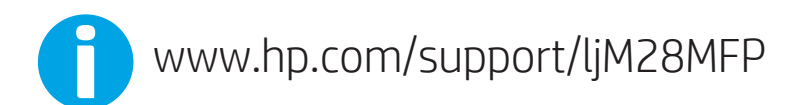

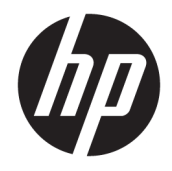

# HP LaserJet Pro MFP M28-M31

Felhasználói kézikönyv

#### Szerzői jog és licenc

© Copyright 2018 HP Development Company, L.P.

Előzetes írásbeli engedély nélküli reprodukálása, adaptálása vagy fordítása tilos, kivéve ahol ezt a szerzői jogi rendelkezések megengedik.

A jelen kézikönyvben megadott információk előzetes bejelentés nélkül megváltozhatnak.

A HP termékekre és szolgáltatásokra vonatkozó kizárólagos garanciák az adott termékhez és szolgáltatáshoz mellékelt garancianyilatkozatokban találhatók. Az ebben az útmutatóban foglaltak nem tekinthetők további garanciavállalásnak. A HP nem vállal felelősséget a jelen útmutatóban előforduló műszaki vagy szerkesztési hibákért, illetve kihagyásokért.

Edition 4, 01/2019

#### Védjegyek

Az Adobe® , az Adobe Photoshop® , az Acrobat® és a PostScript® az Adobe Systems Incorporated védjegye.

Az Apple és az Apple embléma az Apple, Inc. Egyesült Államokban és más országokban/ térségekben bejegyzett védjegye.

Az OS X az Apple Inc. Egyesült Államokban és más országokban/térségekben bejegyzett védjegye.

Az AirPrint az Apple Inc. Egyesült Államokban és más országokban/térségekben bejegyzett védjegye.

Az iPad az Apple Inc. Egyesült Államokban és más országokban/térségekben bejegyzett védjegye.

Az iPod az Apple Inc. Egyesült Államokban és más országokban/térségekben bejegyzett védjegye.

Az iPhone az Apple Inc. Egyesült Államokban és más országokban/térségekben bejegyzett védjegye.

A Microsoft® és a Windows® a Microsoft Corporation az Amerikai Egyesült Államokban bejegyzett védjegye.

A UNIX® az Open Group bejegyzett védjegye.

# Tartalomjegyzék

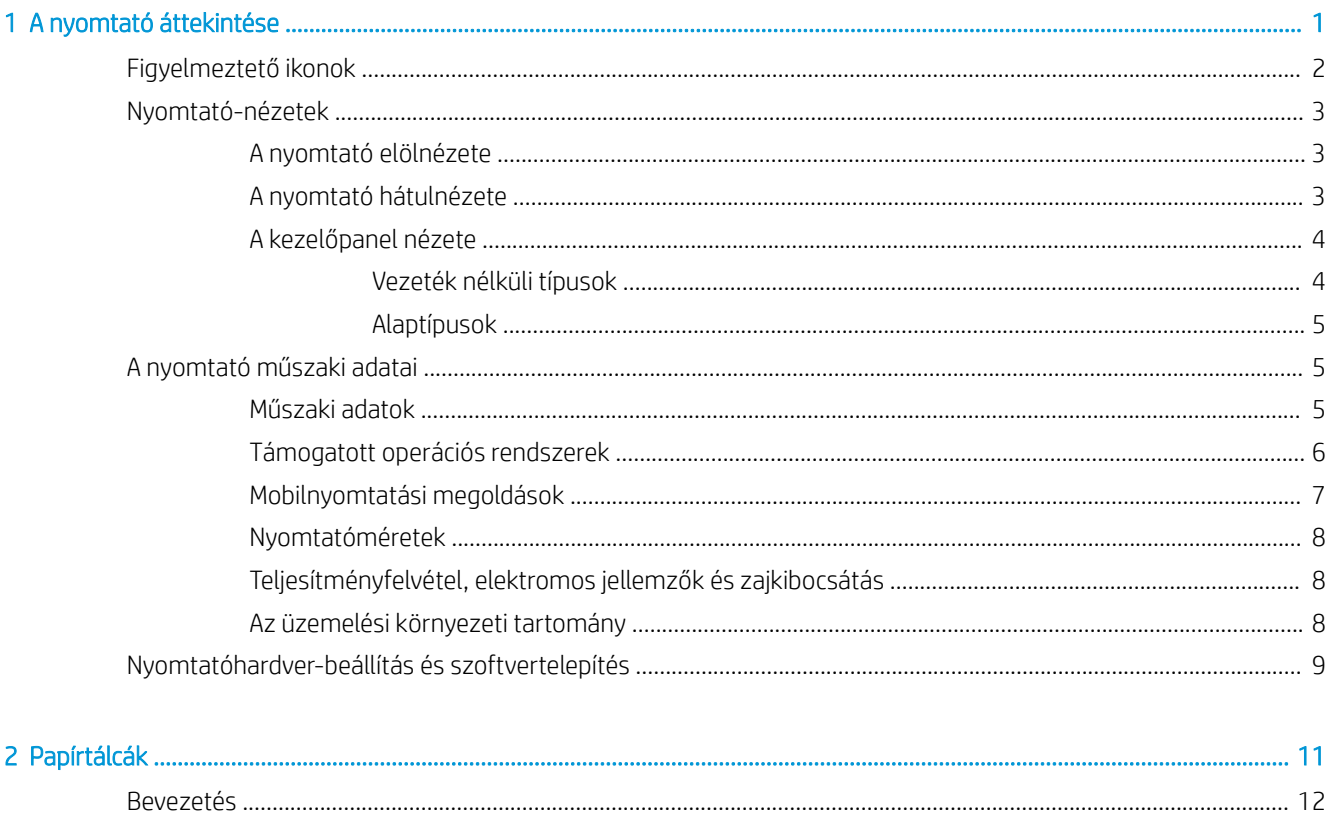

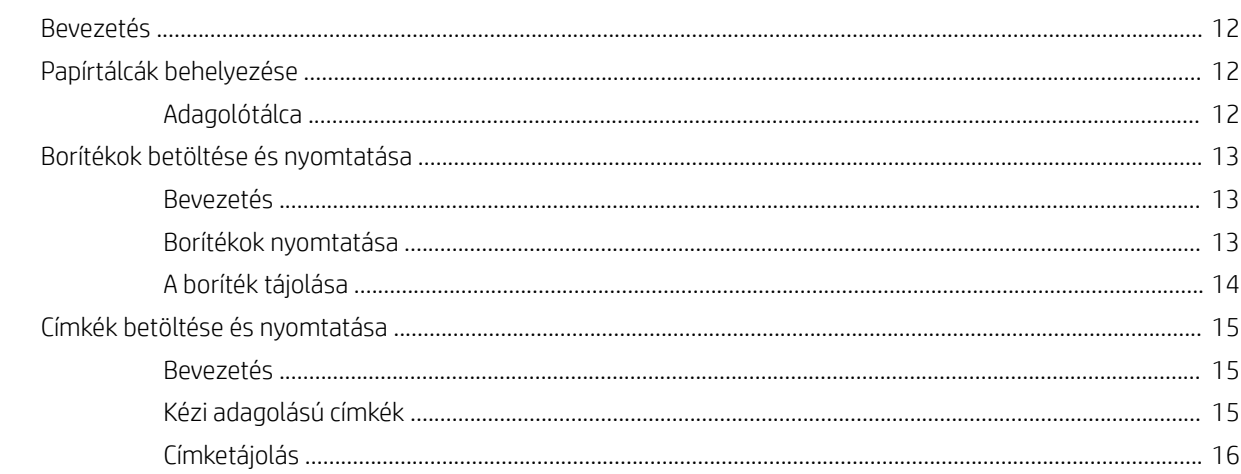

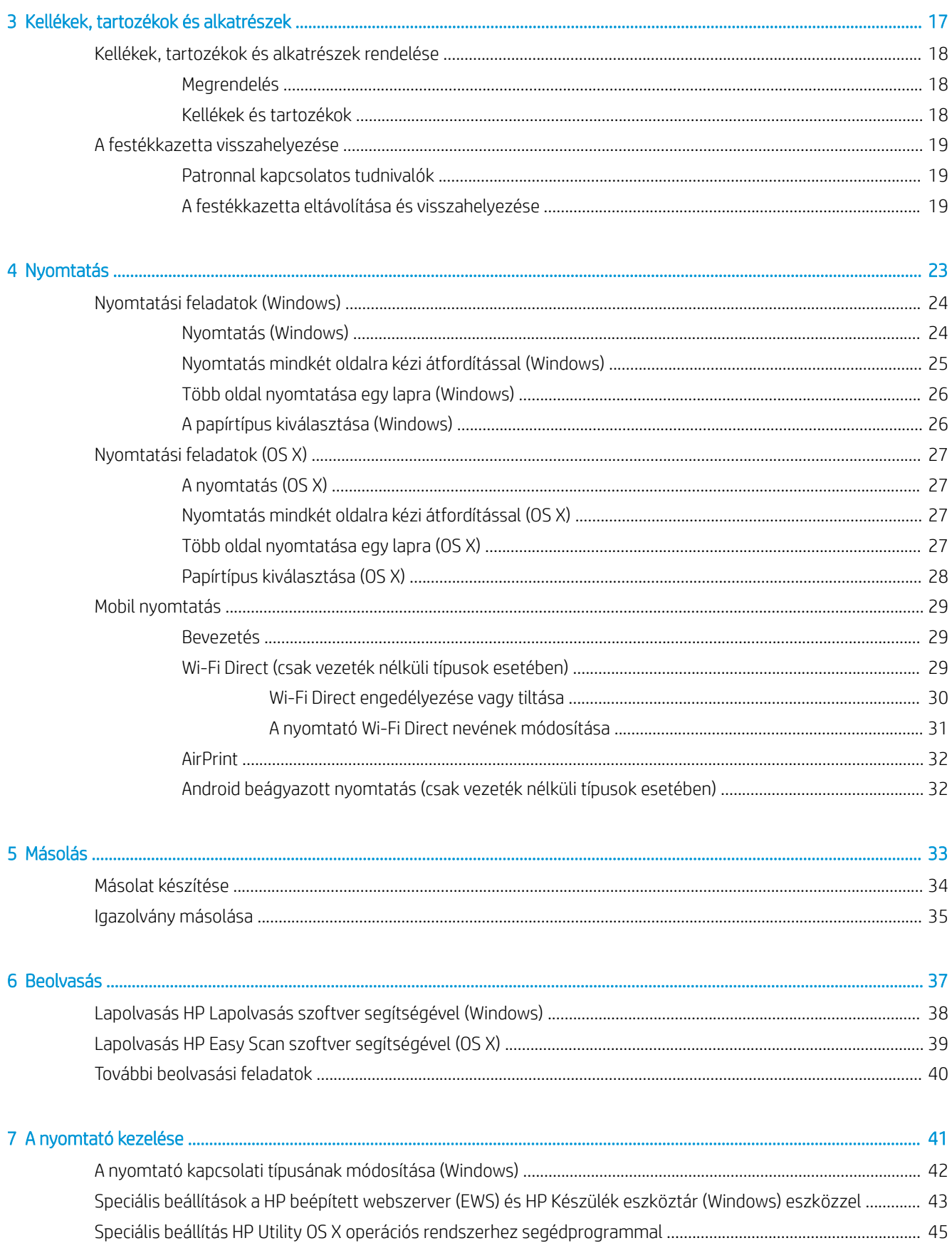

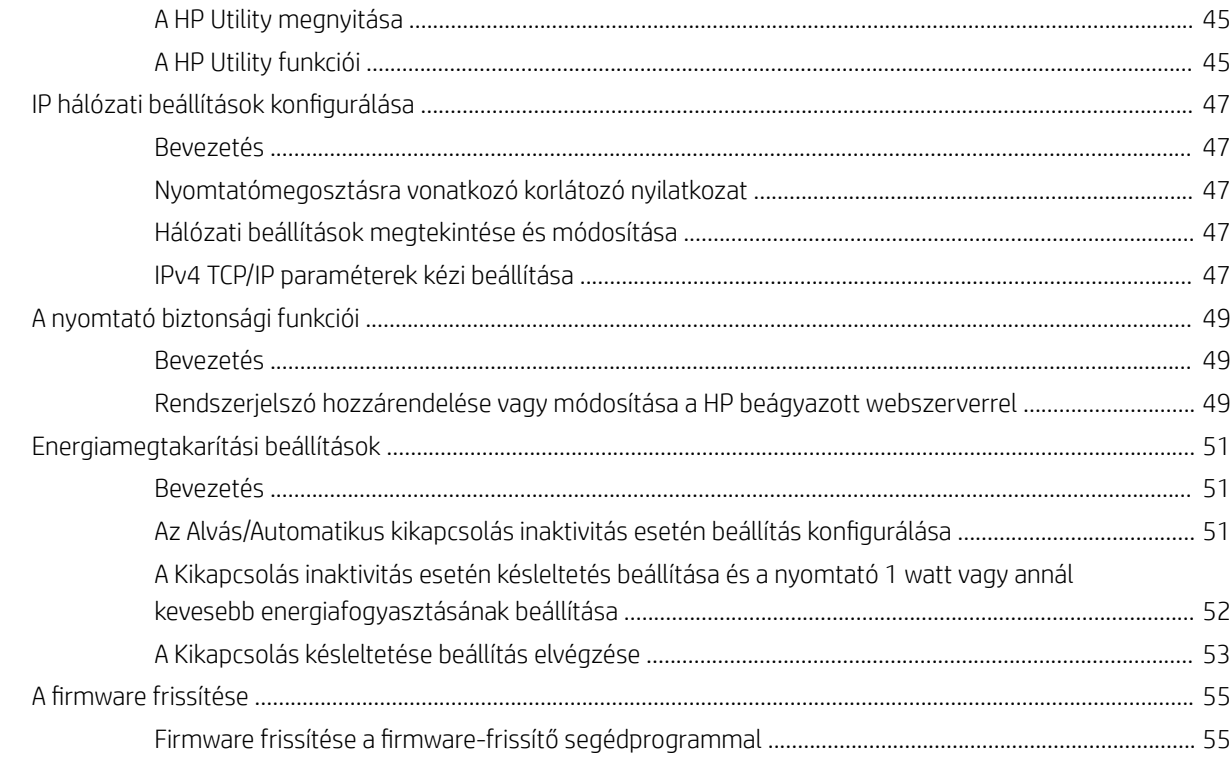

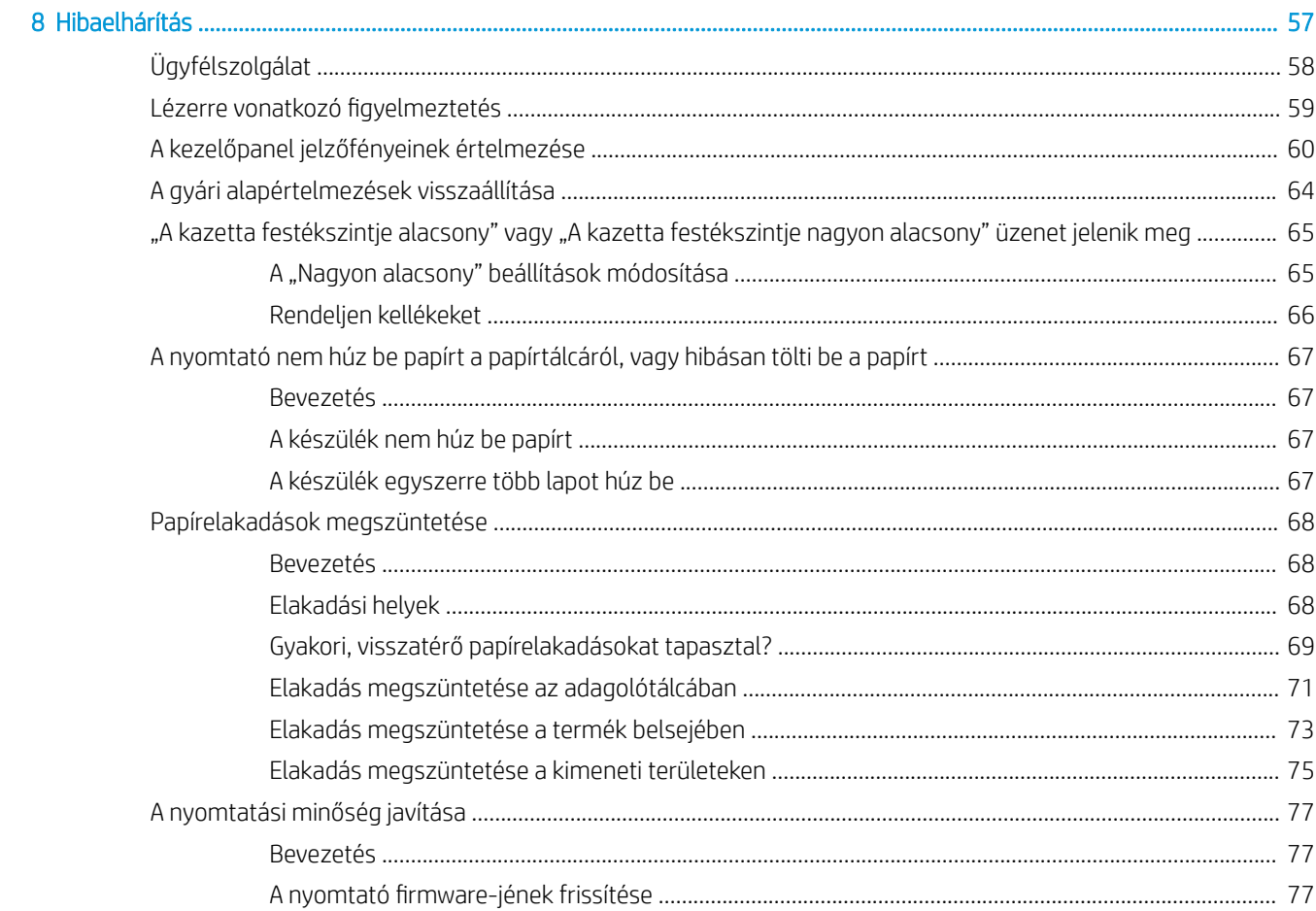

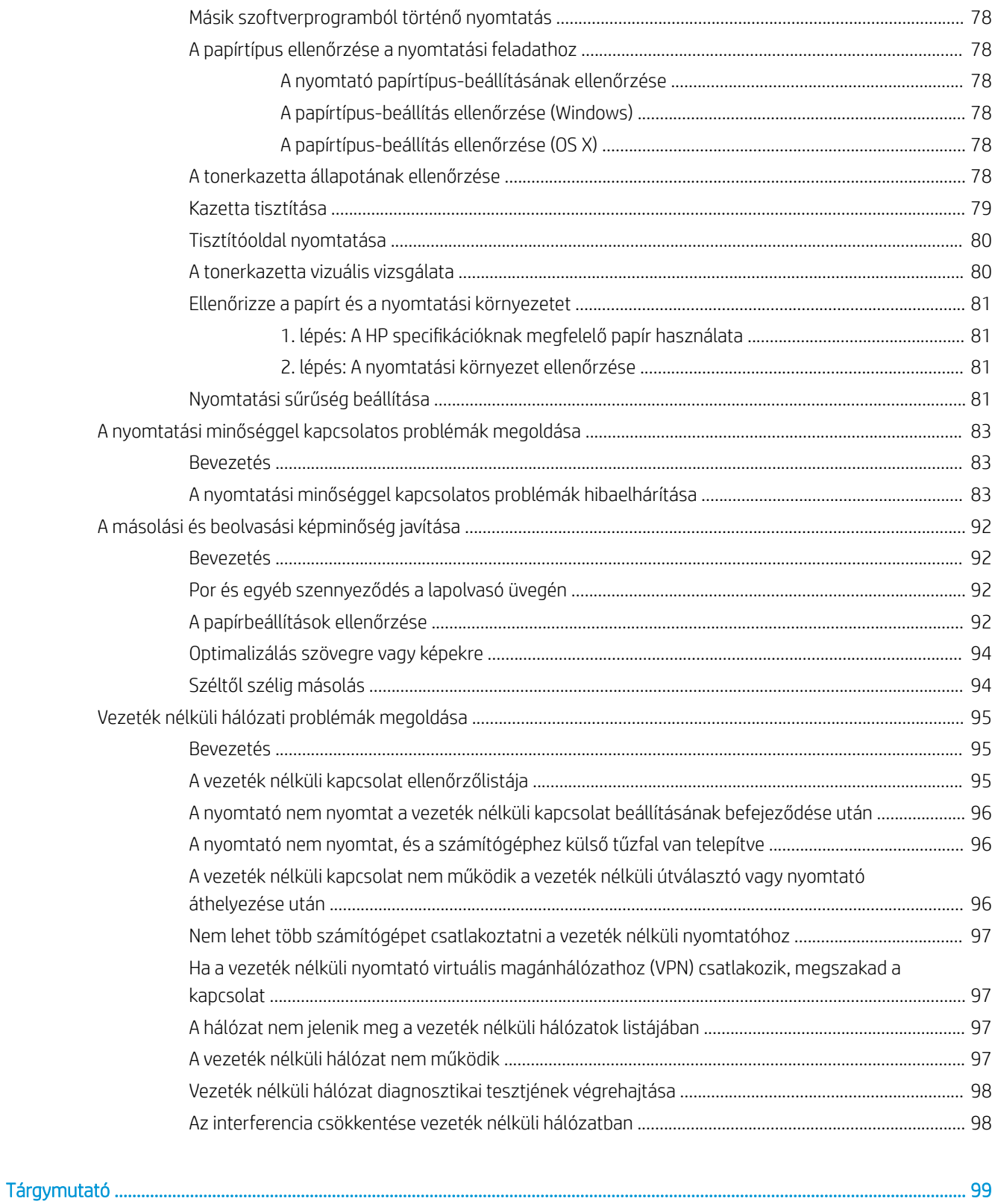

#### **HUWW**

# <span id="page-8-0"></span>1 A nyomtató áttekintése

- [Figyelmeztető ikonok](#page-9-0)
- [Nyomtató-nézetek](#page-10-0)
- [A nyomtató műszaki adatai](#page-12-0)
- [Nyomtatóhardver-beállítás és szoftvertelepítés](#page-16-0)

#### További tudnivalók:

Az Egyesült Államokban tartózkodók látogassanak el ide: [www.hp.com/support/ljM28MFP](http://www.hp.com/support/ljM28).

Az Egyesült Államokon kívüliek látogassanak el ide: [www.hp.com/support.](http://www.hp.com/support) Válassza ki a megfelelő országot/ térséget. Kattintson a Terméktámogatás és hibaelhárítás elemre. Adja meg a készülék nevét, majd kattintson a Keresés elemre.

A HP mindenre kiterjedő terméksúgója az alábbi információkat tartalmazza:

- · Telepítés és konfigurálás
- Tanulás és használat
- Hibaelhárítás
- Szoftverfrissítések letöltése
- Csatlakozás a támogatási fórumokhoz
- Garanciális és szabályzati információk keresése

# <span id="page-9-0"></span>Figyelmeztető ikonok

Figyelmeztető ikonok leírása: A következő figyelmeztető ikonok szerepelhetnek a HP-termékeken. Ezeknek megfelelően kellő óvatossággal járjon el.

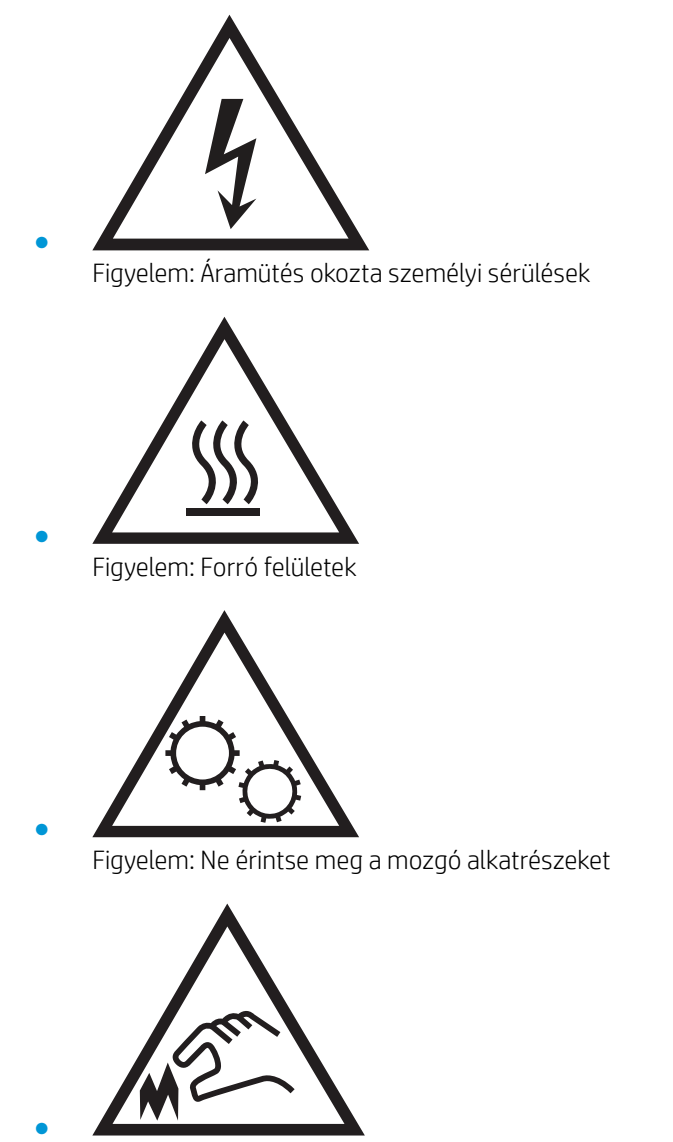

Figyelem: Szorosan egymás mellett elhelyezkedő éles szélek

## <span id="page-10-0"></span>Nyomtató-nézetek

- A nyomtató elölnézete
- A nyomtató hátulnézete
- [A kezelőpanel nézete](#page-11-0)

### A nyomtató elölnézete

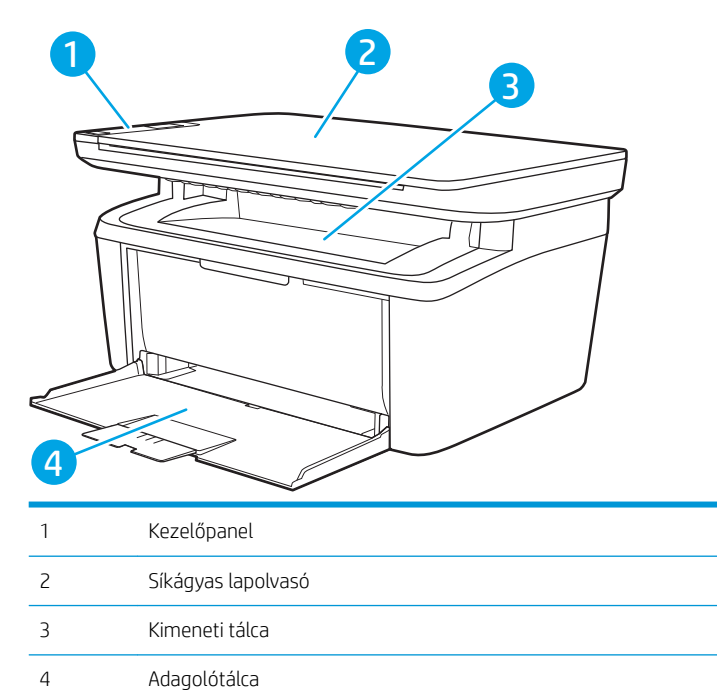

## A nyomtató hátulnézete

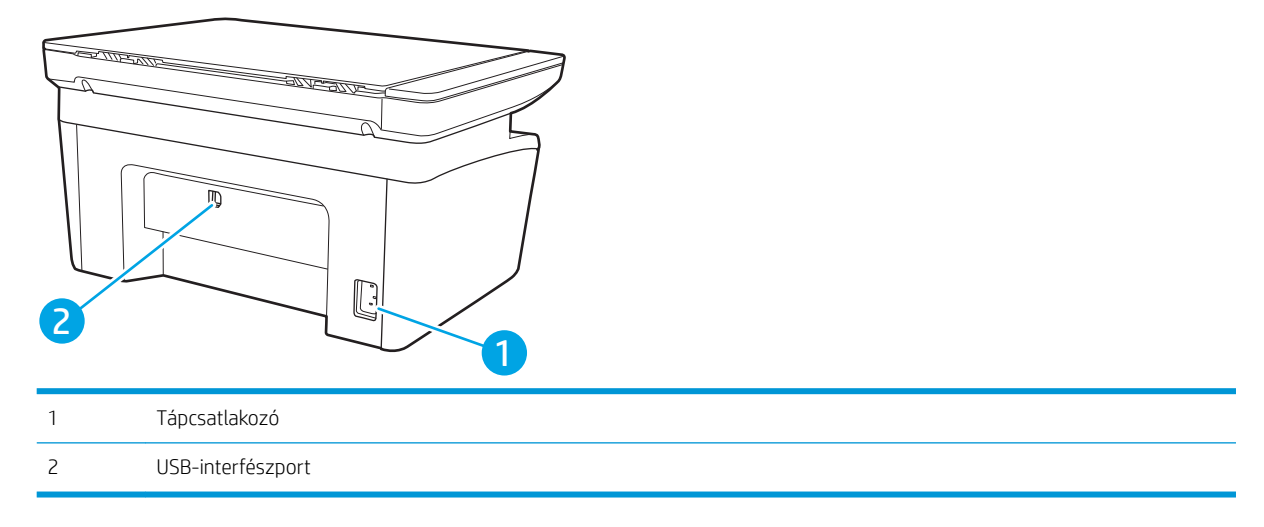

## <span id="page-11-0"></span>A kezelőpanel nézete

#### Vezeték nélküli típusok

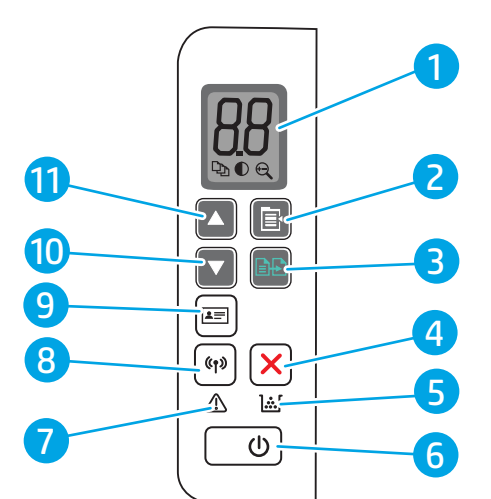

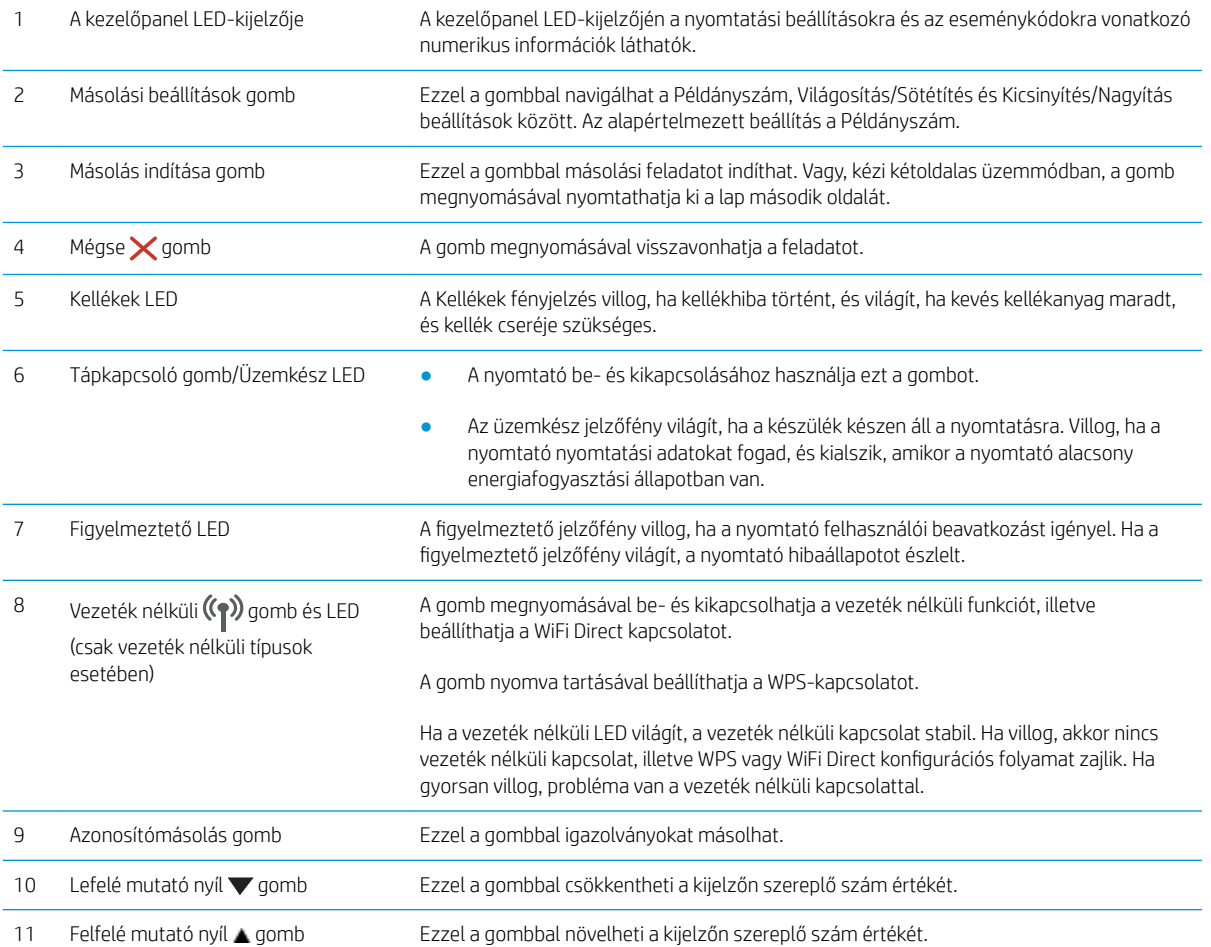

#### <span id="page-12-0"></span>Alaptípusok

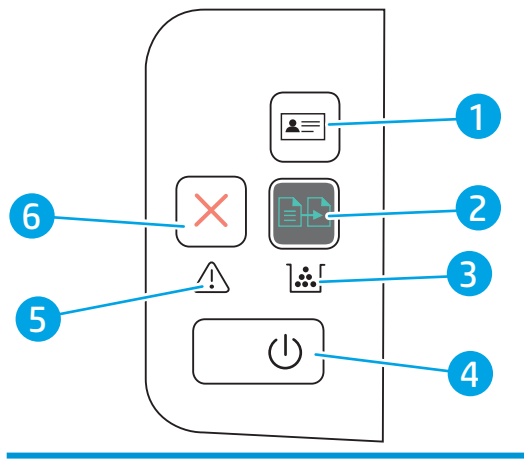

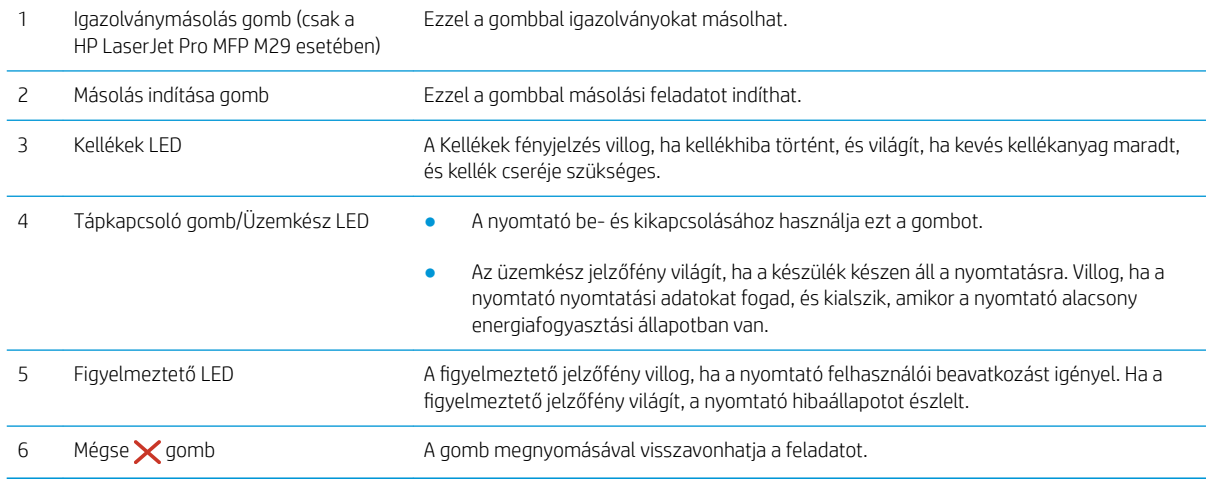

## A nyomtató műszaki adatai

FONTOS: Az alábbi jellemzők a közzététel idején helyesek voltak, de azok módosulhatnak. A naprakész információkat lásd: [www.hp.com/support/ljM28MFP.](http://www.hp.com/support/ljM28)

- **·** Műszaki adatok
- [Támogatott operációs rendszerek](#page-13-0)
- [Mobilnyomtatási megoldások](#page-14-0)
- [Nyomtatóméretek](#page-15-0)
- [Teljesítményfelvétel, elektromos jellemzők és zajkibocsátás](#page-15-0)
- [Az üzemelési környezeti tartomány](#page-15-0)

#### Műszaki adatok

Az aktuális információkat lásd: [www.hp.com/support/ljM28MFP.](http://www.hp.com/support/ljM28)

#### <span id="page-13-0"></span>Támogatott operációs rendszerek

Az alábbi információk a nyomtatóspecifikus Windows és OS X rendszerhez való HP nyomtatóillesztőprogramokra, valamint a szoftvertelepítőre vonatkoznak.

Windows: A HP szoftvertelepítő a PCLmS vagy PCLm-S illesztőprogramot telepíti a Windows operációs rendszertől függően, illetve a teljes szoftvertelepítő használatakor opcionális szoftver telepítésére is sor kerül. További tudnivalókat a szoftvertelepítési megjegyzésekben talál.

OS X: A nyomtató Mac gépekkel is használható. Töltse le a HP Easy Start programot az 123.hp.com/LaserJet vagy a Nyomtatótámogatás oldalról, majd a HP Easy Start segítségével telepítse a HP nyomtatóillesztőprogramot. A HP Easy Start nem része a HP szoftvertelepítőnek.

- 1. Látogasson el az [123.hp.com/LaserJet](http://123.hp.com/laserjet) webhelyre.
- 2. Kövesse a nyomtatószoftver letöltésére szolgáló lépéseket.

Linux: A Linux operációs rendszerhez használható nyomtató-illesztőprogramokról és egyéb tudnivalókról a következő webhelyen tájékozódhat: [www.hp.com/go/linuxprinting](http://www.hp.com/go/linuxprinting).

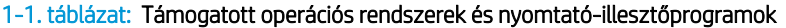

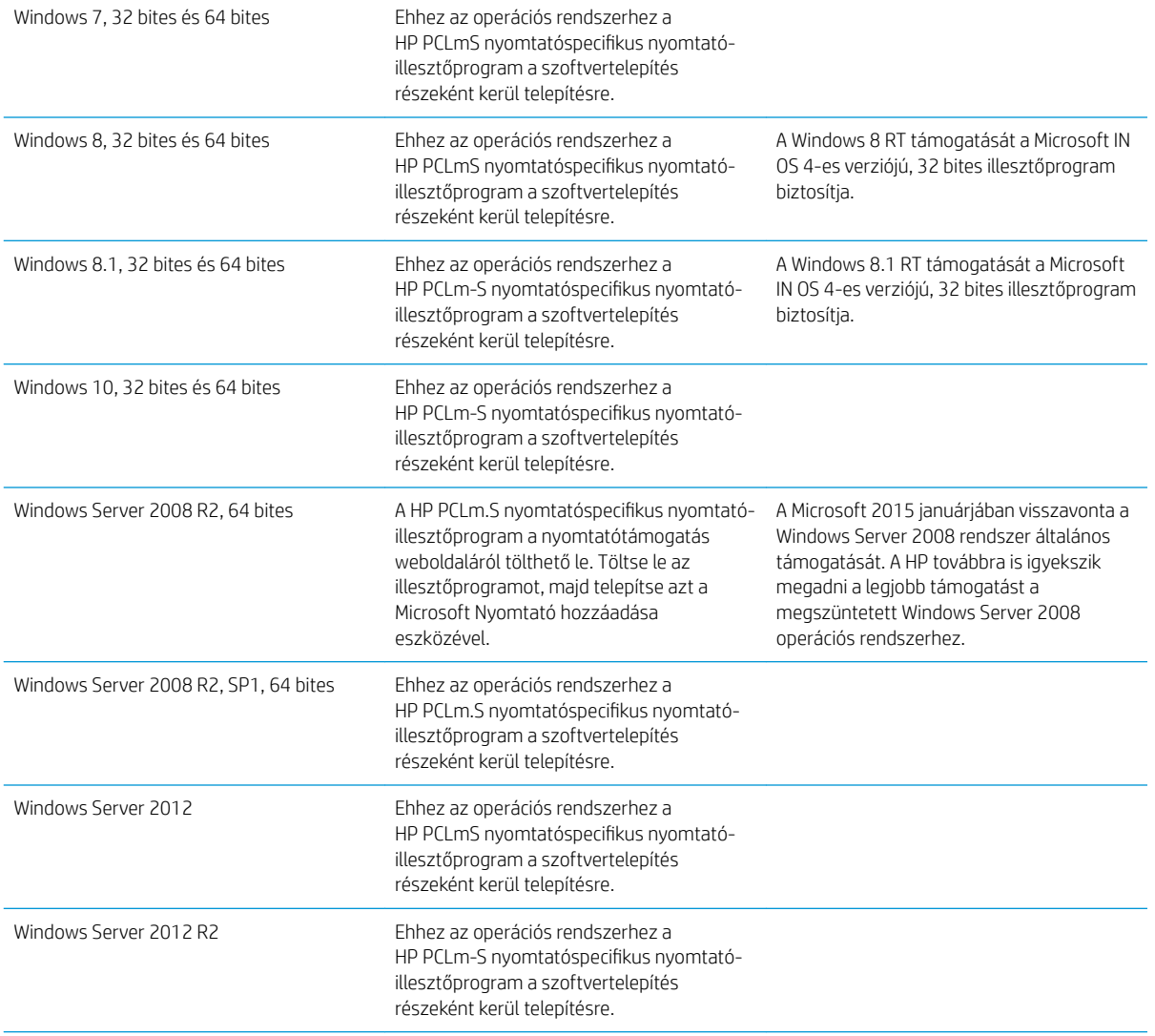

<span id="page-14-0"></span>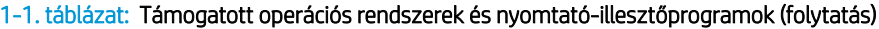

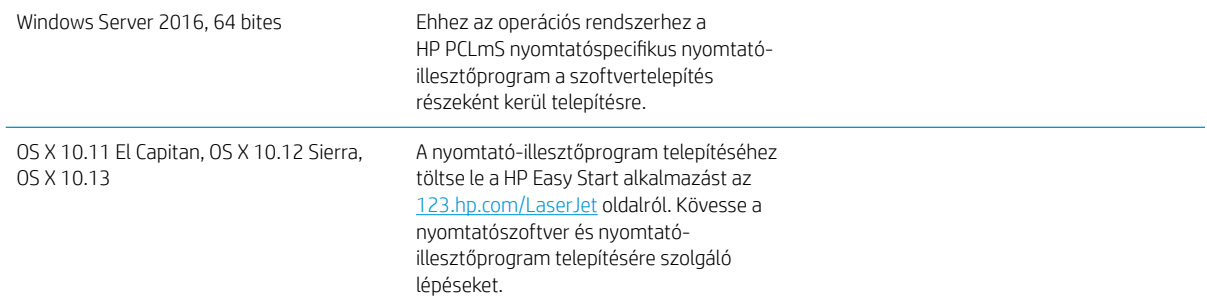

**MEGJEGYZÉS:** A támogatott operációs rendszerek aktuális listájának megtekintéséhez látogasson el a [www.hp.com/support/ljM28MFP](http://www.hp.com/support/ljM28) címre, ahol a HP teljes körű támogatást nyújt nyomtatójához.

#### Mobilnyomtatási megoldások

A HP számos mobil megoldást kínál a laptopról, táblagépről, okostelefonról, illetve más mobileszközről HP nyomtatóra történő egyszerű nyomtatás lehetővé tételére. A teljes lista megtekintéséhez és a legjobb megoldás kiválasztásához lásd: [www.hp.com/go/LaserJetMobilePrinting.](http://www.hp.com/go/LaserJetMobilePrinting)

**WEGJEGYZÉS:** Frissítse a nyomtató firmware-ét az összes mobilnyomtatási funkció támogatásának biztosításához.

- Wi-Fi Direct (csak vezeték nélküli típusok esetében)
- HP All-in-One Remote alkalmazás iOS és Android készülékekhez
- Google Cloud Print
- **AirPrint**
- Android nyomtatás

#### <span id="page-15-0"></span>Nyomtatóméretek

#### 1-1. ábra: Nyomtatóméretek

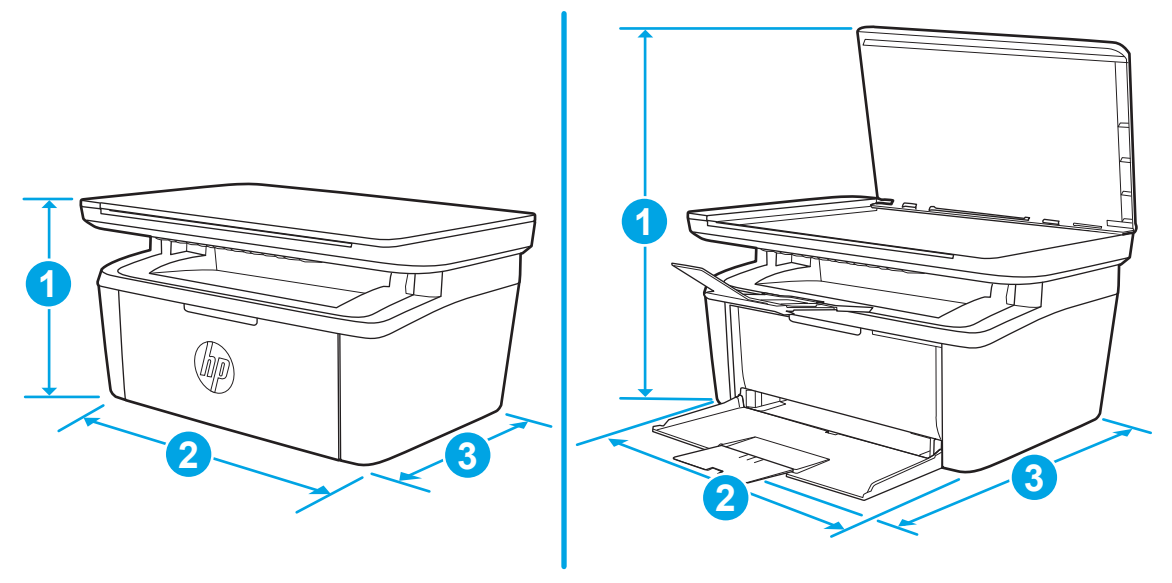

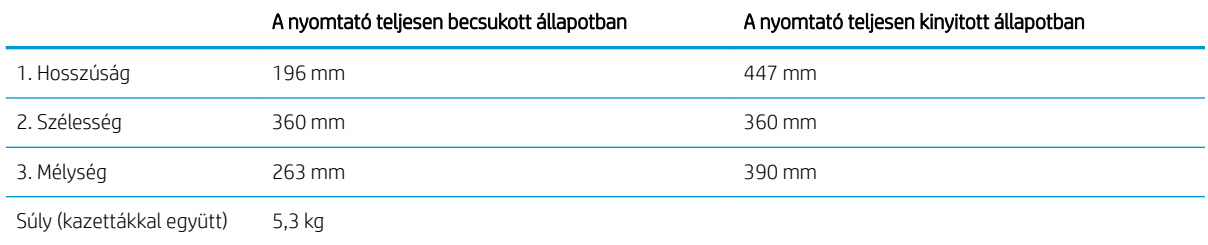

### Teljesítményfelvétel, elektromos jellemzők és zajkibocsátás

Az aktuális információkért lásd: [www.hp.com/support/ljM28MFP](http://www.hp.com/support/ljM28MFP).

VIGYÁZAT! A hálózati feszültséggel szembeni követelmények annak az országnak/térségnek felelnek meg, ahol a nyomtató forgalomba kerül. Ne változtassa meg az üzemi feszültséget. Ez árt a nyomtatónak, és érvényteleníti a nyomtatóra vonatkozó garanciát.

#### Az üzemelési környezeti tartomány

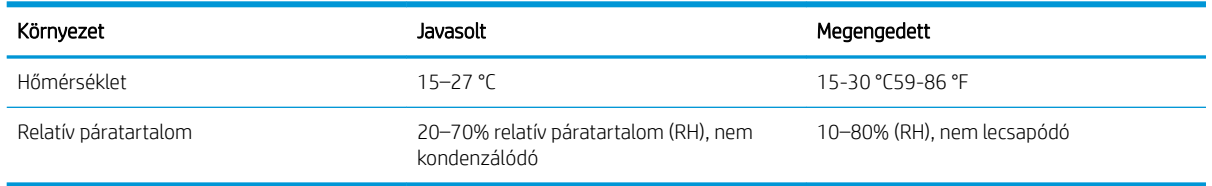

## <span id="page-16-0"></span>Nyomtatóhardver-beállítás és szoftvertelepítés

Az alapvető üzembe helyezési utasításokért olvassa el a beállítási útmutatót és az Első lépések című útmutatót, amelyet a nyomtatóhoz kapott. Látogasson el a HP támogatás weboldalára további információkért.

A [www.hp.com/support/ljM28MFP](http://www.hp.com/support/ljM28) webhelyen a HP teljes körű segítséget nyújt nyomtatójához. Terméktámogatás itt:

- Telepítés és konfigurálás
- Tanulás és használat
- Hibaelhárítás
- Szoftver- és firmware-frissítések letöltése
- Csatlakozás a támogatási fórumokhoz
- Garanciális és szabályzati információk keresése

# <span id="page-18-0"></span>2 Papírtálcák

- [Bevezetés](#page-19-0)
- [Papírtálcák behelyezése](#page-19-0)
- [Borítékok betöltése és nyomtatása](#page-20-0)
- [Címkék betöltése és nyomtatása](#page-22-0)

#### További tudnivalók:

Az alábbi információk a megjelenés idején helyesek voltak. A legfrissebb információkat lásd: [www.hp.com/](http://www.hp.com/support/ljM28) [support/ljM28MFP.](http://www.hp.com/support/ljM28)

A HP mindenre kiterjedő nyomtatósúgója az alábbi információkat tartalmazza:

- Telepítés és konfigurálás
- Tanulás és használat
- **Hibaelhárítás**
- · Szoftver- és firmware-frissítések letöltése
- Csatlakozás a támogatási fórumokhoz
- Garanciális és szabályzati információk keresése

## <span id="page-19-0"></span>Bevezetés

**A VIGYÁZAT!** Ne tartsa a kezeit a papírtálcákban, amikor azok záródnak.

A nyomtató mozgatásakor minden tálcának zárva kell lennie.

## Papírtálcák behelyezése

**WEGJEGYZÉS:** A papírelakadások megelőzése:

- Nyomtatás közben soha ne töltsön papírt a tálcába, valamint ne vegyen ki papírt onnan.
- A tálca feltöltése előtt vegye ki az összes papírt az adagolótálcából, és igazítsa egyenesre a papírköteget.
- A tálca betöltése során ne pörgesse át a papírköteget.
- Ne használjon gyűrött, összehajtott vagy sérült papírt.

#### Adagolótálca

Helyezze be a hordozót a lap tetejével a készülék felé és a nyomtatandó oldalával felfelé. Az elakadások és a papír elferdülésének elkerülése érdekében mindig állítsa be az oldalsó hordozóvezetőket.

<sup>29</sup> MEGJEGYZÉS: Új hordozó betöltésekor mindig győződjön meg arról, hogy az összes hordozót eltávolította az adagolótálcáról, majd igazítsa egyenesre a teljes köteget. Ezzel megelőzhető, hogy a nyomtató egyszerre több lapot húzzon be, így csökken az elakadás veszélye.

## <span id="page-20-0"></span>Borítékok betöltése és nyomtatása

#### Bevezetés

A következő információk bemutatják a borítékok betöltését és nyomtatását. Az 1. tálca legfeljebb 5 borítékot képes befogadni.

Ha kézi adagolással szeretne borítékokat nyomtatni, az alábbi lépéseket követve válassza ki a megfelelő beállításokat a nyomtató-illesztőprogramban, majd a nyomtatási feladat nyomtatóra történő elküldése után töltse be a borítékokat a tálcába.

#### Borítékok nyomtatása

- 1. A szoftveralkalmazásban válassza a Nyomtatás lehetőséget.
- 2. A nyomtatók listájáról válassza ki a nyomtatót, majd kattintson a Tulajdonságok vagy Beállítások gombra, vagy érintse meg azokat a nyomtató-illesztőprogram megnyitásához.

**WEGJEGYZÉS:** A gomb neve a különböző szoftveres programokban eltérő lehet.

- **WEGJEGYZÉS:** Windows 10, 8.1 és 8 operációs rendszerek esetén ezen alkalmazások eltérő elrendezéssel és funkciókkal rendelkeznek az asztali alkalmazások alább felsorolt jellemzőihez képest. Egy nyomtatási funkció Kezdőképernyő alkalmazásból történő eléréséhez kövesse az alábbi lépéseket:
	- Windows 10: Válassza a Nyomtatás lehetőséget, majd válassza ki a nyomtatót.
	- Windows 8 vagy 8.1: Válassza az Eszközök, majd a Nyomtatás lehetőséget, végül válassza ki a nyomtatót.
- 3. Kattintson a Papír/Minőség fülre vagy érintse meg azt.
- 4. A Hordozó legördülő listáról válassza a Boríték elemet.
- 5. Az OK gombra kattintva zárja be a Dokumentum tulajdonságai párbeszédpanelt.
- 6. A Nyomtatás párbeszédpanelen kattintson az OK gombra a feladat kinyomtatásához.

## <span id="page-21-0"></span>A boríték tájolása

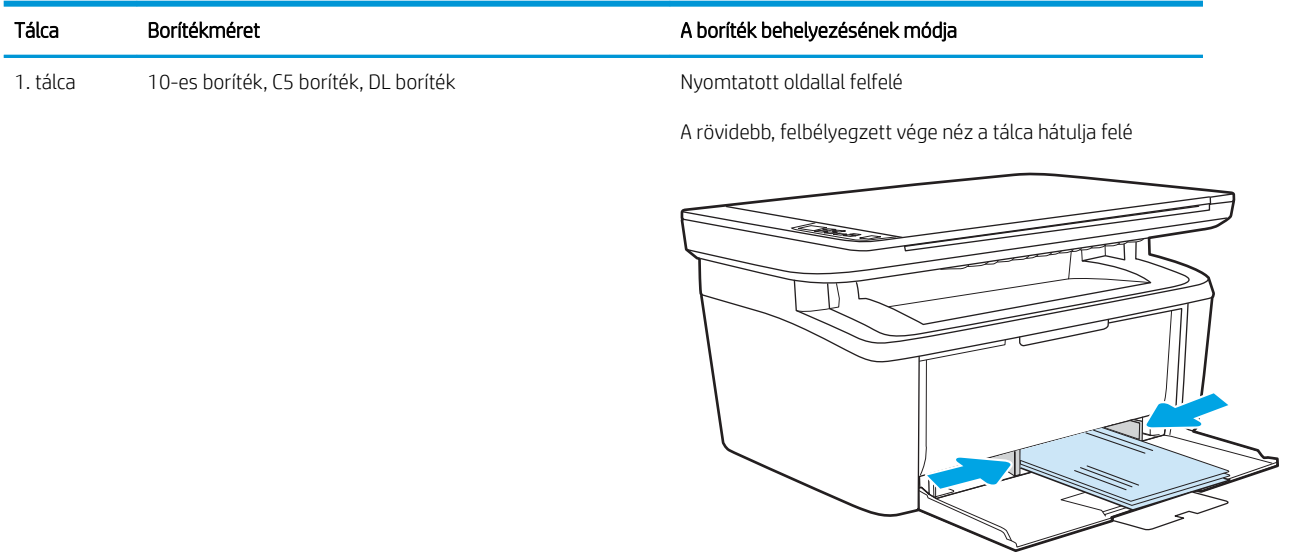

## <span id="page-22-0"></span>Címkék betöltése és nyomtatása

#### Bevezetés

A következő információk a címkék betöltésének és nyomtatásának módját mutatják be. Az 1. tálca legfeljebb 50 címkeívet képes befogadni.

Ha kézi adagolással szeretne címkéket nyomtatni, az alábbi lépéseket követve válassza ki a megfelelő beállításokat a nyomtató-illesztőprogramban, majd a nyomtatási feladat nyomtatóra történő elküldése után töltse be a címkéket a tálcába. Kézi adagolás esetén a nyomtató addig vár a feladat indításával, amíg nem érzékeli a tálca kinyitását.

#### Kézi adagolású címkék

- 1. A szoftveralkalmazásban válassza a Nyomtatás lehetőséget.
- 2. A nyomtatók listájáról válassza ki a nyomtatót, majd kattintson a Tulajdonságok vagy Beállítások gombra, vagy érintse meg azokat a nyomtató-illesztőprogram megnyitásához.

**WEGJEGYZÉS:** A gomb neve a különböző szoftveres programokban eltérő lehet.

- **WEGJEGYZÉS:** Windows 10, 8.1 és 8 operációs rendszerek esetén ezen alkalmazások eltérő elrendezéssel és funkciókkal rendelkeznek az asztali alkalmazások alább felsorolt jellemzőihez képest. Egy nyomtatási funkció Kezdőképernyő alkalmazásból történő eléréséhez kövesse az alábbi lépéseket:
	- Windows 10: Válassza a Nyomtatás lehetőséget, majd válassza ki a nyomtatót.
	- Windows 8 vagy 8.1: Válassza az Eszközök, majd a Nyomtatás lehetőséget, végül válassza ki a nyomtatót.
- 3. Kattintson a Papír/minőség lapra.
- 4. A Hordozó legördülő listáról válassza a Címkék elemet.
- 5. Az OK gombra kattintva zárja be a Dokumentum tulajdonságai párbeszédpanelt.
- 6. A Nyomtatás párbeszédpanelen kattintson az OK gombra a feladat kinyomtatásához.

## <span id="page-23-0"></span>Címketájolás

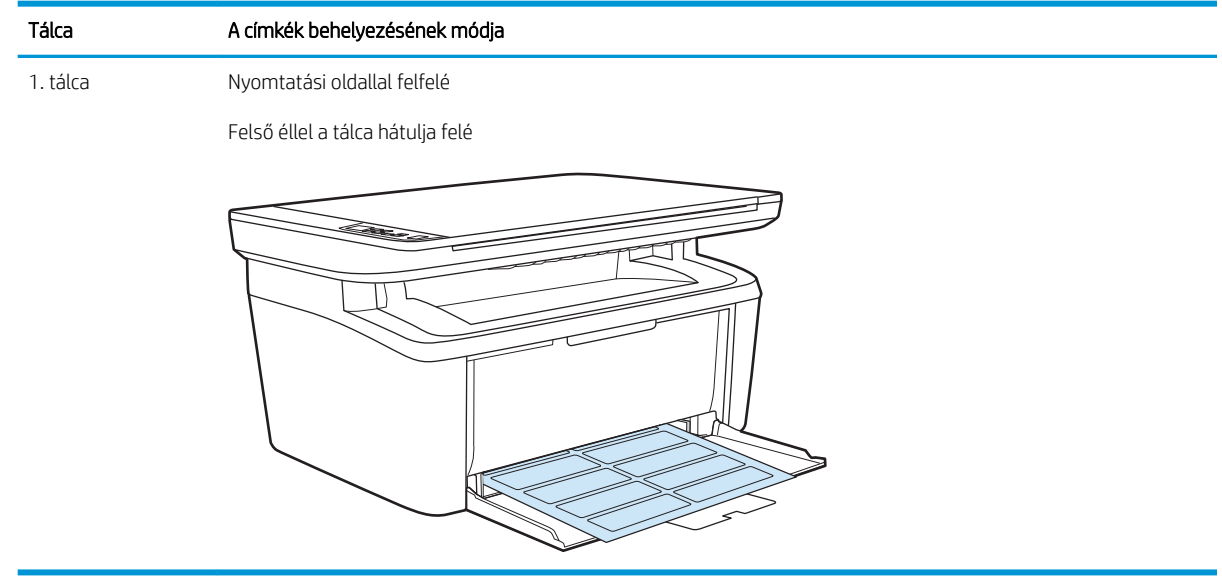

# <span id="page-24-0"></span>3 Kellékek, tartozékok és alkatrészek

- [Kellékek, tartozékok és alkatrészek rendelése](#page-25-0)
- [A festékkazetta visszahelyezése](#page-26-0)

#### További tudnivalók:

Az alábbi információk a megjelenés idején helyesek voltak. A legfrissebb információkat lásd: [www.hp.com/](http://www.hp.com/support/ljM28) [support/ljM28MFP.](http://www.hp.com/support/ljM28)

A HP mindenre kiterjedő nyomtatósúgója az alábbi információkat tartalmazza:

- Telepítés és konfigurálás
- Tanulás és használat
- Hibaelhárítás
- Szoftver- és firmware-frissítések letöltése
- Csatlakozás a támogatási fórumokhoz
- Garanciális és szabályzati információk keresése

# <span id="page-25-0"></span>Kellékek, tartozékok és alkatrészek rendelése

## Megrendelés

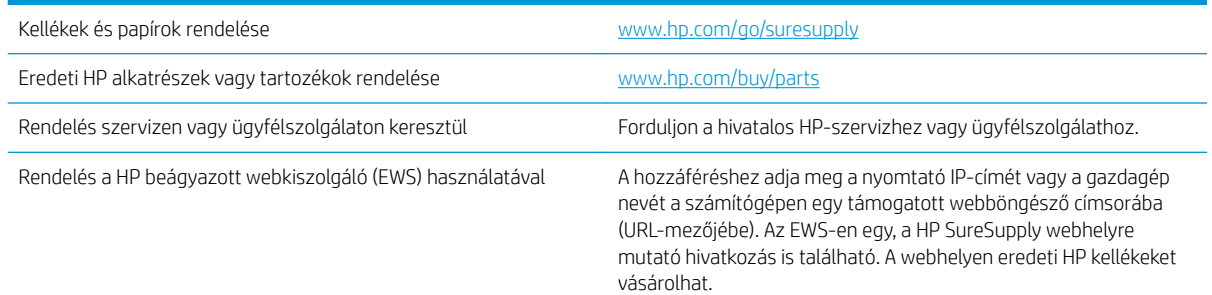

### Kellékek és tartozékok

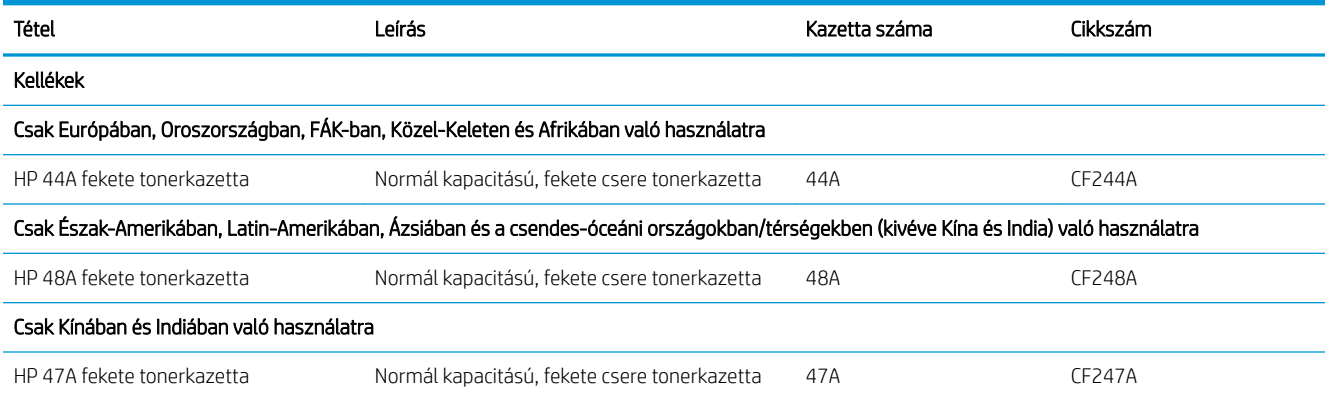

## <span id="page-26-0"></span>A festékkazetta visszahelyezése

#### Patronnal kapcsolatos tudnivalók

Folytassa a jelenlegi kazettával a nyomtatást, amíg a festék újraelosztása elfogadható nyomtatási minőséget eredményez. Az egyenletes festékeloszlás érdekében vegye ki a tonerkazettát, majd óvatosan mozgassa vízszintesen előre-hátra. Szemléltető ábrákért lásd a tonerkazetta cseréjére vonatkozó utasításokat. Helyezze be újra a tonerkazettát a nyomtatóba, majd csukja be a fedelet.

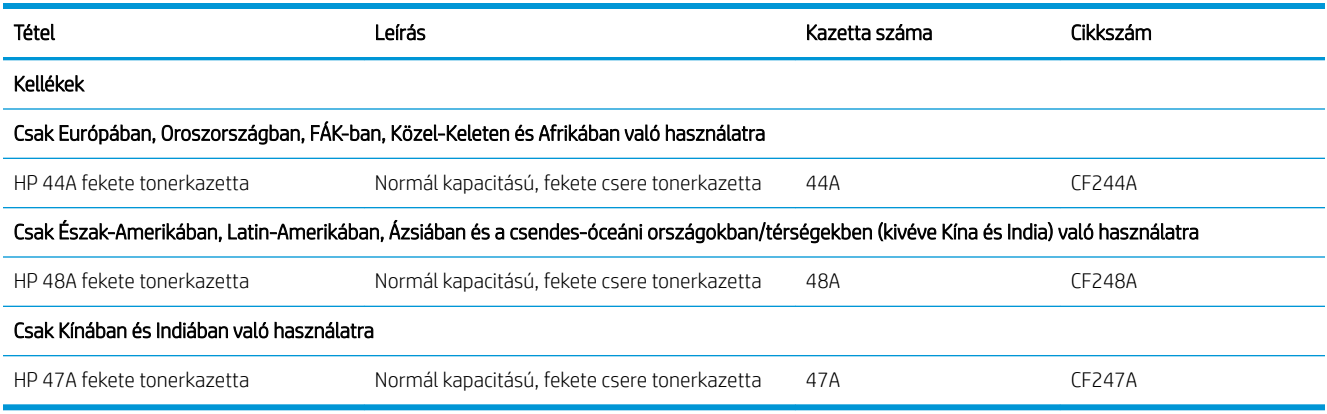

Folytassa a jelenlegi kazettával a nyomtatást, amíg a festék újraelosztása elfogadható nyomtatási minőséget eredményez. Az egyenletes festékeloszlás érdekében vegye ki a tonerkazettát, majd óvatosan mozgassa vízszintesen előre-hátra. Szemléltető ábrákért lásd a tonerkazetta cseréjére vonatkozó utasításokat. Helyezze be újra a tonerkazettát a nyomtatóba, majd csukja be a fedelet.

#### A festékkazetta eltávolítása és visszahelyezése

Amikor egy festékkazetta a hasznos élettartamának végéhez közelít, addig lehet folytatni a nyomtatást az adott kazettával, amíg a festék újraelosztásával még elfogadható a nyomtatási minőség.

1. Nyissa ki a nyomtatókazetta-tartó ajtaját, és távolítsa el a régi festékkazettát.

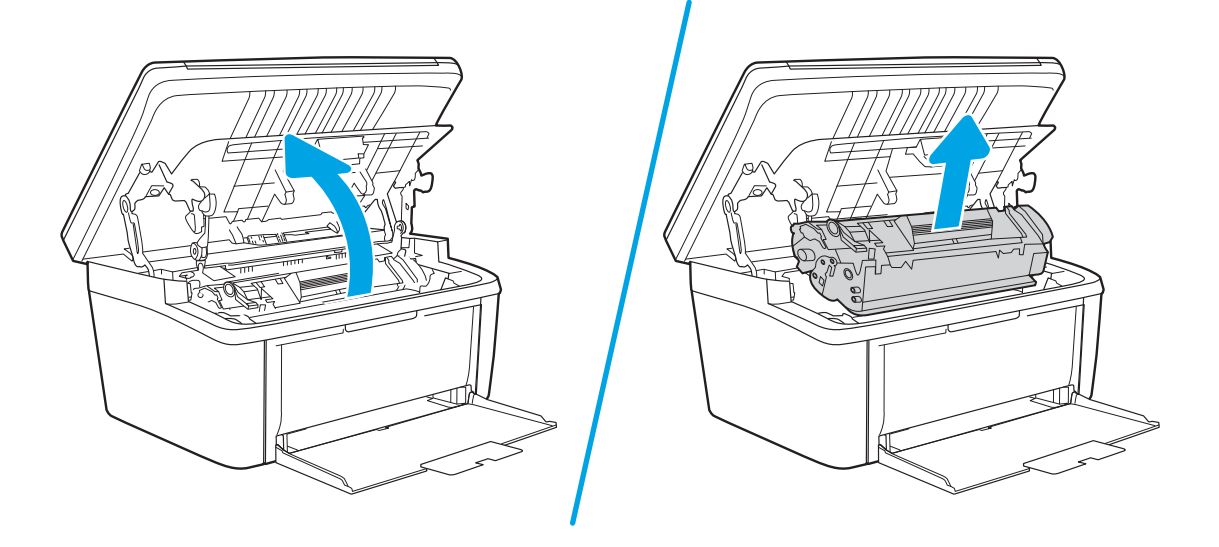

2. Csomagolja ki az új festékkazettát. Helyezze a tasakba és a dobozba a használt festékkazettát újrahasznosítás céljából.

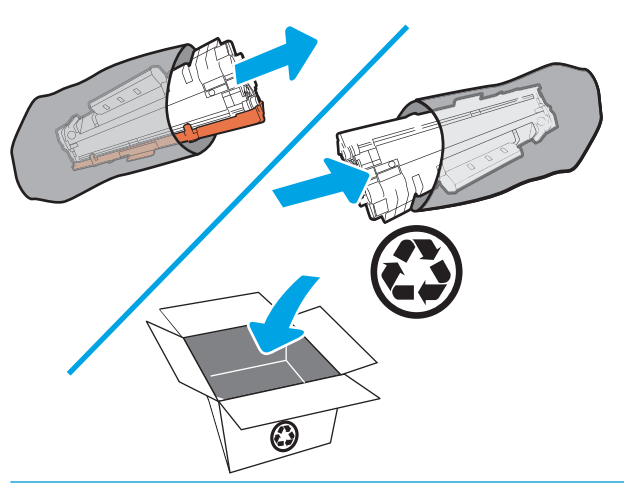

A VIGYÁZAT! A festékkazetta sérülésének elkerülése érdekében a festékkazettát mindkét végén fogja meg. Ne érjen az OPC-egység fedeléhez vagy a görgő felületéhez.

3. Fogja meg a festékkazettát mindkét szélénél, és a kazettát finoman előre-hátra rázogatva oszlassa el benne egyenletesen a festéket.

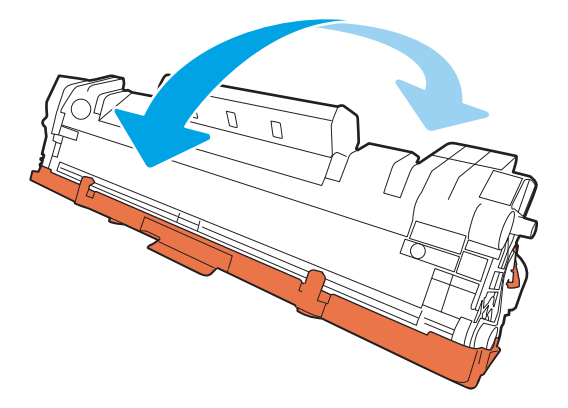

4. Hajlítsa meg a fület a kazetta bal oldalán, amíg az le nem törik, majd húzza meg a fület a szalag kazettából való eltávolításához. Helyezze a fület és a szalagot a festékkazetta dobozába újrahasznosítás céljából.

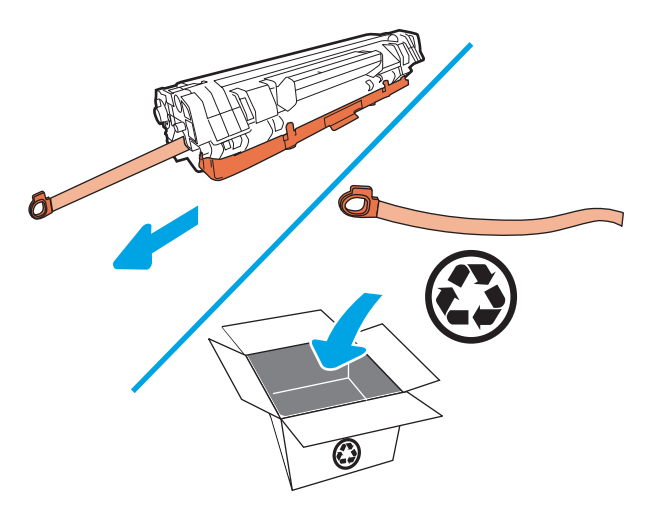

5. Vegye le a narancssárga borítást a festékkazettáról.

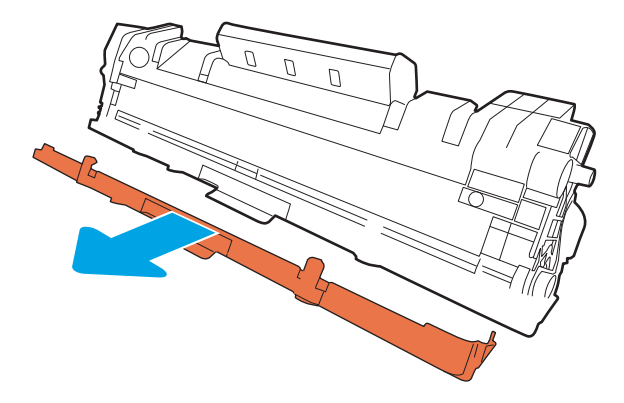

6. Helyezze be a festékkazettát, majd zárja be a festékkazetta-tartó ajtaját.

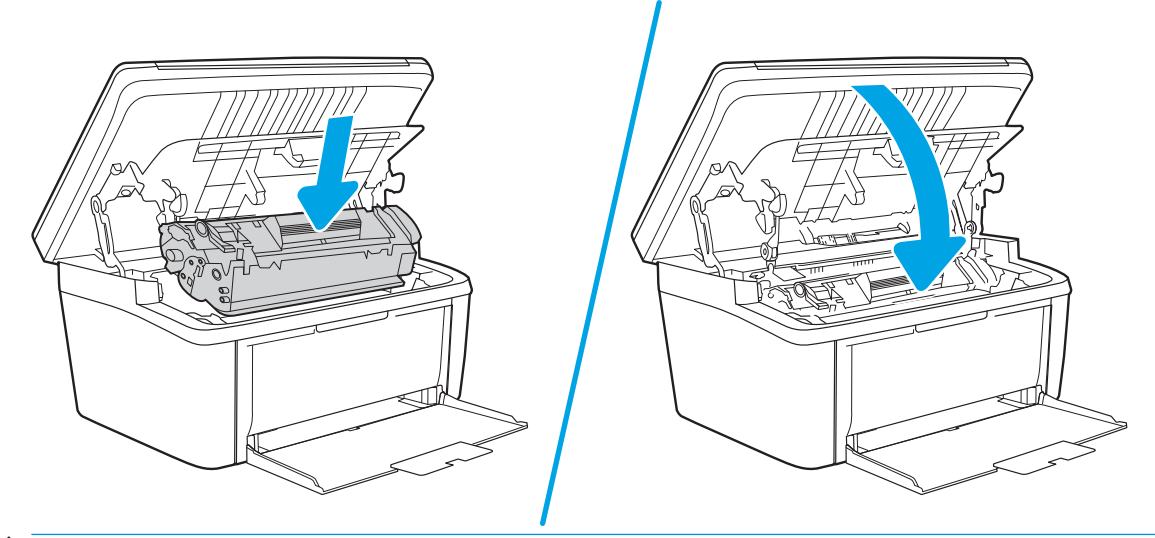

VIGYÁZAT! Ha festék kerül a ruházatára, törölje le száraz ruhával, és mossa ki hideg vízben. *A forró víz megköti a festéket a szövetben*.

# <span id="page-30-0"></span>4 Nyomtatás

- [Nyomtatási feladatok \(Windows\)](#page-31-0)
- [Nyomtatási feladatok \(OS X\)](#page-34-0)
- [Mobil nyomtatás](#page-36-0)

#### További tudnivalók:

Az alábbi információk a megjelenés idején helyesek voltak. A legfrissebb információkat lásd: [www.hp.com/](http://www.hp.com/support/ljM28) [support/ljM28MFP.](http://www.hp.com/support/ljM28)

A HP mindenre kiterjedő nyomtatósúgója az alábbi információkat tartalmazza:

- Telepítés és konfigurálás
- Tanulás és használat
- **Hibaelhárítás**
- Szoftver- és firmware-frissítések letöltése
- Csatlakozás a támogatási fórumokhoz
- Garanciális és szabályzati információk keresése

**WEGJEGYZÉS:** Ha a figyelmeztető és az üzemkész jelzőfény világít, a nyomtató inicializálást vagy tisztítást végez, illetve a lehűlési folyamat zajlik. A lehűlési folyamat közben előfordulhat, hogy a nyomtatási feladatok szünetelnek. Amikor készen áll a motor, a nyomtatás folytatódik. Ez eltarthat néhány percig.

A nyomtatás termelékenysége érdekében ez a HP LaserJet Pro készülék bizonyos környezeti körülmények között, szükség esetén automatikusan lehűlési módba lép.

## <span id="page-31-0"></span>Nyomtatási feladatok (Windows)

### Nyomtatás (Windows)

A következő eljárás ismerteti a Windows rendszeren történő alapvető nyomtatási folyamatot.

- 1. A szoftveralkalmazásban válassza a Nyomtatás lehetőséget.
- 2. Válassza ki a nyomtatót a nyomtatók listájáról. A beállítások módosításához kattintson a Tulajdonságok vagy Beállítások gombra, vagy érintse meg azokat a nyomtató-illesztőprogram megnyitásához.
	- **WEGJEGYZÉS:** A gomb neve a különböző szoftveres programokban eltérő lehet.
	- **EX MEGJEGYZÉS:** Windows 10, 8.1 és 8 operációs rendszerek esetén ezen alkalmazások eltérő elrendezéssel és funkciókkal rendelkeznek az asztali alkalmazások alább felsorolt jellemzőihez képest. Egy nyomtatási funkció Kezdőképernyő alkalmazásból történő eléréséhez kövesse az alábbi lépéseket:
		- Windows 10: Válassza a Nyomtatás lehetőséget, majd válassza ki a nyomtatót.
		- Windows 8.1 vagy Windows 8: Válassza az Eszközök, majd a Nyomtatás lehetőséget, végül válassza ki a nyomtatót.
- 3. Az elérhető opciók konfigurálásához kattintson a nyomtató-illesztőprogram füleire, vagy érintse meg azokat.
- 4. Kattintson az OK gombra, vagy érintse meg azt a Nyomtatás párbeszédablakba történő visszatéréshez. Válassza ki a nyomtatandó példányszámot ezen a képernyőn.
- 5. A feladat kinyomtatásához kattintson az OK gombra vagy érintse meg azt.

#### <span id="page-32-0"></span>Nyomtatás mindkét oldalra kézi átfordítással (Windows)

Ez az eljárás a telepített automatikus duplex egységet nem tartalmazó nyomtatókhoz vagy a duplex egység által nem támogatott papírra történő nyomtatáskor használatos.

- 1. A szoftveralkalmazásban válassza a Nyomtatás lehetőséget.
- 2. A nyomtatók listájáról válassza ki a nyomtatót, majd kattintson a Tulajdonságok vagy Beállítások gombra, vagy érintse meg azokat a nyomtató-illesztőprogram megnyitásához.

**WEGJEGYZÉS:** A gomb neve a különböző szoftveres programokban eltérő lehet.

- **WEGJEGYZÉS:** Windows 10, 8.1 és 8 operációs rendszerek esetén ezen alkalmazások eltérő elrendezéssel és funkciókkal rendelkeznek az asztali alkalmazások alább felsorolt jellemzőihez képest. Egy nyomtatási funkció Kezdőképernyő alkalmazásból történő eléréséhez kövesse az alábbi lépéseket:
	- Windows 10: Válassza a Nyomtatás lehetőséget, majd válassza ki a nyomtatót.
	- Windows 8.1 vagy Windows 8: Válassza az Eszközök, majd a Nyomtatás lehetőséget, végül válassza ki a nyomtatót.
- 3. Kattintson az Elrendezés fülre.
- 4. Válassza ki a megfelelő kétoldalas beállítást a Nyomtatás mindkét oldalra kézi átfordítással legördülő listáról, majd kattintson az OK gombra.
- 5. A Nyomtatás párbeszédpanelen kattintson az OK gombra a feladat kinyomtatásához. A nyomtató először kinyomtatja a dokumentum összes lapjának első oldalát.
- 6. Vegye ki a kinyomtatott köteget a kimeneti tálcából, és helyezze a már nyomtatott oldalával lefelé, a felső élével előre az adagolótálcába.

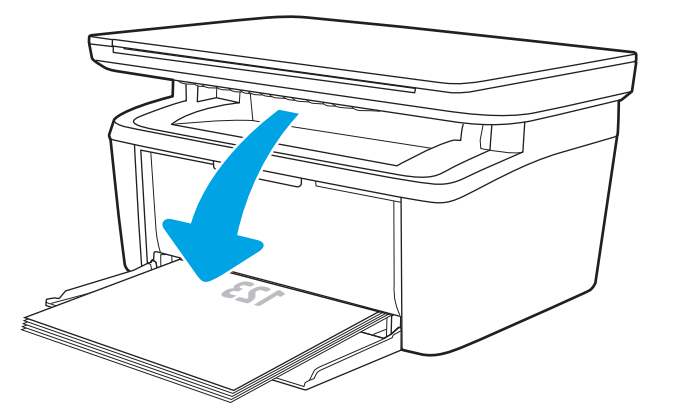

- 7. A feladat második oldalának kinyomtatásához a számítógépen kattintson az OK gombra.
- 8. Ha a rendszer kéri, a folytatáshoz nyomja le a megfelelő gombot a kezelőpanelen.

#### <span id="page-33-0"></span>Több oldal nyomtatása egy lapra (Windows)

- 1. A szoftveralkalmazásban válassza a Nyomtatás lehetőséget.
- 2. A nyomtatók listájáról válassza ki a nyomtatót, majd kattintson a Tulajdonságok vagy Beállítások gombra, vagy érintse meg azokat a nyomtató-illesztőprogram megnyitásához.
	- **WEGJEGYZÉS:** A gomb neve a különböző szoftveres programokban eltérő lehet.
- **WEGJEGYZÉS:** Windows 10, 8.1 és 8 operációs rendszerek esetén ezen alkalmazások eltérő elrendezéssel és funkciókkal rendelkeznek az asztali alkalmazások alább felsorolt jellemzőihez képest. Egy nyomtatási funkció Kezdőképernyő alkalmazásból történő eléréséhez kövesse az alábbi lépéseket:
	- Windows 10: Válassza a Nyomtatás lehetőséget, majd válassza ki a nyomtatót.
	- Windows 8.1 vagy Windows 8: Válassza az Eszközök, majd a Nyomtatás lehetőséget, végül válassza ki a nyomtatót.
- 3. Kattintson az Elrendezés fülre vagy érintse meg azt.
- 4. Válassza ki a megfelelő Tájolás opciót a legördülő listából.
- 5. Válassza ki az egy lapra nyomtatni kívánt oldalak számát az Oldalak laponként legördülő listából, majd kattintson a Speciális gombra vagy érintse meg azt.
- 6. Válassza ki a megfelelő Laponkénti oldalszám tájolás opciót a legördülő listából.
- 7. Válassza ki a megfelelő Oldalszegély opciót a legördülő listáról, majd kattintson az OK gombra vagy érintse meg azt a Speciális opciók párbeszédpanel bezárásához, majd kattintson az OK gombra vagy érintse meg azt a Tulajdonságok vagy Beállítások párbeszédpanel bezárásához.
- 8. A Nyomtatás párbeszédpanelen kattintson az OK gombra a feladat kinyomtatásához.

#### A papírtípus kiválasztása (Windows)

- 1. A szoftveralkalmazásban válassza a Nyomtatás lehetőséget.
- 2. A nyomtatók listájáról válassza ki a nyomtatót, majd kattintson a Tulajdonságok vagy Beállítások gombra, vagy érintse meg azokat a nyomtató-illesztőprogram megnyitásához.

**WEGJEGYZÉS:** A gomb neve a különböző szoftveres programokban eltérő lehet.

**FOR MEGJEGYZÉS:** 

- Windows 10: Válassza a Nyomtatás lehetőséget, majd válassza ki a nyomtatót.
- Windows 8.1 vagy Windows 8: Válassza az Eszközök, majd a Nyomtatás lehetőséget, végül válassza ki a nyomtatót.
- 3. Kattintással vagy érintéssel válassza ki a Nyomtatási parancsikonok fület.
- 4. A Papírtípus legördülő listáról válassza ki a megfelelő papírtípust, majd kattintson az OK gombra vagy érintse meg azt a Tulajdonságok vagy a Beállítások párbeszédpanel bezárásához.
- 5. A Nyomtatás párbeszédpanelen kattintson az OK gombra a feladat kinyomtatásához.

## <span id="page-34-0"></span>Nyomtatási feladatok (OS X)

#### A nyomtatás (OS X)

A következő eljárás ismerteti az OS X rendszeren történő alapvető nyomtatási folyamatot.

- 1. Válassza a Fájl menü Nyomtatás parancsát.
- 2. Válassza ki a nyomtatót.
- 3. Kattintson a Részletek megjelenítése vagy a Példányok és oldalak elemre, majd válassza az egyéb menüket a nyomtatási beállítások módosításához.

**WEGJEGYZÉS:** Az elem neve a különböző szoftveres programokban eltérő lehet.

4. Kattintson a Nyomtatás gombra.

#### Nyomtatás mindkét oldalra kézi átfordítással (OS X)

- **WEGJEGYZÉS:** Ez a funkció a HP nyomtató-illesztőprogram telepítésekor érhető el. Az AirPrint használatakor lehetséges, hogy nem érhető el.
	- 1. Válassza a Fájl menü Nyomtatás parancsát.
	- 2. Válassza ki a nyomtatót.
	- 3. Kattintson a Részletek megjelenítése vagy a Példányok és oldalak elemre, majd a Kézi kétoldalas menüre.

**WEGJEGYZÉS:** Az elem neve a különböző szoftveres programokban eltérő lehet.

- 4. Kattintson a Kézi kétoldalas mezőre, és jelöljön ki egy kötési lehetőséget.
- 5. Kattintson a Nyomtatás gombra.
- 6. Menjen a nyomtatóhoz, és távolítsa el az 1. tálcában lévő üres papírokat.
- 7. Vegye ki a kinyomtatott köteget a kimeneti tálcából, és helyezze a már nyomtatott oldalával lefelé az adagolótálcába.
- 8. Ha a rendszer kéri, a folytatáshoz érintse meg a megfelelő gombot a kezelőpanelen.

#### Több oldal nyomtatása egy lapra (OS X)

- 1. Válassza a Fájl menü Nyomtatás parancsát.
- 2. Válassza ki a nyomtatót.
- 3. Kattintson a Részletek megjelenítése vagy a Példányok és oldalak elemre, majd az Elrendezés menüre.

**WEGJEGYZÉS:** Az elem neve a különböző szoftveres programokban eltérő lehet.

- 4. Adja meg az Oldalak száma laponként legördülő menüben, hogy hány oldalt szeretne nyomtatni az egyes lapokra.
- 5. Az Elrendezés iránya részben adja meg az oldalak sorrendjét és elrendezési módját a lapon.
- <span id="page-35-0"></span>6. A Szegélyek menüben jelölje ki a lapon az egyes oldalak köré nyomtatandó szegély típusát.
- 7. Kattintson a Nyomtatás gombra.

#### Papírtípus kiválasztása (OS X)

- 1. Válassza a Fájl menü Nyomtatás parancsát.
- 2. Válassza ki a nyomtatót.
- 3. Kattintson a Részletek megjelenítése vagy a Példányok és oldalak elemre, majd az Adathordozó és minőség menüre, vagy a Papír/minőség menüre.

**WEGJEGYZÉS:** Az elem neve a különböző szoftveres programokban eltérő lehet.

4. Válasszon az Adathordozó és minőség vagy a Papír/minőség lehetőségek közül.

**WEGJEGYZÉS:** A lista a rendelkezésre álló beállítási lehetőségek legteljesebb választékát tartalmazza. Egyes beállítások nem érhetők el minden nyomtatón.

- Adathordozó típusa: Válassza ki a nyomtatási feladatnak megfelelő papírtípus szerinti lehetőséget.
- Nyomtatási minőség: Válassza ki a nyomtatási feladatnak megfelelő felbontási szintet.
- 5. Kattintson a Nyomtatás gombra.
## Mobil nyomtatás

## Bevezetés

A HP számos mobil megoldást kínál a laptopról, táblagépről, okostelefonról, illetve más mobileszközről HP nyomtatóra történő egyszerű nyomtatás lehetővé tételére. A teljes lista megtekintéséhez és a legjobb megoldás kiválasztásához lásd: [www.hp.com/go/LaserJetMobilePrinting.](http://www.hp.com/go/LaserJetMobilePrinting)

**WEGJEGYZÉS:** Frissítse a nyomtató firmware-ét az összes mobilnyomtatási funkció támogatásának biztosításához.

## Wi-Fi Direct (csak vezeték nélküli típusok esetében)

A Wi-Fi Direct hálózati vagy internetes csatlakozás nélkül teszi lehetővé a vezeték nélküli mobileszközről történő nyomtatást.

A Wi-Fi Direct nem támogatja az összes mobil operációs rendszert. Ha a mobileszköz nem támogatja a Wi-Fi Direct funkciót, a készülék vezeték nélküli hálózati kapcsolatát át kell állítani a nyomtató Wi-Fi Direct kapcsolatára a nyomtatáshoz.

**27 MEGJEGYZÉS:** A Wi-Fi Direct alkalmazással nem kompatibilis mobileszközök esetén a Wi-Fi Direct csatlakozás csak nyomtatást tesz lehetővé. Wi-Fi Direct-en keresztüli nyomtatás után, újra csatlakoznia kell a helyi hálózathoz, ha el szeretné érni az internetet.

A nyomtató Wi-Fi Direct csatlakozásának eléréséhez kövesse az alábbi lépéseket:

- 1. Nyomtasson ki egy konfigurációs oldalt, hogy megtudja az IP-címet vagy a gazdagép nevét.
	- a. Nyomja meg és tartsa lenyomva a Másolás indítása  $\mathbb{R}$ ombot, amíg az Üzemkész (**J**) jelzőfény villogni nem kezd.
	- **b.** Engedje el a Másolás indítása  $\boxed{\triangle}$ gombot.
- 2. Nyisson meg egy webböngészőt, és írja be a címsorába az IP-címet vagy a gazdagép nevét pontosan úgy, ahogyan a nyomtató konfigurációs oldalán látható. Nyomja le a számítógép billentyűzetének Enter billentyűjét. Megnyílik a beágyazott webkiszolgáló.

### https://10.10.XXXXX/

- $\mathbb{B}^\prime$  MEGJEGYZÉS: Ha a webböngészőben megjelenik egy üzenet, amely arra figyelmeztet, hogy a webhely elérése nem feltétlenül biztonságos, válassza a folytatás lehetőséget. A webhely elérése nem károsítja a számítógépet.
- 3. A Hálózatok fülön kattintson a bal oldali navigációs panelen található Wi-Fi Direct beállítás hivatkozásra.
- 4. Válasszon a következő csatlakozási módszerek közül:
	- Kézi
	- **Automatikus**
- 5. A mobileszközön nyissa meg a Wi-Fi vagy a Wi-Fi Direct menüt.
- 6. A rendelkezésre álló hálózatok listájából válassza ki a nyomtató nevét.
- **WEGJEGYZÉS:** Ha a nyomtató neve nem jelenik meg, előfordulhat, hogy a Wi-Fi Direct jel hatósugarán kívül tartózkodik. Vigye közelebb a készüléket a nyomtatóhoz.
- 7. Ha a rendszer kéri, adja meg a Wi-Fi Direct jelszavát.
	- **WEGJEGYZÉS:** A Wi-Fi Direct támogatású Android eszközök esetében, ha a csatlakozási módszer beállítása **Automatikus**, a kapcsolat automatikusan, a jelszó kérése nélkül létrejön. Ha a csatlakozási módszer Kézi, nyomja meg a nyomtató Vezeték nélküli gombját az Android eszközhöz való csatlakozáshoz, vagy adja meg jelszóként a személyes azonosítószámot (PIN) – a kinyomtatott jelentésen látható – a Windows (8.1 vagy újabb) rendszerű eszközhöz való csatlakozáshoz.
	- **EV MEGJEGYZÉS:** A Wi-Fi Direct jelszó eléréséhez a beágyazott webszerverről nyissa meg a **Hálózatok** fület, majd kattintson a Wi-Fi Direct beállítás elemre.
- 8. Nyissa meg a dokumentumot, majd válassza a **Nyomtatás** beállítást.
- 9. Válassza ki a nyomtatót a rendelkezésre álló nyomtatók listájából, majd válassza a Nyomtatás elemet.
- 10. A nyomtatási feladat végrehajtása után bizonyos mobileszközöket újra csatlakoztatni kell a helyi hálózathoz.

A következő eszközök és számítógépes operációs rendszerek támogatják a Wi-Fi Direct szolgáltatást:

- Telepített HP Print szolgáltatással vagy Mopria mobilnyomtatás bővítménnyel rendelkező Android 4.0 vagy újabb verziójú táblagépek és telefonok
- A legtöbb HP nyomtató-illesztőprogrammal rendelkező Windows 8.1 számítógép, táblagép és laptop

A következő eszközök és számítógépes operációs rendszerek nem támogatják a Wi-Fi Direct szolgáltatást, de képesek nyomtatni a szolgáltatást támogató nyomtatókra:

- Apple iPhone és iPad
- OS X operációs rendszert futtató Mac számítógépek

A Wi-Fi Direct nyomtatással kapcsolatos további információkért látogasson el a következő oldalra: [www.hp.com/go/wirelessprinting.](http://www.hp.com/go/wirelessprinting)

A Wi-Fi Direct funkcióit a HP beágyazott webszerverről (EWS) lehet engedélyezni, illetve letiltani.

### Wi-Fi Direct engedélyezése vagy tiltása

A Wi-Fi Direct funkciókat először a nyomtató beágyazott webszerverén kell engedélyezni.

### Első lépés: A HP beágyazott webszerver megnyitása

- 1. Nyomtasson ki egy konfigurációs oldalt, hogy megtudja az IP-címet vagy a gazdagép nevét.
	- a. Nyomja meg és tartsa lenyomva a Másolás indítása [dela] gombot, amíg az Üzemkész (b jelzőfény villogni nem kezd.
	- **b.** Engedje el a Másolás indítása  $\boxed{\triangle}$  gombot.

### https://10.10.XXXXX/

 $\mathbb{F}$  MEGJEGYZÉS: Ha a webböngészőben megjelenik egy üzenet, amely arra figyelmeztet, hogy a webhely elérése nem feltétlenül biztonságos, válassza a folytatás lehetőséget. A webhely elérése nem károsítja a számítógépet.

#### Második lépés: Wi-Fi Direct engedélyezése vagy tiltása

- 1. A Hálózatok fülön kattintson a bal oldali navigációs panelen található Wi-Fi Direct beállítás hivatkozásra.
- 2. Válassza ki a Be lehetőséget, majd kattintson az Alkalmaz gombra. A Ki lehetőség kiválasztásával letilthatja a Wi-Fi Direct nyomtatást.
- **MEGJEGYZÉS:** Azokban a környezetekben, ahol ugyanazon nyomtató több típusa van telepítve, hasznos lehet minden nyomtatóhoz egyedi Wi-Fi Direct azonosítót beállítani, így a Wi-Fi Directtel való nyomtatás során egyszerűbb a nyomtatók beazonosítása.

### A nyomtató Wi-Fi Direct nevének módosítása

Ezt az eljárást követve a HP beágyazott webszerver (EWS) segítségével módosíthatja a nyomtató Wi-Fi Direct nevét:

#### 1. lépés: A HP beágyazott webszerver megnyitása

- 1. Nyomtasson ki egy konfigurációs oldalt, hogy megtudja az IP-címet vagy a gazdagép nevét.
	- a. Nyomja meg és tartsa lenyomva a Másolás indítása  $\left[\frac{a}{2}\right]$ gombot, amíg az Üzemkész  $\bigcup$  jelzőfény villogni nem kezd.
	- b. Engedje el a Másolás indítása gombot.
- 2. Nyisson meg egy webböngészőt, és írja be a címsorába az IP-címet vagy a gazdagép nevét pontosan úgy, ahogyan a nyomtató konfigurációs oldalán látható. Nyomja le a számítógép billentyűzetének Enter billentyűjét. Megnyílik a beágyazott webkiszolgáló.

#### https://10.10.XXXXX/

**WEGJEGYZÉS:** Ha a webböngészőben megjelenik egy üzenet, amely arra figyelmeztet, hogy a webhely elérése nem feltétlenül biztonságos, válassza a folytatás lehetőséget. A webhely elérése nem károsítja a számítógépet.

#### 2. lépés: A Wi-Fi Direct név módosítása

- 1. A Hálózatok fülön kattintson a bal oldali navigációs panelen található Wi-Fi Direct beállítás hivatkozásra.
- 2. A Wi-Fi Direct név mezőbe írja be az új nevet.
- 3. Kattintson az Alkalmaz gombra.

## **AirPrint**

Az Apple AirPrint szolgáltatáson keresztüli közvetlen nyomtatás iOS és OS X 10.7 Lion vagy újabb verziójú Mac számítógépek esetében támogatott. Az AirPrint szolgáltatással közvetlenül nyomtathat a nyomtatóval iPad, iPhone (3GS vagy újabb) vagy iPod touch (harmadik generációs vagy újabb) eszközről az alábbi mobil alkalmazásokban:

- **Mail**
- **Photos**
- Safari
- **iBooks**
- Más gyártótól származó alkalmazások

Az AirPrint használatához a nyomtatónak és az Apple-eszköznek ugyanarra a hálózatra (alhálózatra) kell csatlakoznia. Az AirPrint használatával, illetve az AirPrint szolgáltatással kompatibilis HP-nyomtatókkal kapcsolatban a [www.hp.com/go/LaserJetMobilePrinting](http://www.hp.com/go/LaserJetMobilePrinting) webhelyen található további információ.

MEGJEGYZÉS: Az AirPrint USB-kapcsolaton keresztüli használata előtt ellenőrizze a verziószámot. Az 1.3-as, illetve régebbi AirPrint verziók nem támogatják az USB-kapcsolatot.

## Android beágyazott nyomtatás (csak vezeték nélküli típusok esetében)

A HP beépített nyomtatási megoldása Android és Kindle készülékek számára lehetővé teszi, hogy a vezeték nélküli hálózaton vagy vezeték nélküli tartományban lévő mobil készülékek Wi-Fi Direct nyomtatáshoz automatikusan megtalálják a HP-nyomtatót és nyomtassanak róla.

A nyomtatómegoldás az operációs rendszer többféle változatába is be van építve.

**WEGJEGYZÉS:** Ha a nyomtatás nem elérhető a készülékén, látogasson el a [Google Play > Android alkalmazások](https://play.google.com/store/apps/details?id=com.hp.android.printservice) oldalra, és telepítse a HP Print bővítményt.

Az Android beágyazott nyomtatás használatára és a támogatott Android készülékekre vonatkozó további információkat ezen a weboldalon találja: [www.hp.com/go/LaserJetMobilePrinting.](http://www.hp.com/go/LaserJetMobilePrinting)

# 5 Másolás

- [Másolat készítése](#page-41-0)
- [Igazolvány másolása](#page-42-0)

### További tudnivalók:

Az alábbi információk a megjelenés idején helyesek voltak. A legfrissebb információkat lásd: [www.hp.com/](http://www.hp.com/support/ljM28) [support/ljM28MFP.](http://www.hp.com/support/ljM28)

A HP mindenre kiterjedő nyomtatósúgója az alábbi információkat tartalmazza:

- · Telepítés és konfigurálás
- Tanulás és használat
- Hibaelhárítás
- · Szoftver- és firmware-frissítések letöltése
- Csatlakozás a támogatási fórumokhoz
- Garanciális és szabályzati információk keresése

## <span id="page-41-0"></span>Másolat készítése

Az alábbi lépéseket követve másolatot készíthet a lapolvasó üveglapján keresztül:

▲ A nyomtatón lévő jelzések alapján helyezze a dokumentumot a lapolvasó üveglapjára.

**WEGJEGYZÉS:** A lépések a kezelőpanel típusától függően változnak.

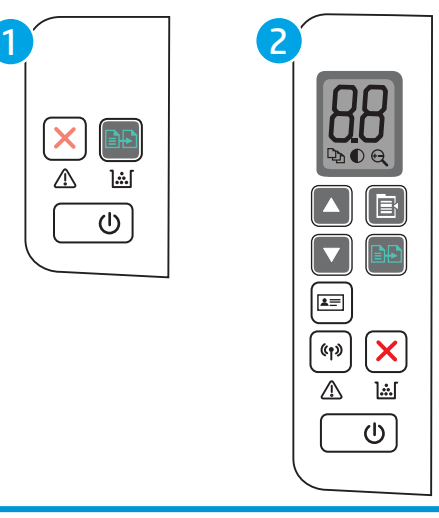

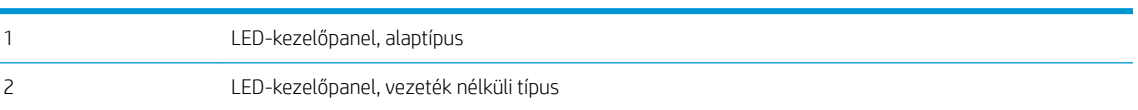

### Kezelőpanel, alaptípus

A másolás indításához nyomja meg a Másolás indítása [engel] gombot.

**WEGJEGYZÉS:** A másolatok számának növeléséhez nyomja meg többször egymás után (legfeljebb kilencszer) a Másolás indítása  $\boxed{\color{black}\text{B}$  gombot.

### Kezelőpanel, vezeték nélküli típus

- 1. Nyomja meg a Másolási beállítások  $\left[\mathbb{B}\right]$ gombot az alábbi másolási beállítások kiválasztásához.
	- Válassza ki a Másolatok száma  $\left[\mathbb{Q}_\mathbb{N}\right]$ beállítást, majd a nyílgombok segítségével állítsa be a másolatok számát.
	- Válassza ki a Világosítás/sötétítés $\lceil \bigodot \rceil$ beállítást, majd a nyílgombok segítségével állítsa be az aktuális másolási feladathoz tartozó sötétségbeállítást.
	- Válassza ki a Nagyítás/kicsinyítés  $\left(\begin{matrix} 0\\ 1 \end{matrix}\right)$  beállítást, majd a nyílgombok segítségével állítsa be a másolási feladat nagyításának/kicsinyítésének százalékos arányát.
- 2. A másolás indításához nyomja meg a Másolás indítása  $\boxed{\triangleleft}$ gombot.

## <span id="page-42-0"></span>Igazolvány másolása

Az Igazolvány másolása funkcióval személyi igazolványok vagy egyéb kisméretű dokumentumok mindkét oldalát egyetlen lapra másolhatja. A készülék a két képet egyszerre nyomtatja ki.

- 1. Helyezze az igazolványt a lapolvasó üveg bal oldalára.
- 2. Zárja le a lapolvasó fedelét, majd érintse meg az Igazolvány másolása gombot  $\boxed{\bullet}$ a másolás indításához. Ha a nyomtató végzett, a figyelmeztető jelzőfény villog.
- 3. Helyezze az igazolvány másik oldalát a lapolvasó üveg ugyanazon részére.
- 4. Érintse meg ismét az Igazolvány másolása gombot  $\boxed{\equiv}$  a másolás indításához.
- 5. A készülék kinyomtatja az oldalt.

# 6 Beolvasás

- [Lapolvasás HP Lapolvasás szoftver segítségével \(Windows\)](#page-45-0)
- [Lapolvasás HP Easy Scan szoftver segítségével \(OS X\)](#page-46-0)
- [További beolvasási feladatok](#page-47-0)

#### További tudnivalók:

Az alábbi információk a megjelenés idején helyesek voltak. A legfrissebb információkat lásd: [www.hp.com/](http://www.hp.com/support/ljM28) [support/ljM28MFP.](http://www.hp.com/support/ljM28)

A HP mindenre kiterjedő nyomtatósúgója az alábbi információkat tartalmazza:

- Telepítés és konfigurálás
- Tanulás és használat
- Hibaelhárítás
- · Szoftver- és firmware-frissítések letöltése
- Csatlakozás a támogatási fórumokhoz
- Garanciális és szabályzati információk keresése

## <span id="page-45-0"></span>Lapolvasás HP Lapolvasás szoftver segítségével (Windows)

A HP Lapolvasás szoftverrel a számítógépről indítsa el a beolvasást. A beolvasott kép menthető fájlként vagy tovább küldhető másik szoftveres alkalmazás felé.

- 1. A nyomtatón lévő jelzések alapján helyezze a dokumentumot a lapolvasó üveglapjára.
- 2. Nyissa meg a számítógépről a HP Nyomtatósegédet.
	- Windows 10: A Start menüben kattintson az Összes alkalmazás elemre, kattintson a HP elemre, majd válassza ki a nyomtató nevét.
	- Windows 8.1: Kattintson a Kezdőképernyő bal alsó sarkában lévő lefele mutató nyílra, majd válassza ki a nyomtató nevét.
	- Windows 8: A jobb oldali gombbal kattintson a Kezdőképernyő egy üres területére, majd az alkalmazássávon a Minden alkalmazás lehetőségre, és válassza ki a nyomtató nevét.
	- Windows 7: A számítógép asztalán kattintson a Start gombra, válassza a Minden program lehetőséget, kattintson a HP elemre, majd a nyomtató mappájára, és válassza ki a nyomtató nevét.
- 3. A HP Nyomtatósegédben válassza a Lapolvasás lehetőséget, majd válassza a Dokumentum vagy fénykép beolvasása elemet.
- 4. Szükség esetén módosítsa a beállításokat.
- 5. Kattintson a Beolvasás gombra.

## <span id="page-46-0"></span>Lapolvasás HP Easy Scan szoftver segítségével (OS X)

A HP Easy Scan szoftverrel a számítógépről indítsa el a beolvasást.

- 1. A nyomtatón lévő jelzések alapján helyezze a dokumentumot a lapolvasó üveglapjára.
- 2. A számítógépen nyissa meg a HP Easy Scan programot, mely az Alkalmazások mappán belül található.
- 3. A dokumentum beolvasásához kövesse a képernyőn megjelenő utasításokat.
- 4. Ha az összes oldal beolvasásával elkészült, kattintson a Fájl gombra, majd a Mentés gombra a dokumentumok fájlba mentéséhez.

## <span id="page-47-0"></span>További beolvasási feladatok

Folytassa a következő címen: [www.hp.com/support/ljM28MFP](http://www.hp.com/support/ljM28).

Tájékoztatás érhető el a különleges beolvasási feladatokról is, mint például:

- Általános fénykép vagy dokumentum beolvasása
- Beolvasás szerkeszthető szövegként (OCR)
- Több oldal beolvasása egyetlen fájlba

# 7 A nyomtató kezelése

- [A nyomtató kapcsolati típusának módosítása \(Windows\)](#page-49-0)
- [Speciális beállítások a HP beépített webszerver \(EWS\) és HP Készülék eszköztár \(Windows\) eszközzel](#page-50-0)
- [Speciális beállítás HP Utility OS X operációs rendszerhez segédprogrammal](#page-52-0)
- · IP hálózati beállítások konfigurálása
- [A nyomtató biztonsági funkciói](#page-56-0)
- [Energiamegtakarítási beállítások](#page-58-0)
- · A firmware frissítése

#### További tudnivalók:

Az alábbi információk a megjelenés idején helyesek voltak. A legfrissebb információkat lásd: [www.hp.com/](http://www.hp.com/support/ljM28) [support/ljM28MFP.](http://www.hp.com/support/ljM28)

A HP mindenre kiterjedő nyomtatósúgója az alábbi információkat tartalmazza:

- Telepítés és konfigurálás
- Tanulás és használat
- Hibaelhárítás
- Szoftver- és firmware-frissítések letöltése
- Csatlakozás a támogatási fórumokhoz
- Garanciális és szabályzati információk keresése

## <span id="page-49-0"></span>A nyomtató kapcsolati típusának módosítása (Windows)

Ha már használja a nyomtatót, de szeretné módosítani a csatlakozás módját, a kapcsolat beállításához használja a Készülékbeállítás és szoftver parancsikont. Például csatlakoztathatja új nyomtatóját a számítógéphez USB-kapcsolaton keresztül, vagy USB-kapcsolatról vezeték nélküli kapcsolatra módosíthatja a csatlakozást.

A Készülékbeállítás és szoftver hajtsa végre az alábbi eljárást:

- 1. Nyissa meg a HP Nyomtatósegéd programot.
	- Windows 10: A Start menüben kattintson az Összes alkalmazás elemre, kattintson a HP elemre, majd válassza ki a nyomtató nevét.
	- Windows 8.1: Kattintson a Kezdőképernyő bal alsó sarkában lévő lefele mutató nyílra, majd válassza ki a nyomtató nevét.
	- Windows 8: A jobb oldali gombbal kattintson a Kezdőképernyő egy üres területére, majd az alkalmazássávon a Minden alkalmazás lehetőségre, és válassza ki a nyomtató nevét.
	- Windows 7: A számítógép asztalán kattintson a Start gombra, válassza a Minden program lehetőséget, kattintson a HP elemre, majd a nyomtató mappájára, és válassza ki a nyomtató nevét.
- 2. A HP Nyomtatósegéd navigációs sávján válassza az Eszközök lehetőséget, majd pedig a Készülékbeállítás és szoftver elemet.

## <span id="page-50-0"></span>Speciális beállítások a HP beépített webszerver (EWS) és HP Készülék eszköztár (Windows) eszközzel

A HP beágyazott webkiszolgáló segítségével a nyomtató kezelőpanelje helyett a számítógépről is vezérelheti a nyomtatási funkciókat.

- Nyomtatóállapot-információk megtekintése
- A fogyóeszközök hátralevő élettartamának meghatározása és új fogyóeszközök rendelése.
- Tálcakonfigurációk megtekintése és módosítása.
- Értesítés fogadása a nyomtató és a kellékek eseményeiről
- A hálózati konfiguráció megtekintése és módosítása.

A HP beágyazott webkiszolgáló csak IP alapú hálózatokra csatlakoztatott nyomtató esetén működik. A HP beágyazott webkiszolgáló nem támogatja az IPX alapú nyomtatócsatlakoztatást. A HP beágyazott webkiszolgáló megnyitásához és használatához nem kell internet-hozzáféréssel rendelkeznie.

Ha a nyomtató csatlakoztatva van a hálózathoz, automatikusan elérhető a HP beágyazott webkiszolgáló.

**WEGJEGYZÉS:** A HP készülék eszköztár olyan szoftver, mely a HP beágyazott webszerverhez való csatlakozáshoz használható, amennyiben a nyomtató a számítógéphez USB-kábelen keresztül csatlakozik. Csak akkor áll rendelkezésre, ha a nyomtató számítógépre való telepítésekor teljes telepítést hajtott végre. A nyomtató csatlakozási módjától függően előfordulhat, hogy egyes funkciók nem elérhetőek.

**WEGJEGYZÉS:** A HP beépített webszerver nem elérhető a hálózati tűzfalon keresztül.

#### Első módszer: A HP beágyazott webszerver (EWS) megnyitása a szoftverről

- 1. Nyissa meg a HP Nyomtatósegéd programot.
	- Windows 10: A Start menüben kattintson az Összes alkalmazás elemre, kattintson a HP elemre, majd válassza ki a nyomtató nevét.
	- Windows 8.1: Kattintson a Kezdőképernyő bal alsó sarkában lévő lefele mutató nyílra, majd válassza ki a nyomtató nevét.
	- Windows 8: A jobb oldali gombbal kattintson a Kezdőképernyő egy üres területére, majd az alkalmazássávon a Minden alkalmazás lehetőségre, és válassza ki a nyomtató nevét.
	- Windows 7: A számítógép asztalán kattintson a Start gombra, válassza a Minden program lehetőséget, kattintson a HP elemre, majd a nyomtató mappájára, és válassza ki a nyomtató nevét.
- 2. A HP Nyomtatósegéd programban válassza ki a Nyomtatás lehetőséget, majd válassza a HP készülékeszköztár elemet.

#### Második módszer: A HP beágyazott webszerver (EWS) megnyitása webböngészőből

- 1. Nyomtasson ki egy konfigurációs oldalt, hogy megtudja az IP-címet vagy a gazdagép nevét.
	- a. Nyomja meg és tartsa lenyomva a Másolás indítása [en] gombot, amíg az Üzemkész (b jelzőfény villogni nem kezd.
	- **b.** Engedje el a Másolás indítása  $\boxed{\Box \Box}$  gombot.

https://10.10.XXXXX/

**MEGJEGYZÉS:** Ha a webböngészőben megjelenik egy üzenet, amely arra figyelmeztet, hogy a webhely elérése nem feltétlenül biztonságos, válassza a folytatás lehetőséget. A webhely elérése nem károsítja a számítógépet.

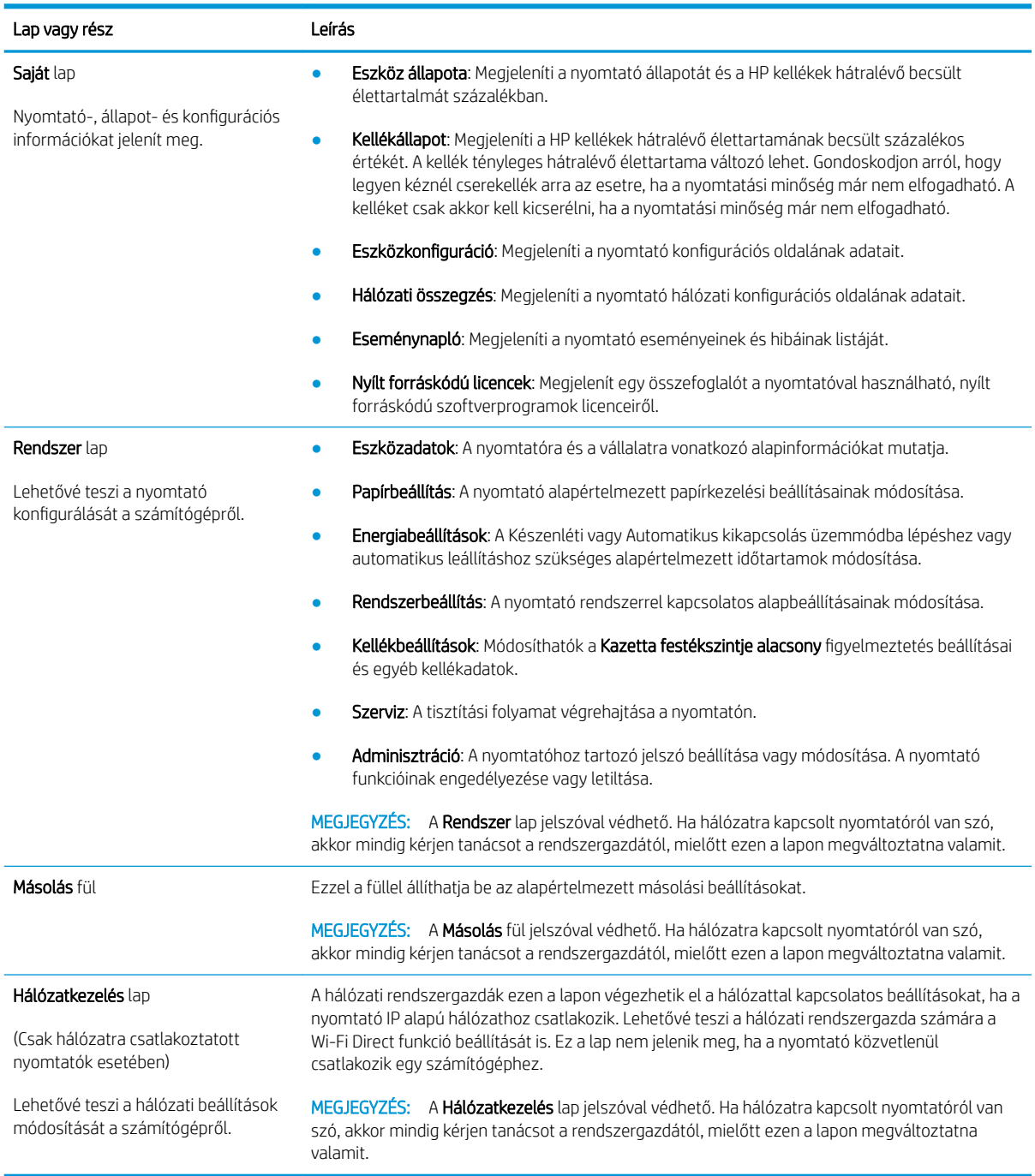

## <span id="page-52-0"></span>Speciális beállítás HP Utility OS X operációs rendszerhez segédprogrammal

A HP Utility segítségével a számítógépén ellenőrizheti a nyomtató állapotát, vagy megtekintheti és módosíthatja a nyomtató beállításait.

A HP Utility akkor használható, ha a nyomtató USB-kábellel csatlakozik vagy TCP/IP alapú hálózathoz van csatlakoztatva.

## A HP Utility megnyitása

- 1. A számítógépen nyissa meg az Alkalmazások mappát.
- 2. Válassza a HP, majd a HP Utility lehetőséget.

## A HP Utility funkciói

A HP Utility eszköztára a következő elemeket tartalmazza:

- Eszközök: A HP Utility eszköztára által talált Mac termékek megjelenítéséhez vagy elrejtéséhez kattintson erre a gombra.
- Minden beállítás: Kattintson erre a gombra a HP Utility fő nézetéhez történő visszatéréshez.
- HP ügyfélszolgálat: Kattintson erre a gombra egy böngésző megnyitásához, és a HP támogatási webhelyére történő ugráshoz.
- Kellékek: Kattintson erre a gombra a HP SureSupply webhely megnyitásához.
- Regisztráció: Kattintson erre a gombra a HP regisztrációs webhely megnyitásához.
- Újrahasznosítás: Kattintson erre a gombra a HP Planet Partners Recycling Program webhelyének megnyitásához.

A HP Utility több lapból áll, amelyeket a Minden beállítás lista elemeire kattintva nyithat meg. A következő táblázat a HP Utility segédprogrammal végrehajtható feladatokat ismerteti.

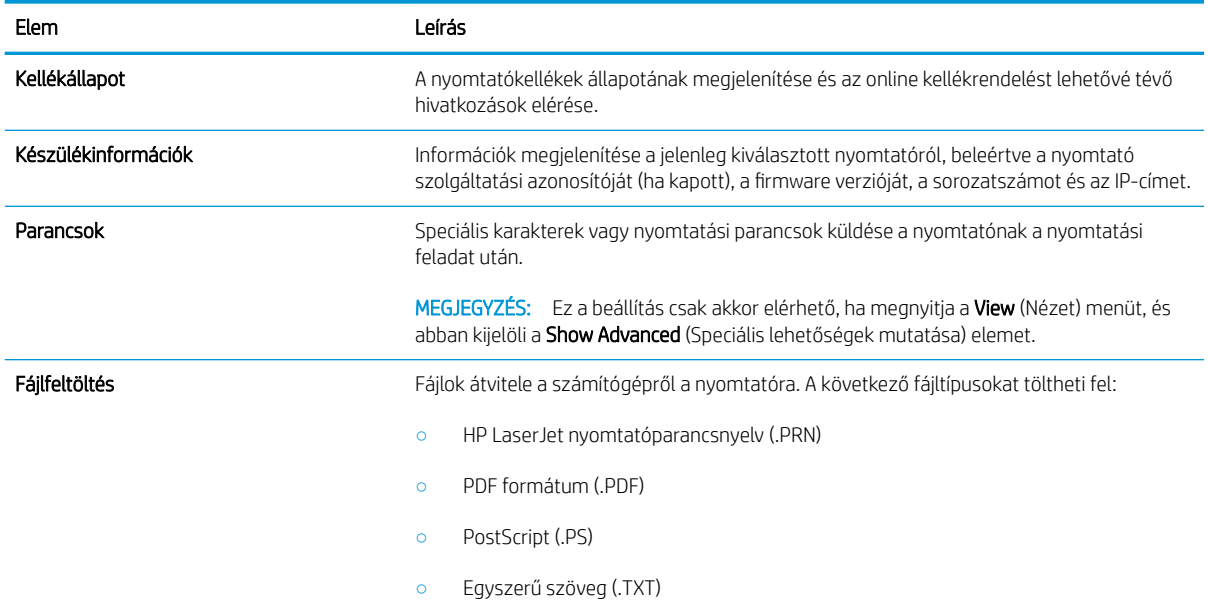

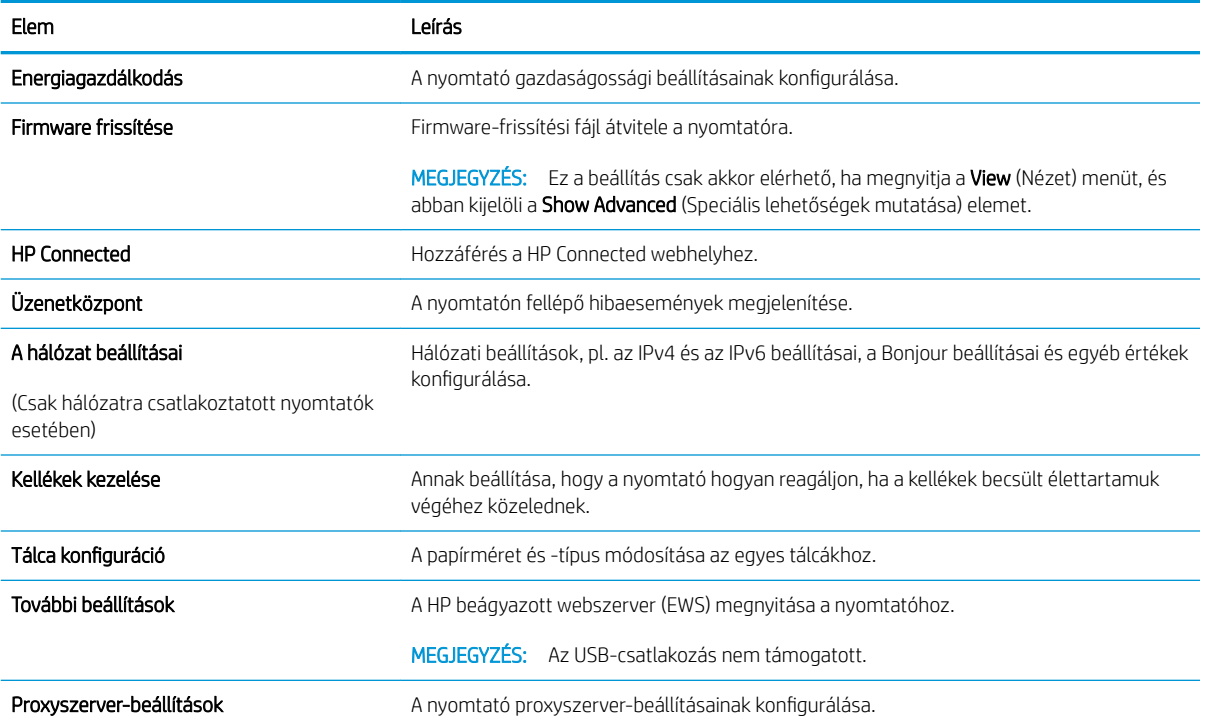

## <span id="page-54-0"></span>IP hálózati beállítások konfigurálása

- **Bevezetés**
- Nyomtatómegosztásra vonatkozó korlátozó nyilatkozat
- Hálózati beállítások megtekintése és módosítása
- IPv4 TCP/IP paraméterek kézi beállítása

## Bevezetés

A következő részek használatával konfigurálhatja a nyomtató hálózati beállításait.

## Nyomtatómegosztásra vonatkozó korlátozó nyilatkozat

A HP nem támogatja az egyenrangú hálózati működést, mivel ezt a szolgáltatást a Microsoft operációs rendszerek biztosítják, nem pedig a HP nyomtató-illesztőprogramok. Ugrás a Microsoft webhelyre: [www.microsoft.com.](http://www.microsoft.com)

## Hálózati beállítások megtekintése és módosítása

A HP beépített webszerver segítségével megtekintheti vagy módosíthatja az IP-konfigurációs beállításokat.

- 1. Nyissa meg a HP beágyazott webszervert (EWS):
	- a. Nyomtasson ki egy konfigurációs oldalt, hogy megtudja az IP-címet vagy a gazdagép nevét.
		- i. Nyomja meg és tartsa lenyomva a Másolás indítása  $\left[\mathbb{R}\right]$  gombot, amíg az Üzemkész  $\mathcal{O}$ jelzőfény villogni nem kezd.
		- ii. Engedje el a Másolás indítása  $\left[\frac{1}{n}\sum_{i=1}^{n} \right]$ gombot.
	- b. Nyisson meg egy webböngészőt, és írja be a címsorába az IP-címet vagy a gazdagép nevét pontosan úgy, ahogyan a nyomtató konfigurációs oldalán látható. Nyomja le a számítógép billentyűzetének Enter billentyűjét. Megnyílik a beágyazott webkiszolgáló.

### https://10.10.XXXXX/

- **WEGJEGYZÉS:** Ha a webböngészőben megjelenik egy üzenet, amely arra figyelmeztet, hogy a webhely elérése nem feltétlenül biztonságos, válassza a folytatás lehetőséget. A webhely elérése nem károsítja a számítógépet.
- 2. Kattintson a Hálózatkezelés fülre, hogy hozzájusson a hálózati információhoz. Szükség szerint módosítsa a beállításokat.

## IPv4 TCP/IP paraméterek kézi beállítása

A beágyazott webszerver segítségével kézzel állíthatja be az IPv4-címet, az alhálózati maszkot és az alapértelmezett átjárót.

- 1. Nyissa meg a HP beágyazott webszervert (EWS):
	- a. Nyomtasson ki egy konfigurációs oldalt, hogy megtudja az IP-címet vagy a gazdagép nevét.
- i. Nyomja meg és tartsa lenyomva a Másolás indítása  $\text{[B4]}$  gombot, amíg az Üzemkész  $\bm \cup$ jelzőfény villogni nem kezd.
- ii. Engedje el a Másolás indítása  $\boxed{\triangleleft}$  gombot.
- b. Nyisson meg egy webböngészőt, és írja be a címsorába az IP-címet vagy a gazdagép nevét pontosan úgy, ahogyan a nyomtató konfigurációs oldalán látható. Nyomja le a számítógép billentyűzetének Enter billentyűjét. Megnyílik a beágyazott webkiszolgáló.

https://10.10.XXXXX/

**W** MEGJEGYZÉS: Ha a webböngészőben megjelenik egy üzenet, amely arra figyelmeztet, hogy a webhely elérése nem feltétlenül biztonságos, válassza a folytatás lehetőséget. A webhely elérése nem károsítja a számítógépet.

- 2. Kattintson a Hálózatkezelés fülre.
- 3. Az IPv4 konfiguráció területen válassza a Manuális IP lehetőséget, majd szerkessze az IPv4 konfigurációs beállításokat.
- 4. Kattintson az Alkalmaz gombra.

## <span id="page-56-0"></span>A nyomtató biztonsági funkciói

## Bevezetés

A nyomtató számos biztonsági funkciót tartalmaz, amelyekkel korlátozható a konfigurációs beállításokhoz hozzáférők személye, biztosíthatók az adatok, és megakadályozható az értékes hardver-összetevőkhöz való hozzáférés.

Rendszerjelszó hozzárendelése vagy módosítása a HP beágyazott webszerverrel

## Rendszerjelszó hozzárendelése vagy módosítása a HP beágyazott webszerverrel

A nyomtatóhoz és a HP beágyazott webkiszolgálóhoz való hozzáféréshez jelöljön ki egy rendszergazdai jelszót, így a jogosulatlan felhasználók nem módosíthatják a nyomtató beállításait.

1. Nyissa meg a HP beépített webszerver (EWS) lapot:

### Közvetlenül csatlakoztatott nyomtatók

- a. Nyissa meg a HP Nyomtatósegéd programot.
	- Windows 10: A Start menüben kattintson az Összes alkalmazás elemre, kattintson a HP elemre, majd válassza ki a nyomtató nevét.
	- Windows 8.1: Kattintson a Kezdőképernyő bal alsó sarkában lévő lefele mutató nyílra, majd válassza ki a nyomtató nevét.
	- Windows 8: A jobb oldali gombbal kattintson a Kezdőképernyő egy üres területére, majd az alkalmazássávon a Minden alkalmazás lehetőségre, és válassza ki a nyomtató nevét.
	- Windows 7: A számítógép asztalán kattintson a Start gombra, válassza a Minden program lehetőséget, kattintson a HP elemre, majd a nyomtató mappájára, és válassza ki a nyomtató nevét.
- b. A HP Nyomtatósegéd programban válassza ki a Nyomtatás lehetőséget, majd válassza a HP készülékeszköztár elemet.

- a. Nyomtasson ki egy konfigurációs oldalt, hogy megtudja az IP-címet vagy a gazdagép nevét.
	- i. Nyomja meg és tartsa lenyomva a Másolás indítása  $\boxed{\triangleleft}$ gombot, amíg az Üzemkész  $\omega$ jelzőfény villogni nem kezd.
	- **ii.** Engedje el a Másolás indítása  $\boxed{\Box \Box}$  gombot.

https://10.10.XXXXV

- **MEGJEGYZÉS:** Ha a webböngészőben megjelenik egy üzenet, amely arra figyelmeztet, hogy a webhely elérése nem feltétlenül biztonságos, válassza a folytatás lehetőséget. A webhely elérése nem károsítja a számítógépet.
- 2. A Rendszer fülön kattintson a bal oldali navigációs panelen található Adminisztráció hivatkozásra.
- 3. A Termékbiztonság című területen adja meg a jelszót a Jelszó mezőben.
- 4. Adja meg újból a jelszót a **Jelszó megerősítése** mezőben.
- 5. Kattintson az Alkalmaz gombra.

**WEGJEGYZÉS:** Jegyezze fel a jelszót, és tegye el biztonságos helyre.

## <span id="page-58-0"></span>Energiamegtakarítási beállítások

- **Bevezetés**
- Az Alvás/Automatikus kikapcsolás inaktivitás esetén beállítás konfigurálása
- [A Kikapcsolás inaktivitás esetén késleltetés beállítása és a nyomtató 1 watt vagy annál kevesebb](#page-59-0)  [energiafogyasztásának beállítása](#page-59-0)
- [A Kikapcsolás késleltetése beállítás elvégzése](#page-60-0)

### Bevezetés

A nyomtató számos takarékossági funkciót tartalmaz, amelyekkel energiát és kellékeket takaríthat meg.

## Az Alvás/Automatikus kikapcsolás inaktivitás esetén beállítás konfigurálása

A beágyazott webszerver segítségével állítsa be a nyomtató alvó üzemmódba lépése előtt eltelt várakozási idő értékét.

Végezze el az alábbi műveletet az Elalvás/Automatikus kikapcsolás ez után beállítás módosításához:

1. Nyissa meg a HP beágyazott webszervert (EWS):

### Közvetlenül csatlakoztatott nyomtatók

- a. Nyissa meg a HP Nyomtatósegéd programot.
	- Windows 10: A Start menüben kattintson az Összes alkalmazás elemre, kattintson a HP elemre, majd válassza ki a nyomtató nevét.
	- Windows 8.1: Kattintson a Kezdőképernyő bal alsó sarkában lévő lefele mutató nyílra, majd válassza ki a nyomtató nevét.
	- Windows 8: A jobb oldali gombbal kattintson a Kezdőképernyő egy üres területére, majd az alkalmazássávon a Minden alkalmazás lehetőségre, és válassza ki a nyomtató nevét.
	- Windows 7: A számítógép asztalán kattintson a Start gombra, válassza a Minden program lehetőséget, kattintson a HP elemre, majd a nyomtató mappájára, és válassza ki a nyomtató nevét.
- b. A HP Nyomtatósegéd programban válassza ki a Nyomtatás lehetőséget, majd válassza a HP készülékeszköztár elemet.

- a. Nyomtasson ki egy konfigurációs oldalt, hogy megtudja az IP-címet vagy a gazdagép nevét.
	- i. Nyomja meg és tartsa lenyomva a Másolás indítása  $\boxed{\triangleleft}$ gombot, amíg az Üzemkész  $\bf \cup$ jelzőfény villogni nem kezd.
	- $\lim_{n \to \infty}$  Engedie el a Másolás indítása  $\lim_{n \to \infty}$  gombot.

https://10.10.XXXXX/

- <span id="page-59-0"></span>**W MEGJEGYZÉS:** Ha a webböngészőben megjelenik egy üzenet, amely arra figyelmeztet, hogy a webhely elérése nem feltétlenül biztonságos, válassza a folytatás lehetőséget. A webhely elérése nem károsítja a számítógépet.
- 2. Kattintson a Rendszer fülre, és válassza az Energiabeállítások lehetőséget.
- 3. Az Alvás/Automatikus kikapcsolás inaktivitás esetén legördülő menüből válassza ki a késleltetés idejét.
- 4. Kattintson az Alkalmaz gombra.

## A Kikapcsolás inaktivitás esetén késleltetés beállítása és a nyomtató 1 watt vagy annál kevesebb energiafogyasztásának beállítása

A beágyazott webszerver segítségével állítsa be a nyomtató kikapcsolása előtt eltelt időtartam értékét.

**WEGJEGYZÉS:** A nyomtató kikapcsolása után az energiafogyasztás 1 watt vagy annál kevesebb.

Végezze el az alábbi műveletet a Kikapcsolás késleltetés után beállítás módosításához:

1. Nyissa meg a HP beágyazott webszervert (EWS):

#### Közvetlenül csatlakoztatott nyomtatók

- a. Nyissa meg a HP Nyomtatósegéd programot.
	- Windows 10: A Start menüben kattintson az Összes alkalmazás elemre, kattintson a HP elemre, majd válassza ki a nyomtató nevét.
	- Windows 8.1: Kattintson a Kezdőképernyő bal alsó sarkában lévő lefele mutató nyílra, majd válassza ki a nyomtató nevét.
	- Windows 8: A jobb oldali gombbal kattintson a Kezdőképernyő egy üres területére, majd az alkalmazássávon a Minden alkalmazás lehetőségre, és válassza ki a nyomtató nevét.
	- Windows 7: A számítógép asztalán kattintson a Start gombra, válassza a Minden program lehetőséget, kattintson a HP elemre, majd a nyomtató mappájára, és válassza ki a nyomtató nevét.
- b. A HP Nyomtatósegéd programban válassza ki a Nyomtatás lehetőséget, majd válassza a HP készülékeszköztár elemet.

- a. Nyomtasson ki egy konfigurációs oldalt, hogy megtudja az IP-címet vagy a gazdagép nevét.
	- i. Nyomja meg és tartsa lenyomva a Másolás indítása  $\Box$  gombot, amíg az Üzemkész  $\cup$ jelzőfény villogni nem kezd.
	- ii. Engedje el a Másolás indítása  $\left[\frac{1}{n}\right]$  gombot.

https://10.10.XXXXX/

- <span id="page-60-0"></span>**W** MEGJEGYZÉS: Ha a webböngészőben megjelenik egy üzenet, mely arra figyelmeztet, hogy a webhely elérése nem feltétlenül biztonságos, válassza a folytatás lehetőséget. A webhely elérése nem károsítja a számítógépet.
- 2. Kattintson a Rendszer fülre, és válassza az Energiabeállítások lehetőséget.
- 3. A Kikapcsolás inaktivitás esetén legördülő menüből válassza ki a késleltetés idejét.

**MEGJEGYZÉS:** Az alapértelmezett érték 4 óra.

4. Kattintson az Alkalmaz gombra.

### A Kikapcsolás késleltetése beállítás elvégzése

A beágyazott webszerver segítségével kiválaszthatja, hogy a nyomtató a tápkapcsoló gomb megnyomása után késleltesse-e a kikapcsolást vagy sem.

Végezze el az alábbi műveletet a Kikapcsolás késleltetése beállítás módosításához:

1. Nyissa meg a HP beágyazott webszervert (EWS):

#### Közvetlenül csatlakoztatott nyomtatók

- a. Nyissa meg a HP Nyomtatósegéd programot.
	- Windows 10: A Start menüben kattintson az Összes alkalmazás elemre, kattintson a HP elemre, majd válassza ki a nyomtató nevét.
	- Windows 8.1: Kattintson a Kezdőképernyő bal alsó sarkában lévő lefele mutató nyílra, majd válassza ki a nyomtató nevét.
	- Windows 8: A jobb oldali gombbal kattintson a Kezdőképernyő egy üres területére, majd az alkalmazássávon a Minden alkalmazás lehetőségre, és válassza ki a nyomtató nevét.
	- Windows 7: A számítógép asztalán kattintson a Start gombra, válassza a Minden program lehetőséget, kattintson a HP elemre, majd a nyomtató mappájára, és válassza ki a nyomtató nevét.
- b. A HP Nyomtatósegéd programban válassza ki a Nyomtatás lehetőséget, majd válassza a HP készülékeszköztár elemet.

- a. Nyomtasson ki egy konfigurációs oldalt, hogy megtudja az IP-címet vagy a gazdagép nevét.
	- i. Nyomja meg és tartsa lenyomva a Másolás indítása  $\Box$  gombot, amíg az Üzemkész  $\bigcup$ jelzőfény villogni nem kezd.
	- **ii.** Engedje el a Másolás indítása  $\boxed{\mathbf{B}}$ gombot.

https://10.10.XXXXV

- **WEGJEGYZÉS:** Ha a webböngészőben megjelenik egy üzenet, mely arra figyelmeztet, hogy a webhely elérése nem feltétlenül biztonságos, válassza a folytatás lehetőséget. A webhely elérése nem károsítja a számítógépet.
- 2. Kattintson a Rendszer fülre, és válassza az Energiabeállítások lehetőséget.
- 3. Válassza ki, vagy szüntesse meg a Késleltetés, amikor a portok aktívak lehetőség bejelölését.
	- **WEGJEGYZÉS:** Ha ez az opció ki van választva, a nyomtató csak akkor kapcsol ki, ha az összes port inaktív. Ha egy hálózati kapcsolat aktív, a nyomtató nem kapcsol ki.

## <span id="page-62-0"></span>A firmware frissítése

A HP rendszeresen biztosít frissítéseket a nyomtatóhoz. A következő lépésekben frissítheti a nyomtató firmware-ét egy önálló nyomtató számára.

## Firmware frissítése a firmware-frissítő segédprogrammal

Kövesse az alábbi lépéseket a firmware-frissítő segédprogram manuális letöltéséhez és telepítéséhez a HP.com oldalról.

**WEGJEGYZÉS:** Ez a firmware-frissítési módszer az egyetlen lehetséges megoldás a számítógéphez USBkábellel csatlakozó nyomtatók számára. Hálózatra csatlakoztatott nyomtatók esetében is működik.

MEGJEGYZÉS: A módszer használatához nyomtató-illesztőprogram telepítése szükséges.

- 1. Látogasson el a [www.hp.com/go/support](http://www.hp.com/go/support) oldalra, válassza ki az országot/térséget vagy a nyelvet, majd kattintson a Szoftver és illesztőprogramok hivatkozásra.
- 2. Adja meg az adott nyomtató nevét a keresőmezőben, nyomja meg az ENTER gombot, majd válassza ki a nyomtatót a keresési eredmények közül.
- 3. Válassza ki az operációs rendszert.
- 4. A Firmware részben keresse meg a Firmware-frissítő segédprogram részt.
- 5. Kattintson a Letöltés gombra, a Futtatás pontra, majd ismét a Futtatás gombra.
- 6. Amikor az eszköz elindul, válassza ki a nyomtatót a legördülő listából és kattintson a Firmware küldése elemre.
- **WEGJEGYZÉS:** A konfigurációs oldal kinyomtatásához és a telepített firmware-verzió ellenőrzéséhez a frissítés előtt vagy után kattintson a Konfiguráció nyomtatása elemre.
- 7. A képernyőn megjelenő utasítások alapján végezze el a telepítést, majd a **Kilépés** gombbal zárja be a segédprogramot.

# 8 Hibaelhárítás

- [Ügyfélszolgálat](#page-65-0)
- · Lézerre vonatkozó figyelmeztetés
- [A kezelőpanel jelzőfényeinek értelmezése](#page-67-0)
- [A gyári alapértelmezések visszaállítása](#page-71-0)
- ["A kazetta festékszintje alacsony" vagy "A kazetta festékszintje nagyon alacsony" üzenet jelenik meg](#page-72-0)
- [A nyomtató nem húz be papírt a papírtálcáról, vagy hibásan tölti be a papírt](#page-74-0)
- [Papírelakadások megszüntetése](#page-75-0)
- [A nyomtatási minőség javítása](#page-84-0)
- [A nyomtatási minőséggel kapcsolatos problémák megoldása](#page-90-0)
- [A másolási és beolvasási képminőség javítása](#page-99-0)
- [Vezeték nélküli hálózati problémák megoldása](#page-102-0)

#### További tudnivalók:

Az alábbi információk a megjelenés idején helyesek voltak. A legfrissebb információkat lásd: [www.hp.com/](http://www.hp.com/support/ljM28) [support/ljM28MFP.](http://www.hp.com/support/ljM28)

A HP mindenre kiterjedő nyomtatósúgója az alábbi információkat tartalmazza:

- Telepítés és konfigurálás
- Tanulás és használat
- Hibaelhárítás
- Szoftver- és firmware-frissítések letöltése
- Csatlakozás a támogatási fórumokhoz
- Garanciális és szabályzati információk keresése

# <span id="page-65-0"></span>Ügyfélszolgálat

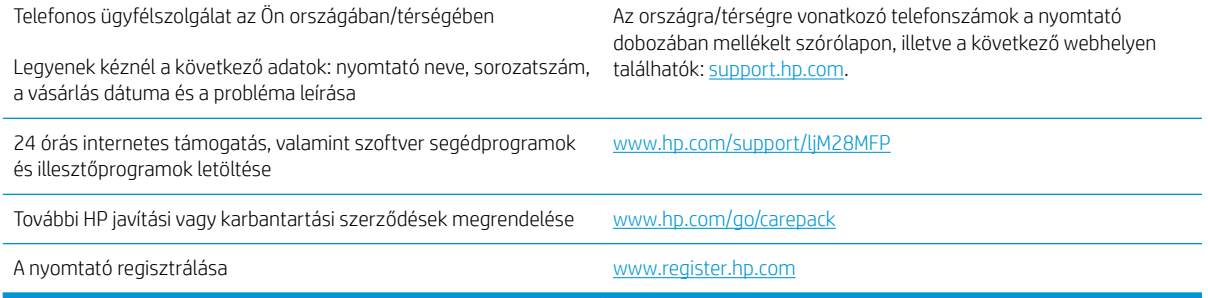

## <span id="page-66-0"></span>Lézerre vonatkozó figyelmeztetés

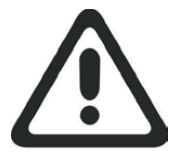

**CAUTION** - CLASS 3B INVISIBLE LASER RADIATION WHEN OPEN. AVOID EXPOSURE TO THE BEAM.

**ATTENTION** - RAYONNEMENT LASER INVISIBLE DE ÇLASSE 3B EN CAS D'OUVERTURE. ÉVITEZ L'EXPOSITION AU FAISCEAU.

**VORSICHT** - UNSICHTBARE LASERSTRAHLUNG KLASSE 3B, WENN ABDECKUNG GEÖFFNET. NICHT DEM STRAHL AUSSETZEN.

**PRECAUCIÓN**– RADIACIÓN LÁSER INVISIBLE DE CLASE 3B PRESENTE AL ABRIR. EVITE LA EXPOSICIÓN AL HAZ.

**VARNING** - OSYNLIG LASERSTRÅLNING KLASS 3B VID ÖPPEN LUCKA UNDVIK EXPONERING FÖR LASERSTRÅLNINGEN.

**VAROITUS** - LUOKAN 3B NÄKYMÄTTÖMÄLLE LASER-SÄTEILYÄ AVATTUNA. VÄLTÄ ALTISTUMISTA SÄTEELLE.

**注意** - 打开时,存在不可见的 3B 类激光辐射,请避免接触该激光 束。

<mark>주 의</mark>- 열리연 등급 3B 비가시레이저방사선이방출됩니나. 광선에 노출을 피하십시오.

 ${\bf \hat{\Xi}\,\overline{\Xi}}$  – ここを開くとクラス 3B 不可視レーザ放射が出ます。ビームに身をさらさな いこと。

## <span id="page-67-0"></span>A kezelőpanel jelzőfényeinek értelmezése

Ha a nyomtató felhasználói jóváhagyást igényel, a LED-kezelőpanel kijelzőjén váltakozva látható a Go felirat és egy kétszámjegyű állapot kód. Ha a nyomtató beavatkozást igényel, a LED-kezelőpanel kijelzőjén váltakozva látható az Er felirat és egy kétszámjegyű hibakód. Az alábbi táblázat segítségével meghatározhatja a nyomtató problémáit.

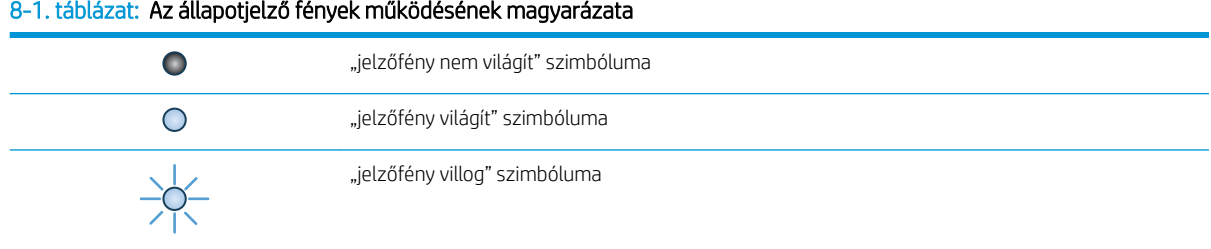

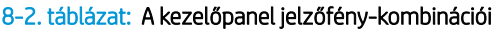

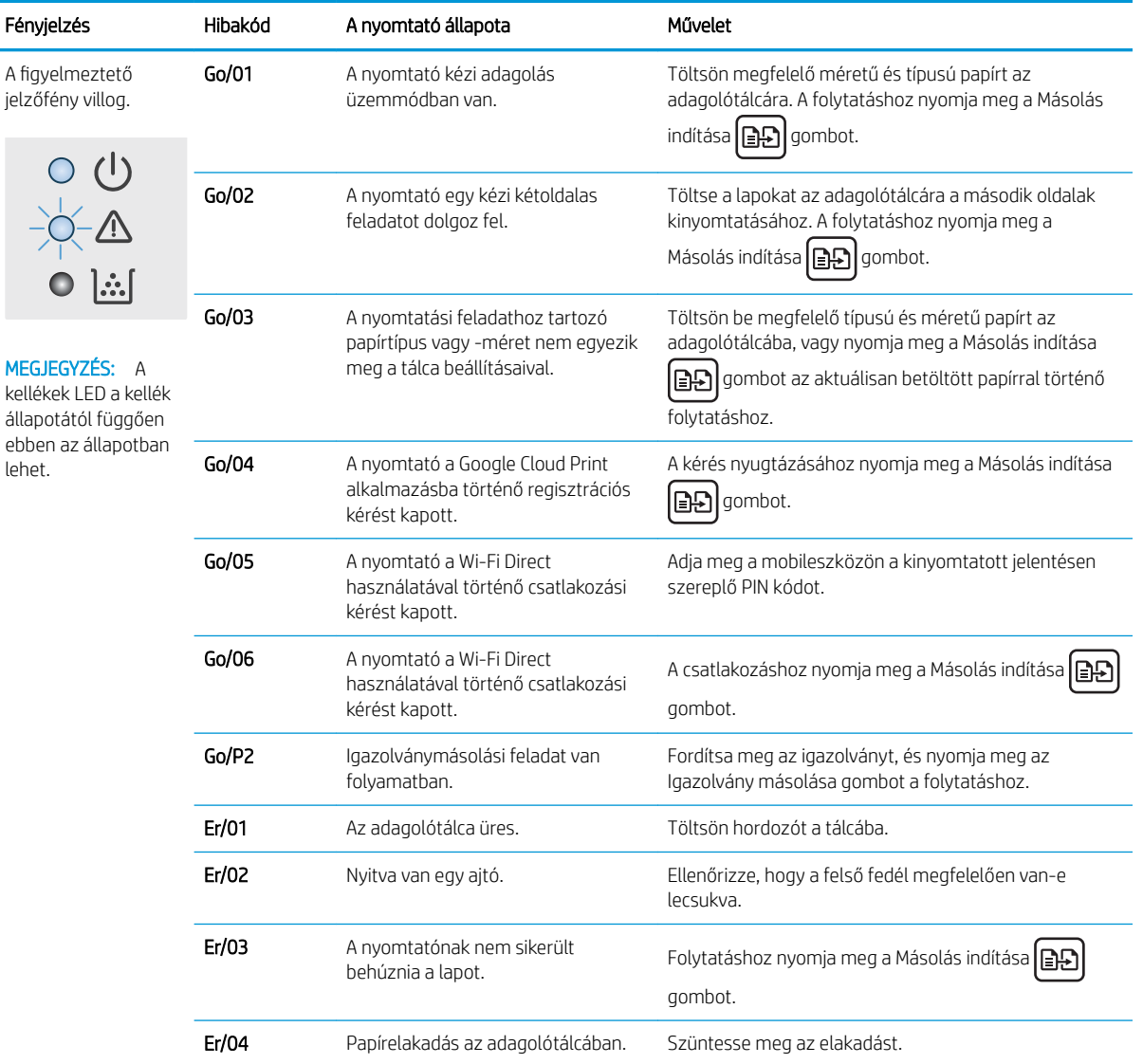

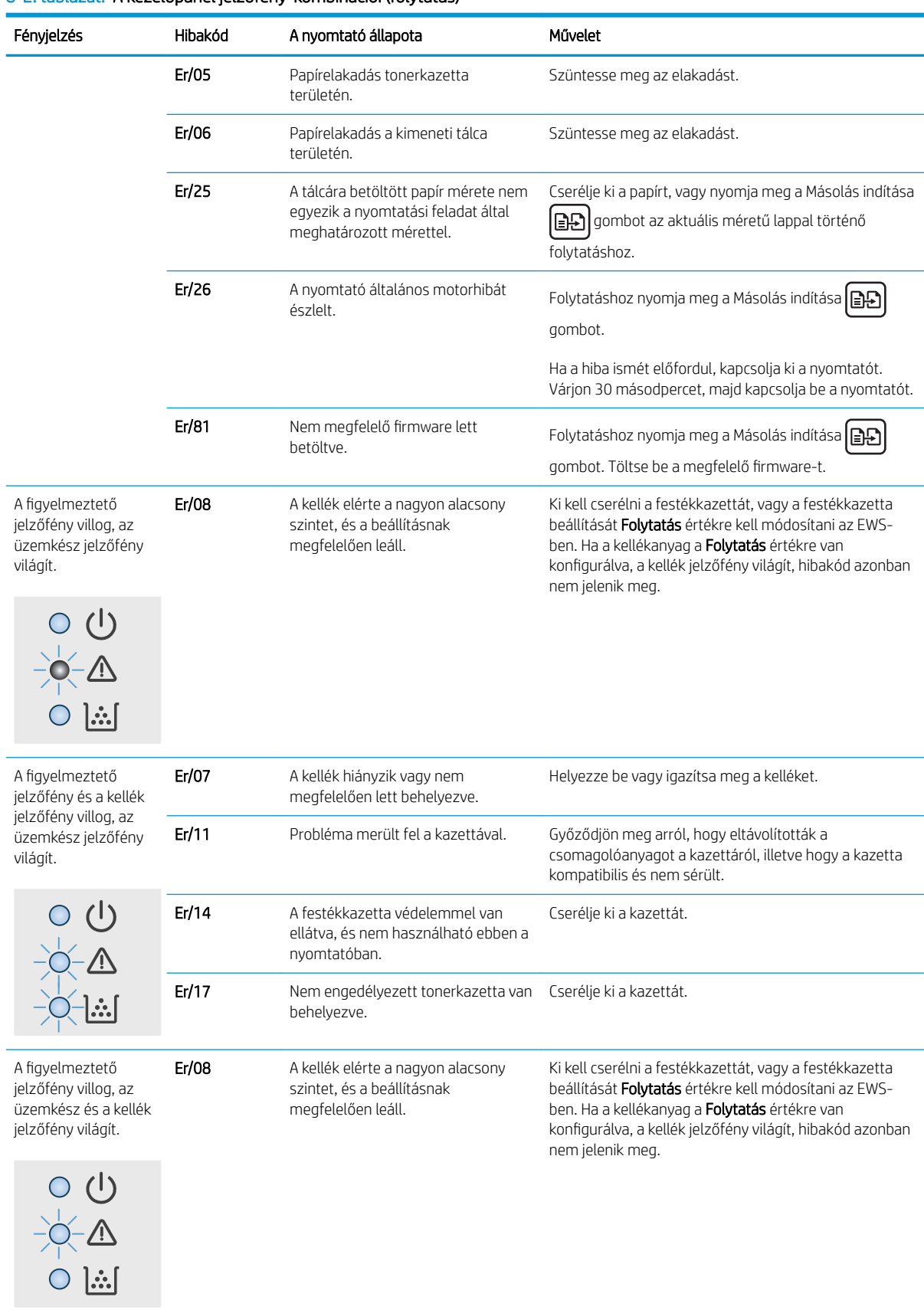

### 8-2. táblázat: A kezelőpanel jelzőfény-kombinációi (folytatás)

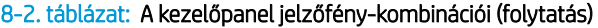

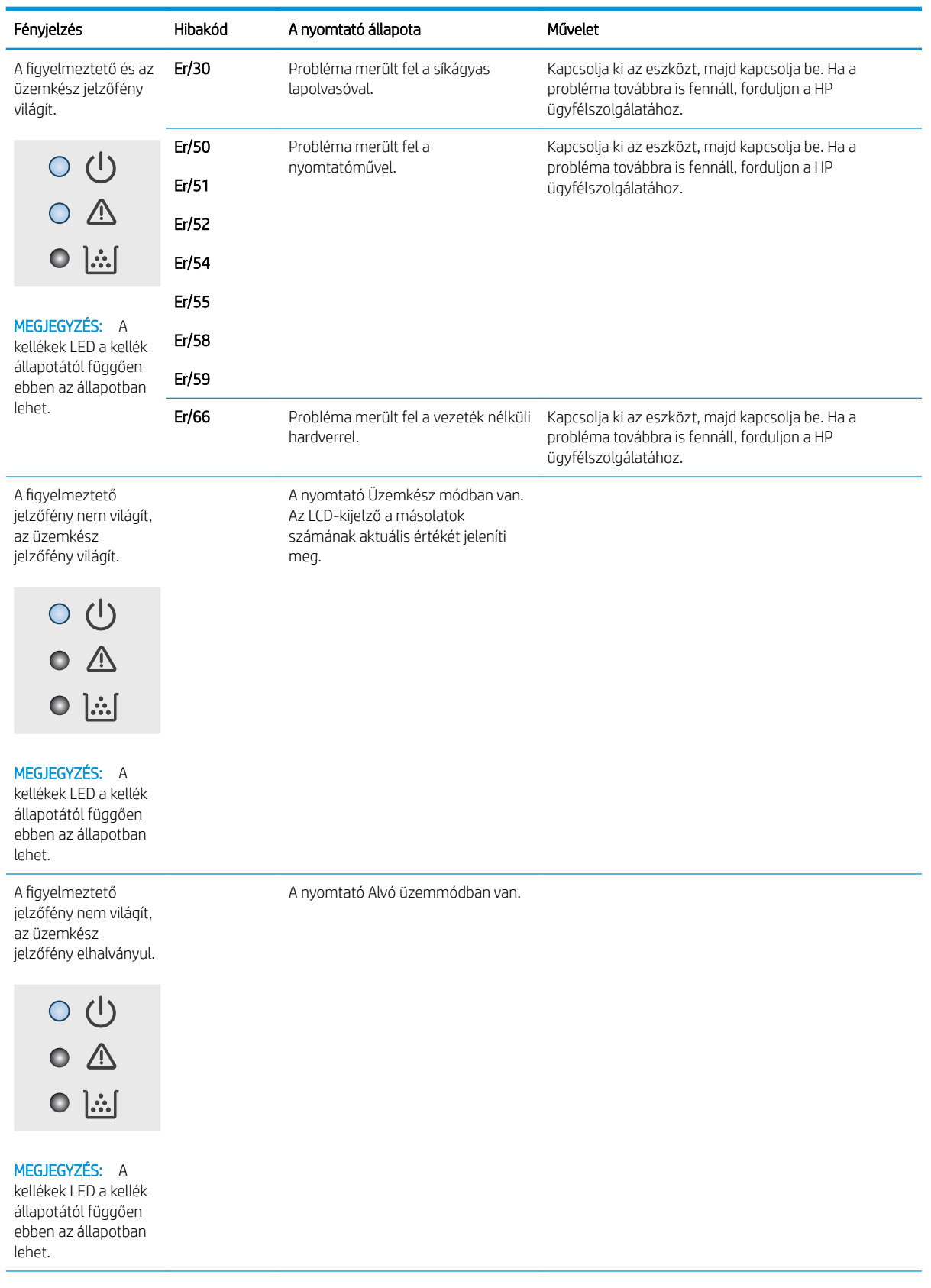

#### 8-2. táblázat: A kezelőpanel jelzőfény-kombinációi (folytatás)

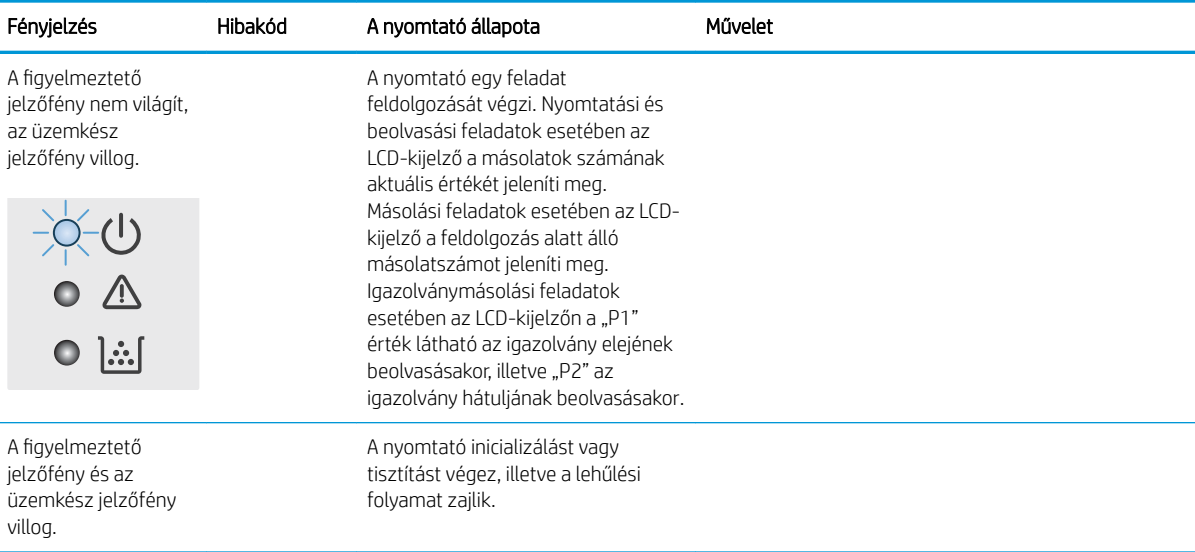

## <span id="page-71-0"></span>A gyári alapértelmezések visszaállítása

A gyári alapértelmezések visszaállítása a nyomtató és a hálózat minden beállításának a gyári értékekre történő visszaállítását jelenti. A funkció nem állítja vissza az oldalszámot. A nyomtató gyári alapértelmezett értékeinek visszaállításához kövesse a következő lépéseket.

A VIGYÁZAT! A gyárilag megadott alapértékek visszaállítása az összes beállítást visszaállítja a gyári alapértékre, és törli a memóriában tárolt oldalakat is.

1. Nyissa meg a HP beágyazott webszervert (EWS):

#### Közvetlenül csatlakoztatott nyomtatók

- a. Nyissa meg a HP Nyomtatósegéd programot.
	- Windows 10: A Start menüben kattintson az Összes alkalmazás elemre, kattintson a HP elemre, majd válassza ki a nyomtató nevét.
	- Windows 8.1: Kattintson a Kezdőképernyő bal alsó sarkában lévő lefele mutató nyílra, majd válassza ki a nyomtató nevét.
	- Windows 8: A jobb oldali gombbal kattintson a Kezdőképernyő egy üres területére, majd az alkalmazássávon a Minden alkalmazás lehetőségre, és válassza ki a nyomtató nevét.
	- Windows 7: A számítógép asztalán kattintson a Start gombra, válassza a Minden program lehetőséget, kattintson a HP elemre, majd a nyomtató mappájára, és válassza ki a nyomtató nevét.
- b. A HP Nyomtatósegéd programban válassza ki a Nyomtatás lehetőséget, majd válassza a HP készülékeszköztár elemet.

#### Hálózatra csatlakoztatott nyomtatók

- a. Nyomtasson ki egy konfigurációs oldalt, hogy megtudja az IP-címet vagy a gazdagép nevét.
	- i. Nyomja meg és tartsa lenyomva a Másolás indítása  $\Box$ gombot, amíg az Üzemkész  $\bigcirc$ jelzőfény villogni nem kezd.
	- ii. Engedje el a Másolás indítása  $\boxed{\triangle}$  gombot.
- b. Nyisson meg egy webböngészőt, és írja be a címsorába az IP-címet vagy a gazdagép nevét pontosan úgy, ahogyan a nyomtató konfigurációs oldalán látható. Nyomja le a számítógép billentyűzetének Enter billentyűjét. Megnyílik a beágyazott webkiszolgáló.

### https://10.10.XXXXX/

- $\mathbb{B}^\prime$  MEGJEGYZÉS: Ha a webböngészőben megjelenik egy üzenet, mely arra figyelmeztet, hogy a webhely elérése nem feltétlenül biztonságos, válassza a folytatás lehetőséget. A webhely elérése nem károsítja a számítógépet.
- 2. A Rendszer fülön kattintson a Szerviz elemre.
- 3. Az Alapértelmezett beállítások visszaállítása területen kattintson az Alapértelmezett beállítások visszaállítása gombra.

A nyomtató automatikusan újraindul.
# <span id="page-72-0"></span>"A kazetta festékszintje alacsony" vagy "A kazetta festékszintje nagyon alacsony" üzenet jelenik meg

Patron alacsony szinten: A nyomtató jelzi, ha egy patronban kevés a festék. A kazetta fennmaradó élettartama eltérő lehet. Gondoskodjon arról, hogy legyen kéznél cserekazetta, ha a nyomtatási minőség már nem elfogadható. A patront nem kell most kicserélni.

Folytassa a jelenlegi kazettával a nyomtatást, amíg a festék újraelosztása elfogadható nyomtatási minőséget eredményez. Az egyenletes festékeloszlás érdekében vegye ki a tonerkazettát, majd óvatosan mozgassa vízszintesen előre-hátra. Szemléltető ábrákért lásd a tonerkazetta cseréjére vonatkozó utasításokat. Helyezze be újra a tonerkazettát a nyomtatóba, majd csukja be a fedelet.

Patron nagyon alacsony szinten: A nyomtató jelzi, ha a patronban lévő festék szintje rendkívül alacsony. A kazetta fennmaradó élettartama eltérő lehet. Gondoskodjon arról, hogy legyen kéznél cserekazetta, ha a nyomtatási minőség már nem elfogadható. Ekkor a patront nem kell cserélni, kivéve ha a nyomtatási minőség már nem elfogadható.

Amint egy HP tonerkazetta elérte a Nagyon alacsony szinten jelzést, a rá vonatkozó HP Premium Protection jótállás érvényessége megszűnik.

# A "Nagyon alacsony" beállítások módosítása

Módosíthatja, hogyan viselkedjen a nyomtató, amikor a kellékek elérik a nagyon alacsony szintet. Ezeket a beállításokat nem kell újból megtennie, amikor új tonerkazettát helyez be.

1. Nyissa meg a HP beágyazott webkiszolgálót (EWS):

#### Közvetlenül csatlakoztatott nyomtatók

- a. Nyissa meg a HP Nyomtatósegéd programot.
	- Windows 10: A Start menüben kattintson az Összes alkalmazás elemre, kattintson a HP elemre, majd válassza ki a nyomtató nevét.
	- Windows 8.1: Kattintson a Kezdőképernyő bal alsó sarkában lévő lefele mutató nyílra, majd válassza ki a nyomtató nevét.
	- Windows 8: A jobb oldali gombbal kattintson a Kezdőképernyő egy üres területére, majd az alkalmazássávon a Minden alkalmazás lehetőségre, és válassza ki a nyomtató nevét.
	- Windows 7: A számítógép asztalán kattintson a Start gombra, válassza a Minden program lehetőséget, kattintson a HP elemre, majd a nyomtató mappájára, és válassza ki a nyomtató nevét.
- b. A HP Nyomtatósegéd programban válassza ki a Nyomtatás lehetőséget, majd válassza a HP készülékeszköztár elemet.

#### Hálózatra csatlakoztatott nyomtatók

- a. Nyomtasson ki egy konfigurációs oldalt, hogy megtudja az IP-címet vagy a gazdagép nevét.
	- i. Nyomja meg és tartsa lenyomva a Másolás indítása  $\Box$  gombot, amíg az Üzemkész  $\bigcup$ jelzőfény villogni nem kezd.
	- ii. Engedje el a Másolás indítása  $\boxed{\triangle}$ gombot.

b. Nyisson meg egy webböngészőt, és írja be a címsorába az IP-címet vagy a gazdagép nevét pontosan úgy, ahogyan a nyomtató konfigurációs oldalán látható. Nyomja le a számítógép billentyűzetének Enter billentyűjét. Megnyílik a beágyazott webkiszolgáló.

#### https://10.10.XXXXX/

**WEGJEGYZÉS:** Ha a webböngészőben megjelenik egy üzenet, mely arra figyelmeztet, hogy a webhely elérése nem feltétlenül biztonságos, válassza a folytatás lehetőséget. A webhely elérése nem károsítja a számítógépet.

- 2. Válassza ki a Rendszer fület, majd a Kellékbeállítások lehetőséget.
- 3. Válassza ki a kívánt beállítást a Festékszint nagyon alacsony (Fekete kazetta): legördülő listáról:
	- Válassza a Leállítás lehetőséget, ha azt szeretné, hogy a nyomtató a kazetta cseréjéig ne nyomtasson.
	- Válassza a Folytatás lehetőséget, ha szeretné, hogy a nyomtató figyelmeztesse arra, hogy a kazetta nagyon alacsony szinten van, de folytassa a nyomtatást.

# Rendeljen kellékeket

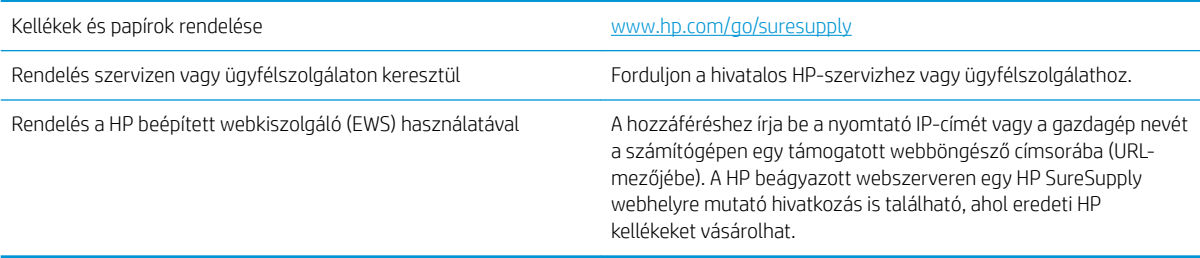

# <span id="page-74-0"></span>A nyomtató nem húz be papírt a papírtálcáról, vagy hibásan tölti be a papírt

# Bevezetés

Az alábbi megoldások segíthetnek a problémák elhárításában, ha a nyomtató nem húzza be a papírt valamelyik tálcáról vagy egyszerre több papírlapot húz be. A következő helyzetek bármelyike papírelakadásokat eredményezhet.

- A készülék nem húz be papírt
- A készülék egyszerre több lapot húz be

# A készülék nem húz be papírt

Ha a készülék nem húz be papírt a tálcáról, próbálkozzon az alábbi lehetőségekkel.

- 1. Nyissa ki a készüléket, és távolítsa el az esetlegesen elakadt papírlapokat.
- 2. Töltsön be a tálcára a feladatnak megfelelő méretű papírt.
- 3. Ellenőrizze a termék kezelőpanelén, hogy helyes papírméret és -típus van-e beállítva.
- 4. Győződjön meg róla, hogy a tálca papírvezetői a papírméretnek megfelelően vannak beállítva. Állítsa be megfelelően a papírvezetőket a tálcában.
- 5. A tálca fölötti hengerek piszkosak lehetnek. Törölje le a hengereket langyos vízzel benedvesített szöszmentes ronggyal.

# A készülék egyszerre több lapot húz be

Ha a készülék egyszerre több lapot húz be a tálcáról, próbálkozzon az alábbi lehetőségekkel.

- 1. Vegye ki a papírköteget a tálcából, hajlítgassa meg, fordítsa meg 180 fokkal, majd fordítsa át. *Ne pörgesse át a papírköteget.* Tegye vissza a papírköteget a tálcába.
- 2. Csak olyan papírt használjon, amely megfelel az erre a termékre vonatkozó HP specifikációknak.
- 3. Ne használjon gyűrött, összehajtott vagy sérült papírt. Ha szükséges, használjon másik csomagból vett papírt.
- 4. Ellenőrizze, hogy a tálca nincs-e túltöltve. Ha a tálca túl van töltve, vegye ki a teljes papírköteget, igazítsa meg, majd helyezzen vissza a köteg egy részét a tálcára.
- 5. Győződjön meg róla, hogy a tálca papírvezetői a papírméretnek megfelelően vannak beállítva. Állítsa be megfelelően a papírvezetőket a tálcában.
- 6. Ellenőrizze, hogy a nyomtatási környezet megfelel-e a tájékoztatóban megadott követelményeknek.

# <span id="page-75-0"></span>Papírelakadások megszüntetése

# Bevezetés

Az alábbi információk a nyomtató papírelakadásainak elhárítására vonatkozó utasításokat tartalmaznak.

- Elakadási helyek
- [Gyakori, visszatérő papírelakadásokat tapasztal?](#page-76-0)
- [Elakadás megszüntetése az adagolótálcában](#page-78-0)
- [Elakadás megszüntetése a termék belsejében](#page-80-0)
- [Elakadás megszüntetése a kimeneti területeken](#page-82-0)

# Elakadási helyek

Elakadások a készüléken belül az alábbi helyeken történhetnek.

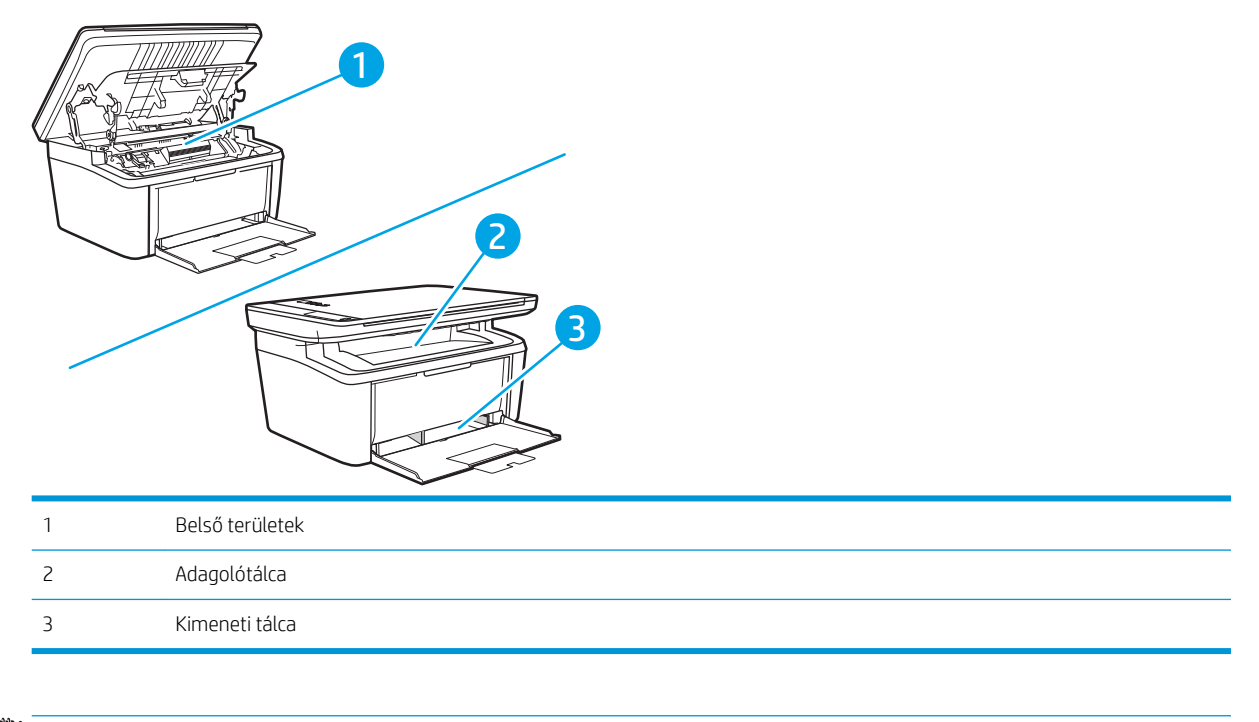

**WEGJEGYZÉS:** Az elakadások egynél több helyen is történhetnek.

# <span id="page-76-0"></span>Gyakori, visszatérő papírelakadásokat tapasztal?

A gyakori papírelakadásokkal kapcsolatos problémák megoldása érdekében kövesse ezeket a lépéseket. Ha az első lépés nem oldja meg a problémát, ugorjon a következő lépésre mindaddig, amíg a probléma meg nem oldódik.

- 1. Ha a nyomtatóban elakadt a papír, szüntesse meg az elakadást, majd a nyomtató ellenőrzése céljából nyomtasson ki egy konfigurációs oldalt.
- 2. Ellenőrizze, hogy a tálca a megfelelő papírméretre és -típusra van-e beállítva. Szükség esetén módosítsa a papír beállításait.
	- a. Nyomtasson ki egy konfigurációs oldalt, hogy megtudja az IP-címet vagy a gazdagép nevét.
		- i. Nyomja meg és tartsa lenyomva a Másolás indítása  $\Box$  gombot, amíg az Üzemkész  $\bigcup$ jelzőfény villogni nem kezd.
		- **ii.** Engedje el a Másolás indítása  $\boxed{\Box \Box}$  gombot.
	- b. Nyisson meg egy webböngészőt, és írja be a címsorába az IP-címet vagy a gazdagép nevét pontosan úgy, ahogyan a nyomtató konfigurációs oldalán látható. Nyomja le a számítógép billentyűzetének Enter billentyűjét. Megnyílik a beágyazott webkiszolgáló.

#### https://10.10.XXXXX/

- **WEGJEGYZÉS:** Ha a webböngészőben megjelenik egy üzenet, mely arra figyelmeztet, hogy a webhely elérése nem feltétlenül biztonságos, válassza a folytatás lehetőséget. A webhely elérése nem károsítja a számítógépet.
- c. Kattintson a Rendszer fülre, majd a Papírbeállítás hivatkozásra.
- d. Válassza ki a tálcába betöltött papír típusát.
- e. Válassza ki a tálcába betöltött papír méretét.
- 3. Kapcsolja ki a nyomtatót 30 másodpercre, majd kapcsolja be újra.
- 4. A nyomtató belsejében lévő felesleges festék eltávolításához nyomtasson ki egy tisztítólapot.
	- a. Nyissa meg a HP Nyomtatósegéd programot.
		- Windows 10: A Start menüben kattintson az Összes alkalmazás elemre, kattintson a HP elemre, majd válassza ki a nyomtató nevét.
		- Windows 8.1: Kattintson a Kezdőképernyő bal alsó sarkában lévő lefele mutató nyílra, majd válassza ki a nyomtató nevét.
		- Windows 8: A jobb oldali gombbal kattintson a Kezdőképernyő egy üres területére, majd az alkalmazássávon a Minden alkalmazás lehetőségre, és válassza ki a nyomtató nevét.
		- Windows 7: A számítógép asztalán kattintson a Start gombra, válassza a Minden program lehetőséget, kattintson a HP elemre, majd a nyomtató mappájára, és válassza ki a nyomtató nevét.
	- b. A HP Nyomtatósegéd programban válassza ki a Nyomtatás lehetőséget, majd válassza a HP készülékeszköztár elemet.
- c. A Rendszer fülön kattintson a Szerviz elemre.
- d. A Beégetőmű tisztítási üzemmód területen kattintson a Start gombra a tisztítási folyamat megkezdéséhez.
- 5. A nyomtató ellenőrzése céljából nyomtasson egy konfigurációs oldalt.
	- a. Nyomja meg és tartsa lenyomva a Másolás indítása (endita dembot, amíg az Üzemkész (b) jelzőfény villogni nem kezd.
	- **b.** Engedje el a Másolás indítása  $\boxed{\triangleleft }$  gombot.

Ha ezen lépések egyike sem oldja meg a problémát, lehetséges, hogy a nyomtatót szervizelni kell. Vegye fel a kapcsolatot a HP ügyfélszolgálatával.

# <span id="page-78-0"></span>Elakadás megszüntetése az adagolótálcában

**A VIGYÁZAT!** Az elakadások megszüntetéséhez ne használjon éles tárgyakat (például csipeszt vagy ollót). Az éles tárgy által okozott kárt nem fedezi a garancia.

Elakadt média eltávolításakor húzza ki egyenesen az elakadt médiát a termékből. A terméket károsíthatja, ha az elakadt médiát nem egyenesen húzza ki.

- **WEGJEGYZÉS:** Az elakadás helyétől függően szükséges lehet az alábbi lépések némelyikének végrehajtása.
	- 1. Nyissa ki a nyomtatókazetta-fedelet, és vegye ki a nyomtatókazettát.

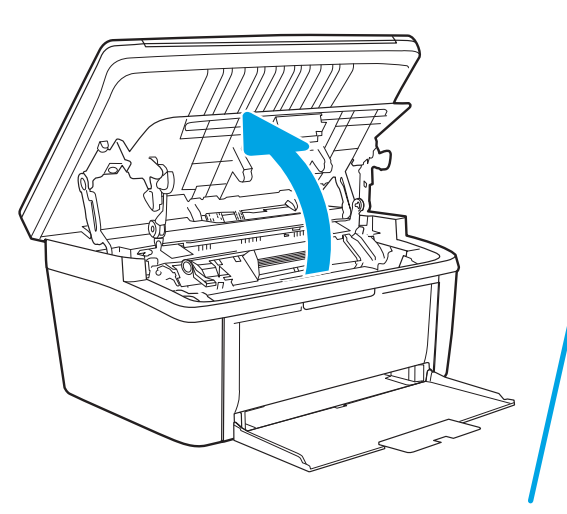

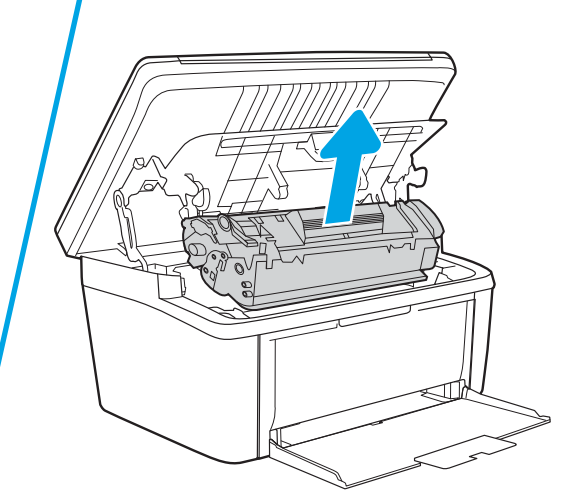

2. Távolítsa el a hordozóköteget az adagolótálcából.

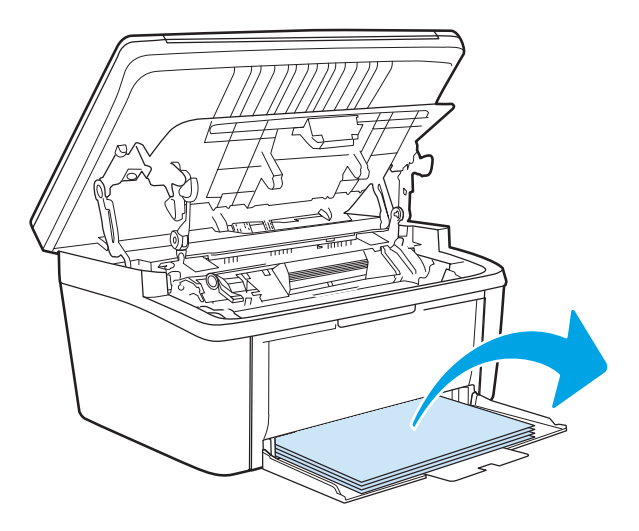

3. Mindkét kezével fogja meg az elakadt média leginkább hozzáférhető részét (akár a közepét is), és óvatosan húzza ki a termékből.

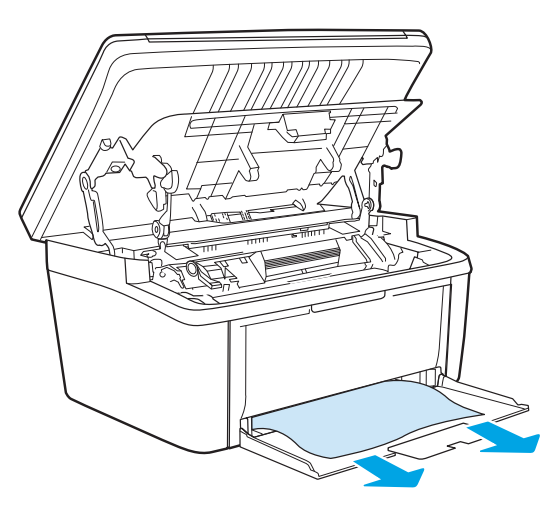

4. Tegye vissza a nyomtatókazettát, és csukja be a nyomtatókazetta-fedelet.

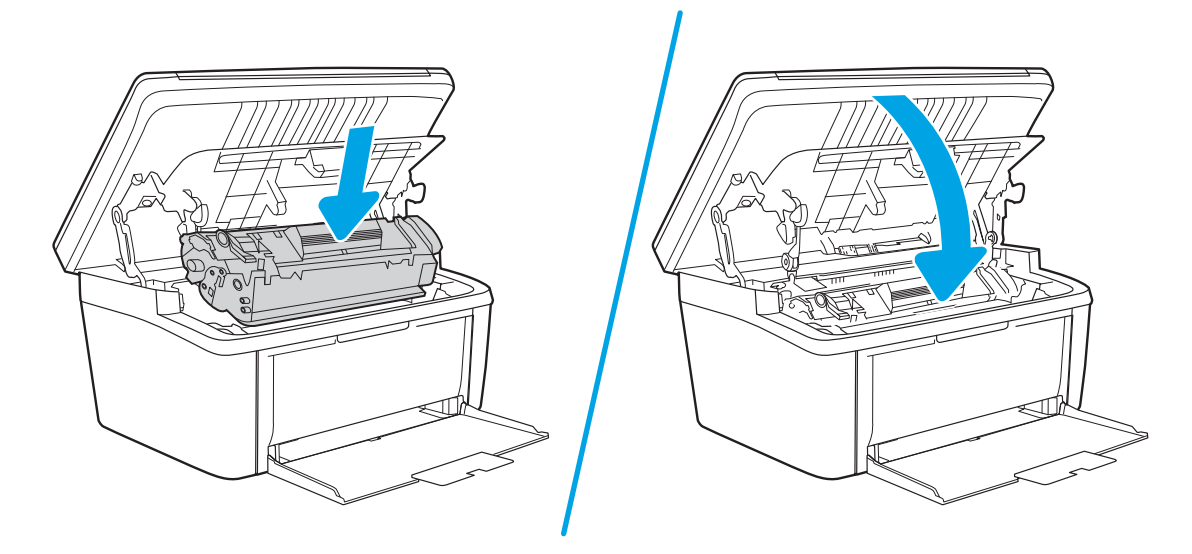

# <span id="page-80-0"></span>Elakadás megszüntetése a termék belsejében

1. Nyissa ki a nyomtatókazetta-fedelet, és vegye ki a nyomtatókazettát.

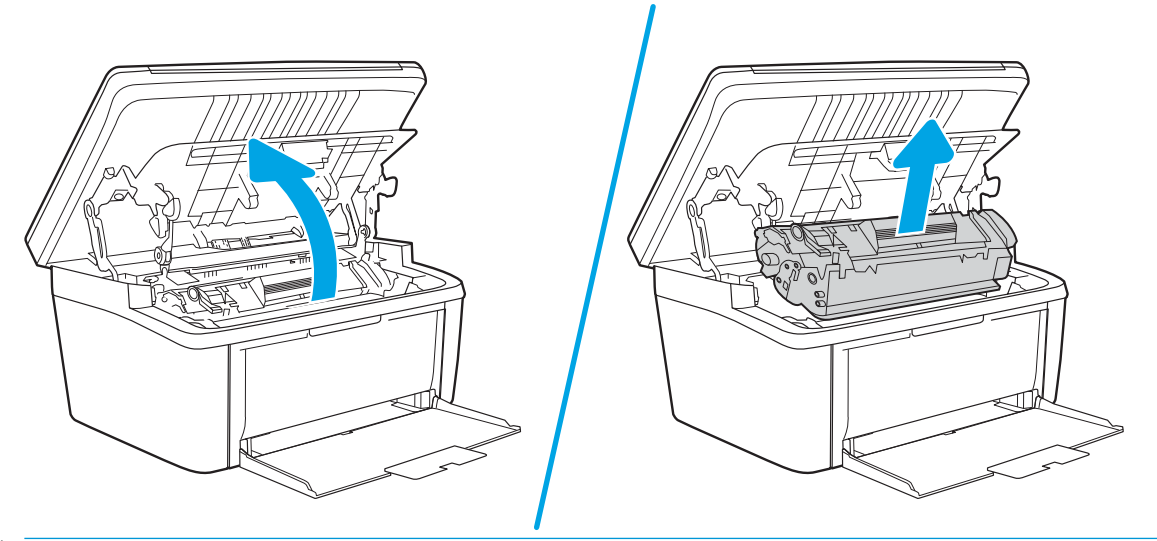

- VIGYÁZAT! A sérülés elkerülése érdekében ne tegye ki a nyomtatókazettát fény hatásának. Fedje le egy papírlappal.
- 2. Ha látja az elakadt papírt, óvatosan fogja meg azt, és lassan húzza ki a készülékből.

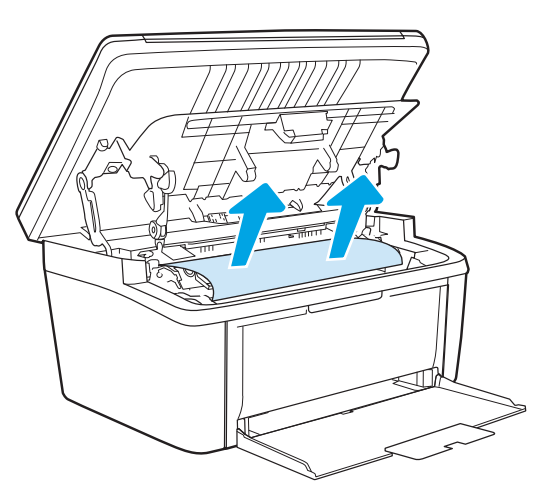

3. Tegye vissza a nyomtatókazettát, és csukja be a nyomtatókazetta-fedelet.

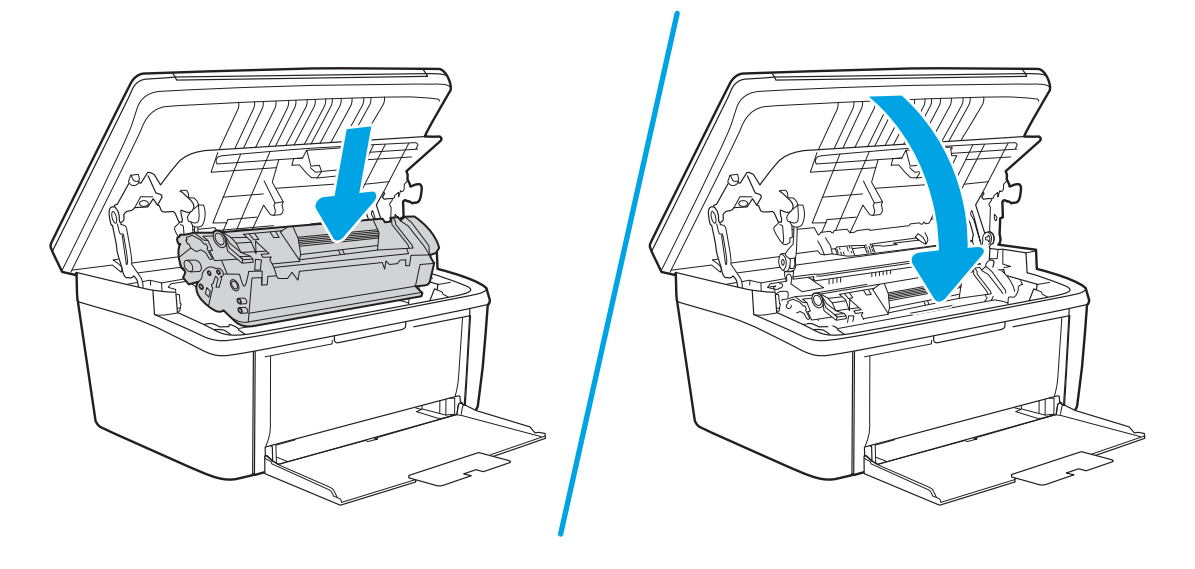

# <span id="page-82-0"></span>Elakadás megszüntetése a kimeneti területeken

- **A VIGYÁZAT!** Az elakadások megszüntetéséhez ne használjon éles tárgyakat (például csipeszt vagy ollót). Az éles tárgy által okozott kárt nem fedezi a garancia.
	- 1. Nyissa ki a nyomtatókazetta-fedelet, és vegye ki a nyomtatókazettát.

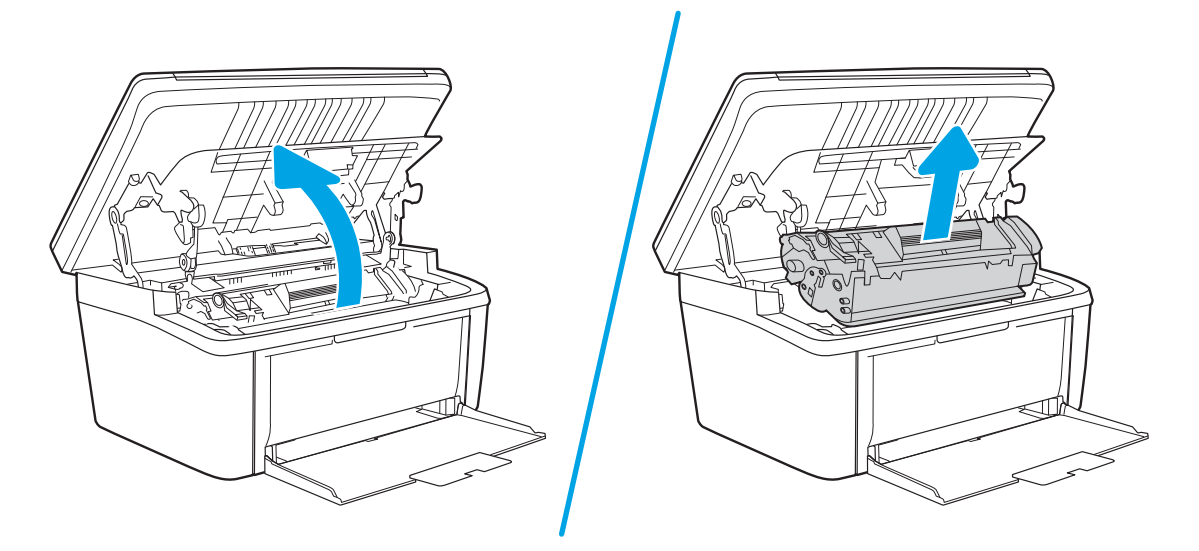

2. Tartsa nyitva a nyomtatókazetta-fedelet, és két kézzel fogja meg az elakadt hordozó leginkább látható részének két szélét (akár középen is), és finoman húzza ki a készülékből.

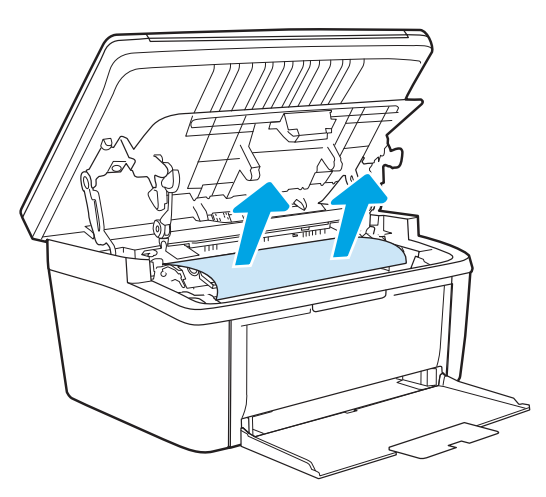

3. Tegye vissza a nyomtatókazettát, és csukja be a nyomtatókazetta-fedelet.

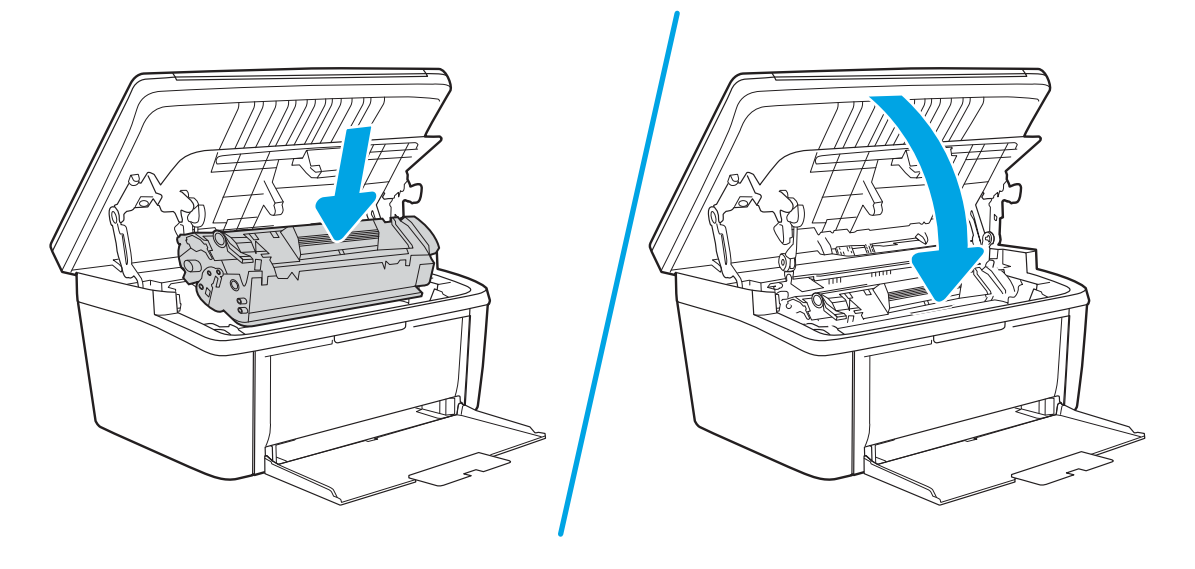

# A nyomtatási minőség javítása

- **Bevezetés**
- A nyomtató firmware-jének frissítése
- [Másik szoftverprogramból történő nyomtatás](#page-85-0)
- [A papírtípus ellenőrzése a nyomtatási feladathoz](#page-85-0)
- [A tonerkazetta állapotának ellenőrzése](#page-85-0)
- [Kazetta tisztítása](#page-86-0)
- [Tisztítóoldal nyomtatása](#page-87-0)
- [A tonerkazetta vizuális vizsgálata](#page-87-0)
- [Ellenőrizze a papírt és a nyomtatási környezetet](#page-88-0)
- [Nyomtatási sűrűség beállítása](#page-88-0)

# Bevezetés

Az alábbi információk hibaelhárítási lépéseket nyújtanak a nyomtatási minőséggel kapcsolatos problémák – többek között az alábbi problémák – megoldásához:

- Elkenődés
- Szemcsés nyomat
- Sötét nyomat
- Halvány nyomat
- Csíkok
- Hiányzó festék
- Szórt tonerpöttyök
- Szóródó festék
- Ferde képek

Az ezen és egyéb nyomtatási minőséggel kapcsolatos problémák megoldásához próbálja ki az alábbi megoldásokat a megadott sorrendben.

Adott képhibák megoldásával kapcsolatos információkért tekintse meg a Felhasználói útmutató A nyomtatási minőséggel kapcsolatos problémák megoldása című részét.

# A nyomtató firmware-jének frissítése

Próbálja meg a nyomtató firmware-jének frissítését. További információért látogasson el a Felhasználói útmutató Firmware frissítése című részéhez.

# <span id="page-85-0"></span>Másik szoftverprogramból történő nyomtatás

Próbáljon egy másik szoftverből nyomtatni. Ha a lap helyesen készül el, a nyomtatáshoz használt szoftverrel van a probléma.

# A papírtípus ellenőrzése a nyomtatási feladathoz

Ha egy szoftverből nyomtat, és elkenődött, elmosódott, vagy sötét a nyomat, meggyűrődik a papír, elszórt festékpöttyök láthatók, nem tapad a papírra a festék, vagy kis területeken hiányzik a festék, ellenőrizze a papírtípus beállítását.

#### A nyomtató papírtípus-beállításának ellenőrzése

- 1. Nyissa ki a tálcát.
- 2. Ellenőrizze, hogy a tálcába a megfelelő típusú papír van-e betöltve.
- 3. Csukja vissza a tálcát.

#### A papírtípus-beállítás ellenőrzése (Windows)

- 1. A szoftveralkalmazásban válassza a Nyomtatás lehetőséget.
- 2. Válassza ki a nyomtatót, majd kattintson a Tulajdonságok vagy a Beállítások gombra.
- 3. Kattintson a Papír/Minőség lapra.
- 4. A Papírtípus legördülő listán kattintson a További lehetőségek opcióra.
- 5. Nyissa le a Típus: listát.
- 6. Nyissa le azt a papírtípus kategóriát, amelyik leginkább megfelel az aktuálisan használt papírnak.
- 7. Jelölje ki a használt papír típusának megfelelő beállítást, majd kattintson az OK gombra.
- 8. Az OK gombra kattintva zárja be a Dokumentum tulajdonságai párbeszédpanelt. A Nyomtatás párbeszédpanelen kattintson az OK gombra a feladat kinyomtatásához.

#### A papírtípus-beállítás ellenőrzése (OS X)

- 1. Válassza a Fájl menü Nyomtatás parancsát.
- 2. A Nyomtató menüben válassza ki a nyomtatót.
- 3. Alapértelmezés szerint a nyomtató-illesztőprogram a Példányok és oldalak menüt jeleníti meg. Nyissa meg a menük legördülő listáját, majd kattintson a **Kivitelezés** menüre.
- 4. Válassza ki a használni kívánt típust a Médiatípus legördülő listáról.
- 5. Kattintson a Nyomtatás gombra.

# A tonerkazetta állapotának ellenőrzése

Kövesse az alábbi lépéseket a festékkazetták becsült hátralévő élettartamának, illetve az esetleges más cserélhető kellékalkatrészek állapotának ellenőrzéséhez.

#### <span id="page-86-0"></span>Első lépés: A kellékekkel kapcsolatos adatok megkeresése a konfigurációs oldalon

A kellékekkel kapcsolatos adatokat a konfigurációs oldal tartalmazza.

- 1. Nyomja meg és tartsa lenyomva a Másolás indítása  $\left[\frac{a}{2}\right]$ gombot, amíg az Üzemkész  $\omega$  jelzőfény villogni nem kezd.
- 2. Engedie el a Másolás indítása  $\left[\frac{m}{n}\right]$  gombot.

#### 2. lépés: Kellékek állapotának ellenőrzése

1. A kellékállapot-jelentésen nézze meg a festékkazetták becsült hátralévő élettartamát és az esetleges egyéb cserélhető alkatrészek állapotát.

A becsült élettartama végére ért tonerkazetta használata nyomtatási minőséggel kapcsolatos hibákat okozhat. A konfigurációs jelentés jelzi, ha egy kellék szintje nagyon alacsony.

Amint egy HP tonerkazetta elérte a Nagyon alacsony szinten jelzést, a rá vonatkozó HP Premium Protection jótállás érvényessége megszűnik.

Ekkor a festékkazettát nem kell cserélni, kivéve, ha a nyomtatási minőség már többé nem elfogadható. Gondoskodjon arról, hogy legyen kéznél csere festékkazetta, ha a nyomtatási minőség már nem elfogadható.

Ha úgy látja, hogy cserélnie kell egy tonerkazettát vagy más cserélhető alkatrészt, a konfigurációs jelentés felsorolja az eredeti HP alkatrészszámokat.

2. Ellenőrizze, hogy eredeti HP kazettát használ-e.

Az eredeti HP tonerkazettán a "HP" felirat olvasható, vagy megtalálható rajta a HP embléma. További tudnivalók a HP kazetták felismerésével kapcsolatban: [www.hp.com/go/learnaboutsupplies.](http://www.hp.com/go/learnaboutsupplies)

### Kazetta tisztítása

A nyomtatási folyamat során a kazettákat beszennyezheti a papírpor, és ez olyan, a nyomtatási minőséggel kapcsolatos problémákat okozhat, mint a háttérrel kapcsolatos problémák, a függőleges sötét sávok vagy az ismétlődő vízszintes sávozódás.

Kövesse ezeket a lépéseket a fent említett, a nyomtatási minőséggel kapcsolatos problémák javításához:

- 1. Nyisson meg egy webböngészőt, és adja meg a címsorában az IP-címet vagy a gazdagép nevét pontosan úgy, ahogyan a nyomtató konfigurációs oldalán látható. Nyomja le a számítógép billentyűzetének Enter billentyűjét. Megnyílik a beágyazott webkiszolgáló.
- $\mathbb{B}^\prime$  MEGJEGYZÉS: Ha a webböngészőben megjelenik egy üzenet, amely arra figyelmeztet, hogy a webhely elérése nem feltétlenül biztonságos, válassza a folytatás lehetőséget. A webhely elérése nem károsítja a számítógépet.
- 2. Kattintson a Rendszer fülre, majd a Szerviz elemre.
- 3. A Kazetta tisztítása üzemmód területen kattintson a Start gombra a tisztítási folyamat megkezdéséhez.

Vagy használja a következő eljárást a Kazetta tisztítása üzemmód elindításához:

1. Nyissa meg a HP Nyomtatósegéd programot.

- <span id="page-87-0"></span>Windows 10: A Start menüben kattintson az Összes alkalmazás elemre, kattintson a HP elemre, majd válassza ki a nyomtató nevét.
- Windows 8,1: Kattintson a Kezdőképernyő bal alsó sarkában lévő lefele mutató nyílra, majd válassza ki a nyomtató nevét.
- Windows 8: A jobb oldali gombbal kattintson a Kezdőképernyő egy üres területére, majd az alkalmazássávon a Minden alkalmazás lehetőségre, és válassza ki a nyomtató nevét.
- Windows 7: A számítógép asztalán kattintson a Start gombra, válassza a Minden program lehetőséget, kattintson a HP elemre, majd a nyomtató mappájára, és válassza ki a nyomtató nevét.
- 2. A HP Nyomtatósegéd programban válassza ki a Nyomtatás lehetőséget, majd válassza a HP készülékeszközkészlet elemet.
- 3. A Rendszer fülön kattintson a Szerviz elemre.
- 4. A Kazetta tisztítása üzemmód területen kattintson a Start gombra a tisztítási folyamat megkezdéséhez.

### Tisztítóoldal nyomtatása

A nyomtatási folyamat során papír, toner és porszemcsék gyűlhetnek fel a nyomtatóban, ezek pedig ronthatják a nyomtatási minőséget (festékfoltok, elmosódás, csíkozás, ismétlődő jelek).

Tisztítólap nyomtatásához kövesse az alábbi eljárást.

- 1. Nyissa meg a HP Nyomtatósegéd programot.
	- Windows 10: A Start menüben kattintson az Összes alkalmazás elemre, kattintson a HP elemre, majd válassza ki a nyomtató nevét.
	- Windows 8.1: Kattintson a Kezdőképernyő bal alsó sarkában lévő lefele mutató nyílra, majd válassza ki a nyomtató nevét.
	- Windows 8: A jobb oldali gombbal kattintson a Kezdőképernyő egy üres területére, majd az alkalmazássávon a Minden alkalmazás lehetőségre, és válassza ki a nyomtató nevét.
	- Windows 7: A számítógép asztalán kattintson a Start gombra, válassza a Minden program lehetőséget, kattintson a HP elemre, majd a nyomtató mappájára, és válassza ki a nyomtató nevét.
- 2. A HP Nyomtatósegéd programban válassza ki a Nyomtatás lehetőséget, majd válassza a HP készülékeszköztár elemet.
- 3. A Rendszer fülön kattintson a Szerviz elemre.
- 4. A Beégetőmű tisztítási üzemmód területen kattintson a Start gombra a tisztítási folyamat megkezdéséhez.

### A tonerkazetta vizuális vizsgálata

Vizsgálja meg a tonerkazettát a következő lépésekkel.

- 1. Vegye ki a tonerkazettákat a nyomtatóból, és ellenőrizze, hogy el lett-e távolítva a zárószalag.
- 2. Ellenőrizze, hogy nem sérült-e meg a memóriachip.
- 3. Vizsgálja meg a zöld képalkotó dob felületét.

A VIGYÁZAT! Ne érintse meg a képalkotó dobot. A képalkotó dobon lévő ujilenyomatok problémákat okozhatnak a nyomtatási minőségben.

- <span id="page-88-0"></span>4. Ha karcolások, ujjlenyomatok vagy egyéb sérülés látható a képalkotó dobon, cserélje ki a tonerkazettát.
- 5. Helyezze vissza a tonerkazettát, és néhány oldal kinyomtatásával ellenőrizze, hogy megoldódott-e a probléma.

# Ellenőrizze a papírt és a nyomtatási környezetet

### 1. lépés: A HP specifikációknak megfelelő papír használata

A nyomtatásminőségi problémák egy része abból fakad, hogy nem a HP előírásainak megfelelő papírt használnak.

- Mindig a nyomtató által támogatott típusú és súlyú papírt használjon.
- Olyan papírt használjon, amely jó minőségű, és nincsenek rajta vágások, bemetszések, tépések, foltok, laza részecskék, por, gyűrődések, lyukak, kapcsok, illetve hullámosodó vagy meghajlott szélek.
- Ne használjon olyan papírt, amelyre már nyomtattak.
- Olyan papírt használjon, amely nem tartalmaz fémes anyagot, például csillámport.
- Lézernyomtatókhoz készült papírt használjon. Ne használjon olyan papírt, amely csak tintasugaras nyomtatókhoz készült.
- Ne használjon túl durva papírt. A simább papír használata általában jobb nyomtatási minőséget eredményez.

#### 2. lépés: A nyomtatási környezet ellenőrzése

A környezet közvetlenül befolyásolhatja a nyomtatás minőségét, gyakori oka a nyomtatási minőség és a papírbetöltés területén jelentkező problémáknak. Próbálja az alábbi megoldásokat:

- Tartsa távol a nyomtatót huzatos helyektől, például a légkondicionáló nyílásától, a nyitott ajtóktól és ablakoktól.
- Ügyeljen rá, hogy a nyomtató ne legyen kitéve a nyomtató műszaki leírásában szereplő határértékeket túllépő hőmérsékletnek vagy páratartalomnak.
- Ne tárolja a nyomtatót szűk helyen, például szekrényben.
- A nyomtatót szilárd, sima felületen tartsa.
- Ügyeljen arra, hogy a nyomtató szellőzőnyílásai ne legyenek eltorlaszolva. A megfelelő működéshez a nyomtatónak minden oldalán jól kell szellőznie, a tetejét is beleértve.
- Ügyeljen arra, hogy a nyomtatóba ne kerüljön szálló szennyeződés, por, gőz, zsír vagy bármi más, amely lerakódhat a nyomtató belsejében.

# Nyomtatási sűrűség beállítása

Hajtsa végre az alábbi lépéseket a nyomtatási sűrűség beállításához.

1. Nyissa meg a HP beágyazott webkiszolgálót (EWS):

#### Közvetlenül csatlakoztatott nyomtatók

a. Nyissa meg a HP Nyomtatósegéd programot.

- Windows 10: A Start menüben kattintson az Összes alkalmazás elemre, kattintson a HP elemre, majd válassza ki a nyomtató nevét.
- Windows 8.1: Kattintson a Kezdőképernyő bal alsó sarkában lévő lefele mutató nyílra, majd válassza ki a nyomtató nevét.
- Windows 8: A jobb oldali gombbal kattintson a Kezdőképernyő egy üres területére, majd az alkalmazássávon a Minden alkalmazás lehetőségre, és válassza ki a nyomtató nevét.
- Windows 7: A számítógép asztalán kattintson a Start gombra, válassza a Minden program lehetőséget, kattintson a HP elemre, majd a nyomtató mappájára, és válassza ki a nyomtató nevét.
- b. A HP Nyomtatósegéd programban válassza ki a Nyomtatás lehetőséget, majd válassza a HP készülékeszköztár elemet.

#### Hálózatra csatlakoztatott nyomtatók

- a. Nyomtasson ki egy konfigurációs oldalt, hogy megtudja az IP-címet vagy a gazdagép nevét.
	- i. Nyomja meg és tartsa lenyomva a Másolás indítása  $\boxed{\triangleleft}$ gombot, amíg az Üzemkész  $\bf{0}$ jelzőfény villogni nem kezd.
	- $\mathbf{i}$ i. Engedje el a Másolás indítása  $\mathbf{E}[\mathbf{A}]$  gombot.
- b. Nyisson meg egy webböngészőt, és írja be a címsorába az IP-címet vagy a gazdagép nevét pontosan úgy, ahogyan a nyomtató konfigurációs oldalán látható. Nyomja le a számítógép billentyűzetének Enter billentyűjét. Megnyílik a beágyazott webkiszolgáló.

https://10.10.XXXXX/

**WEGJEGYZÉS:** Ha a webböngészőben megjelenik egy üzenet, mely arra figyelmeztet, hogy a webhely elérése nem feltétlenül biztonságos, válassza a folytatás lehetőséget. A webhely elérése nem károsítja a számítógépet.

- 2. Kattintson a Rendszer lapra, majd a bal oldali navigációs mezőben válassza a Rendszerbeállítás lehetőséget.
- 3. Válassza ki a megfelelő nyomtatási sűrűség beállításokat.
- 4. A módosítások mentéséhez kattintson az **Alkalmaz** gombra.

# <span id="page-90-0"></span>A nyomtatási minőséggel kapcsolatos problémák megoldása

- **Bevezetés**
- A nyomtatási minőséggel kapcsolatos problémák hibaelhárítása

# Bevezetés

Az alábbi információk hibaelhárítási lépéseket nyújtanak a képhibával kapcsolatos problémák – többek között az alábbi hibák – megoldásához:

- Halvány nyomat
- Szürke háttér vagy sötét nyomat
- Üres oldalak
- Fekete oldalak
- Sötét vagy világos sávok
- Sötét vagy világos csíkok
- Hiányzó festék
- Ferde képek
- Nem igazodó színek
- Hullámos papír

# A nyomtatási minőséggel kapcsolatos problémák hibaelhárítása

#### 8-3. táblázat: Képhibákat tartalmazó táblázat rövidített útmutatója

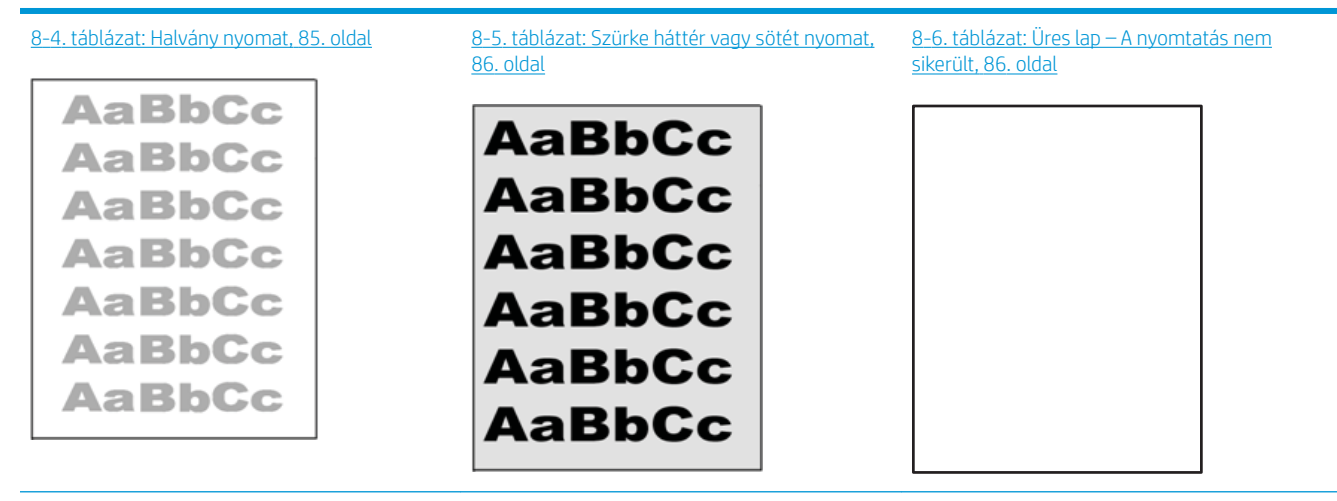

#### 8-3. táblázat: Képhibákat tartalmazó táblázat rövidített útmutatója (folytatás)

#### [8-7. táblázat: Fekete oldal,](#page-94-0) 87. oldal [8-8. táblázat: Sávozódási hibák,](#page-94-0) 87. oldal [8-9. táblázat: Csík típusú hibák,](#page-95-0) 88. oldal 8-7. táblázat: Csík típusú hibák, 88. oldal

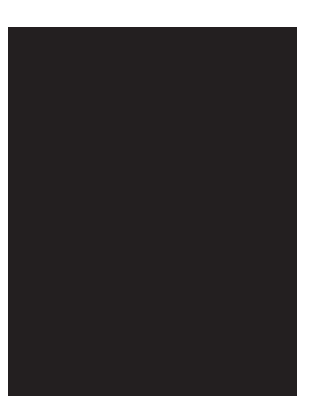

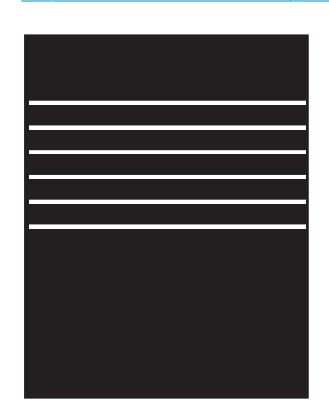

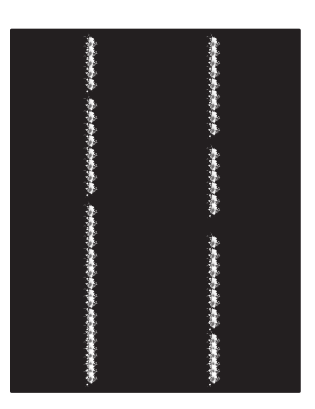

[8-10. táblázat: Fixálással/beégetőművel](#page-96-0)  [kapcsolatos hibák,](#page-96-0) 89. oldal

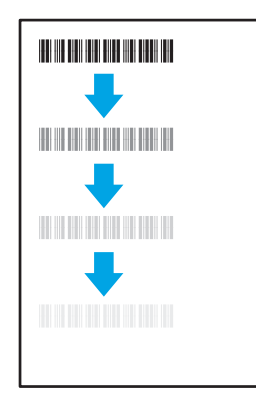

[8-11. táblázat: Képelhelyezéssel kapcsolatos](#page-96-0)  hibák, [89. oldal](#page-96-0)

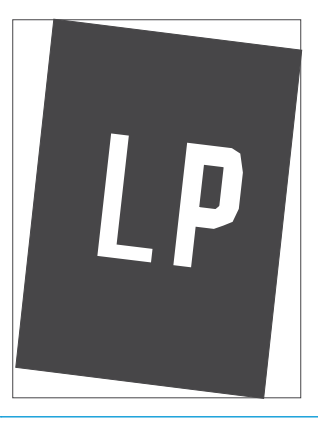

8-12. táblázat: Színsík-igazítási hibák (csak [színes típusok esetében\),](#page-97-0) 90. oldal

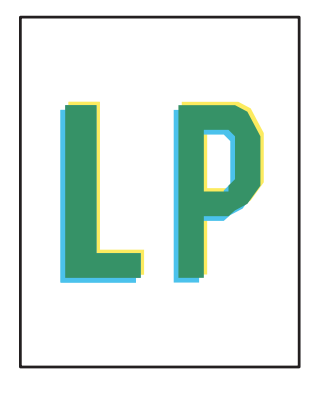

[8-13. táblázat: Kimeneti hibák,](#page-98-0) 91. oldal

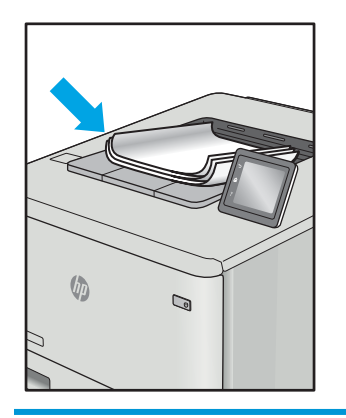

A képhibák – mindegy, hogy mi okozza őket – gyakran megoldhatók ugyanezen lépésekkel. Kövesse az alábbi lépéseket a képhibával kapcsolatos problémák megoldásának elkezdéséhez.

- <span id="page-92-0"></span>1. Nyomtassa ki újra a dokumentumot. A nyomtatási minőséggel kapcsolatos hibák lehetnek időszakos jellegűek, vagy a folyamatos nyomtatás során teljesen megszűnhetnek.
- 2. Ellenőrizze a kazetta állapotát. Ha a kazetta nagyon alacsony szinten áll (túllépte névleges élettartamát), cserélje ki a kazettát.
- 3. Ellenőrizze, hogy az illesztőprogram és a tálca nyomtatási módjának beállításai megfelelnek-e a tálcába töltött adathordozónak. Próbáljon meg egy másik csomagból származó adathordozót vagy egy másik tálcát használni. Próbálkozzon egy másik nyomtatási móddal.
- 4. Ellenőrizze, hogy a nyomtató a támogatott üzemeltetési hőmérsékleten/páratartalom-tartományon belül van-e.
- 5. Ellenőrizze, hogy a papír típusa, mérete és tömege a nyomtató által támogatott-e. A nyomtató által támogatott papírméretek és -típusok listájáért tekintse meg a nyomtatótámogatás oldalt az alábbi címen: [support.hp.com](http://support.hp.com).

#### **WEGJEGYZÉS:** A "beégetés" kifejezés a nyomtatási folyamat azon részére utal, amikor a festék a papírba ég.

A következő példák a nyomtatón először rövid oldalukkal áthaladó, Letter méretű papírokra vonatkoznak.

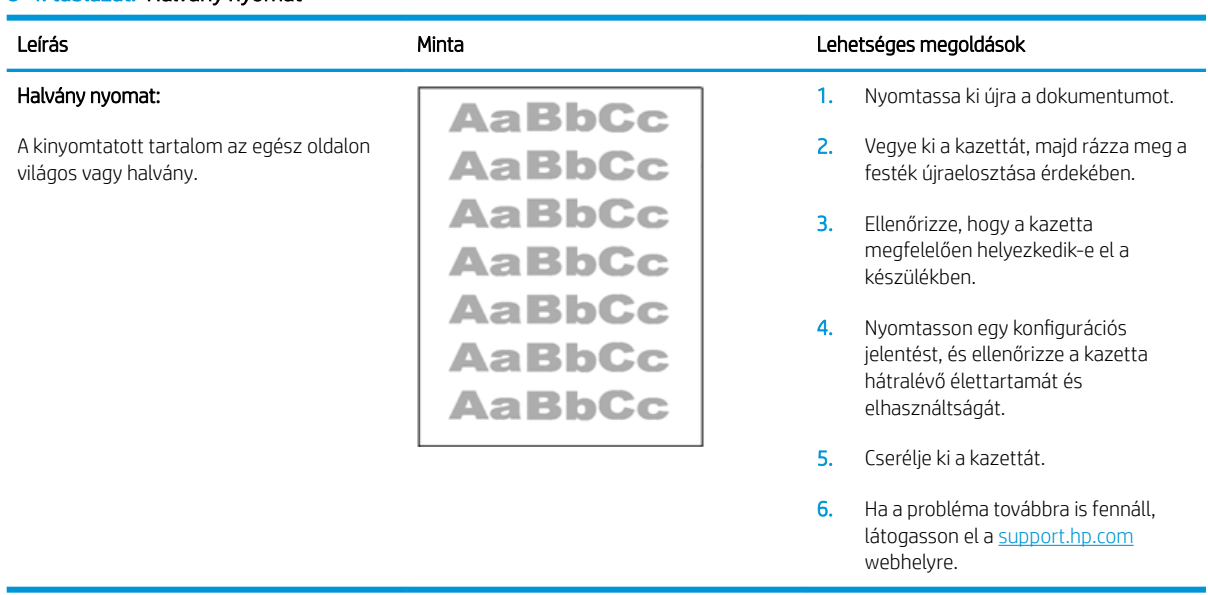

#### 8-4. táblázat: Halvány nyomat

#### <span id="page-93-0"></span>8-5. táblázat: Szürke háttér vagy sötét nyomat

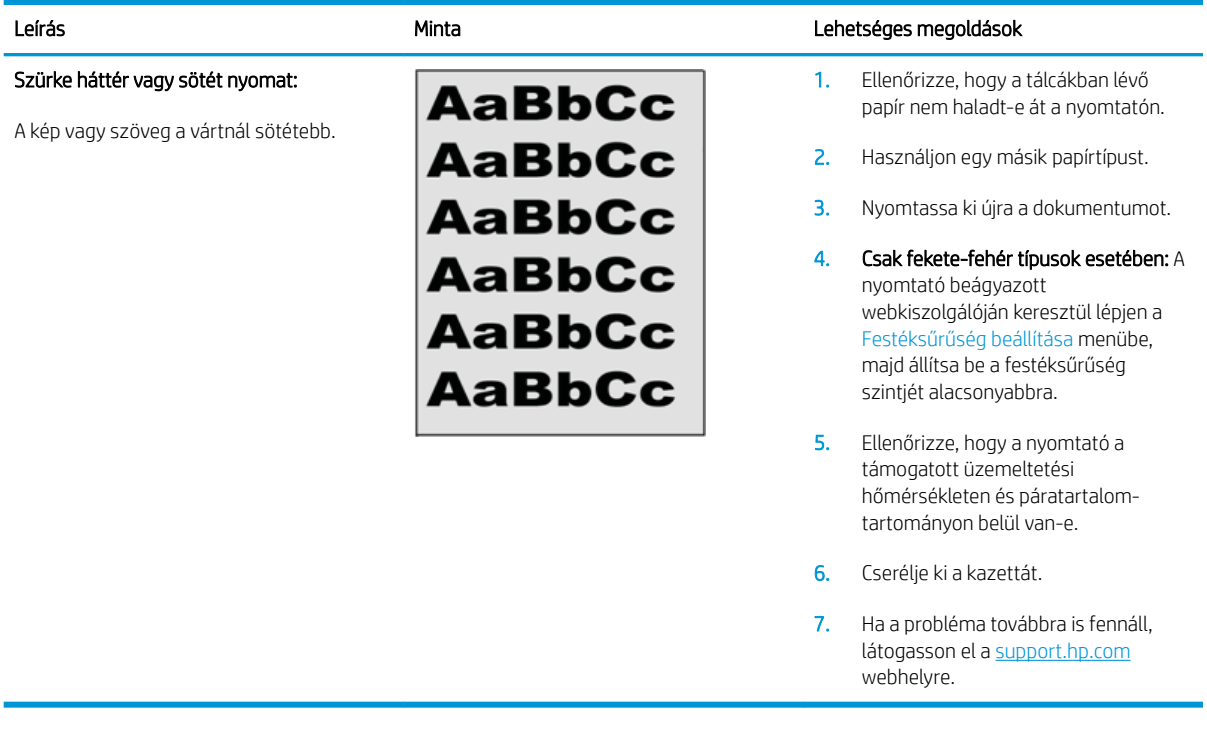

#### 8-6. táblázat: Üres lap – A nyomtatás nem sikerült

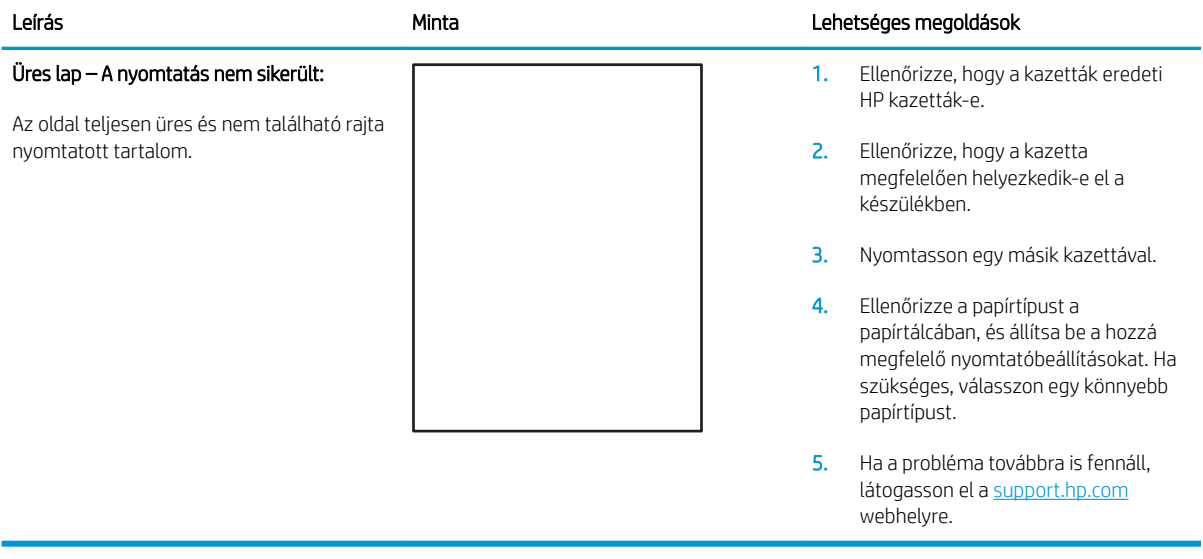

#### <span id="page-94-0"></span>8-7. táblázat: Fekete oldal

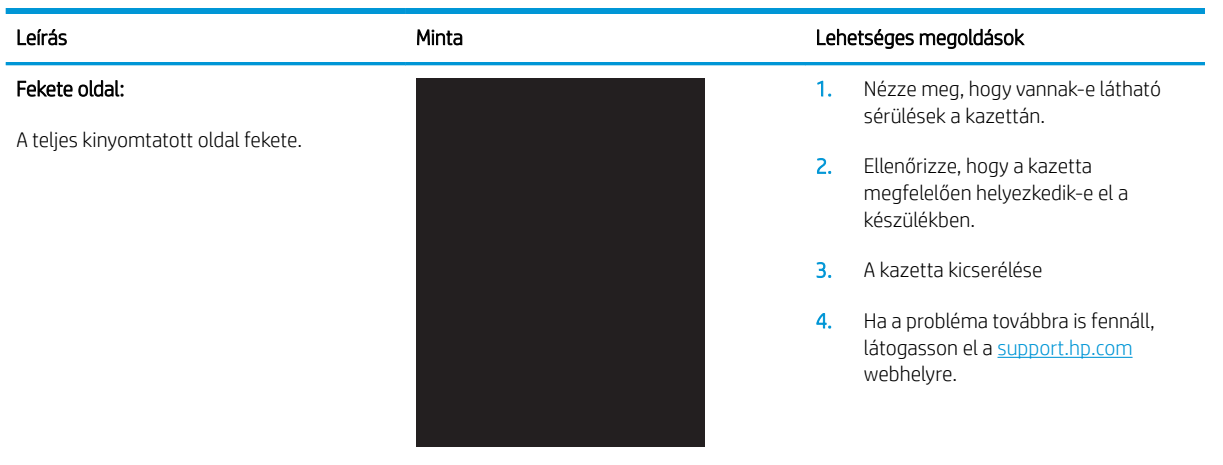

#### 8-8. táblázat: Sávozódási hibák

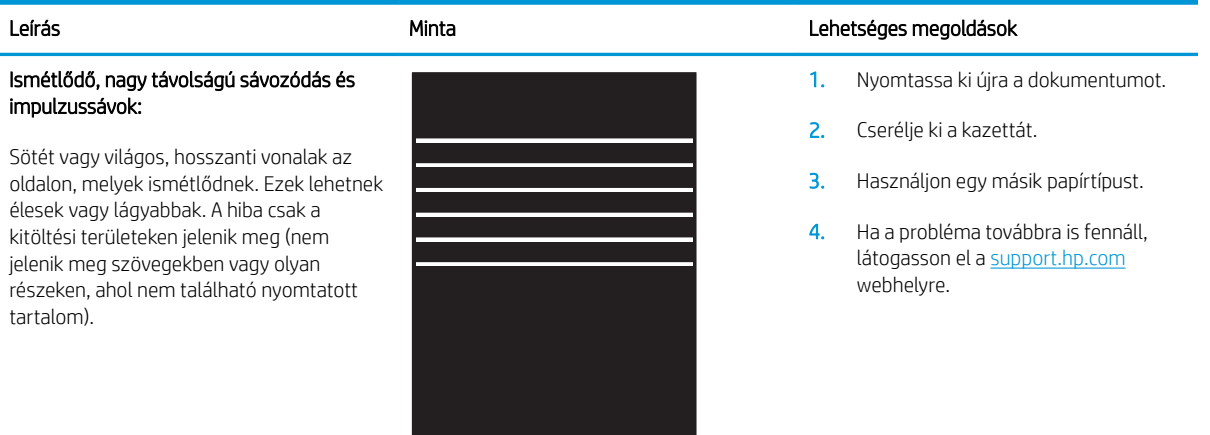

#### <span id="page-95-0"></span>8-9. táblázat: Csík típusú hibák

Világos csíkok, amelyek általában hosszában átölelik az oldalt. A hiba csak a kitöltési területeken jelenik meg (nem jelenik meg szövegekben vagy olyan részeken, ahol nem található nyomtatott

Világos, függőleges csíkok:

tartalom).

# Leírás Minta Lehetséges megoldások えききき ききききききき おおきをおとる 医多多原 医马克耳氏试验检尿素 おもの あまま

- 1. Nyomtassa ki újra a dokumentumot.
- 2. Vegye ki a kazettát, majd rázza meg a festék újraelosztása érdekében.
- 3. Ha a probléma továbbra is fennáll, látogasson el a [support.hp.com](http://support.hp.com)  webhelyre.

MEGJEGYZÉS: A világos és sötét, függőleges csíkok akkor fordulhatnak elő, amikor a nyomtatási környezet értékei a megadott hőmérséklet- vagy páratartalomtartományon kívül esnek. A hőmérséklet és páratartalom megengedett szintjeiért tekintse át a nyomtató környezeti jellemzőit.

- 1. Nyomtassa ki újra a dokumentumot.
- 2. Vegye ki a kazettát, majd rázza meg a festék újraelosztása érdekében.
- 3. Nyomtasson egy tisztítóoldalt.
- 4. Ellenőrizze a tonerszintet a kazettában.
- 5. Ha a probléma továbbra is fennáll, látogasson el a [support.hp.com](http://support.hp.com)  webhelyre.

#### Sötét, függőleges csíkok és közbenső továbbítószalag tisztítási csíkjai (csak színes típusok esetében):

Az oldalon előforduló sötét, hosszanti vonalak. A hiba bárhol előfordulhat az oldalon: kitöltési területeken vagy olyan részeken, ahol nem található nyomtatott tartalom.

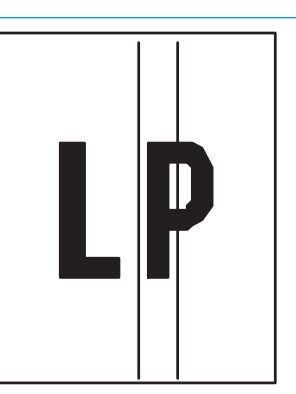

#### <span id="page-96-0"></span>8-10. táblázat: Fixálással/beégetőművel kapcsolatos hibák

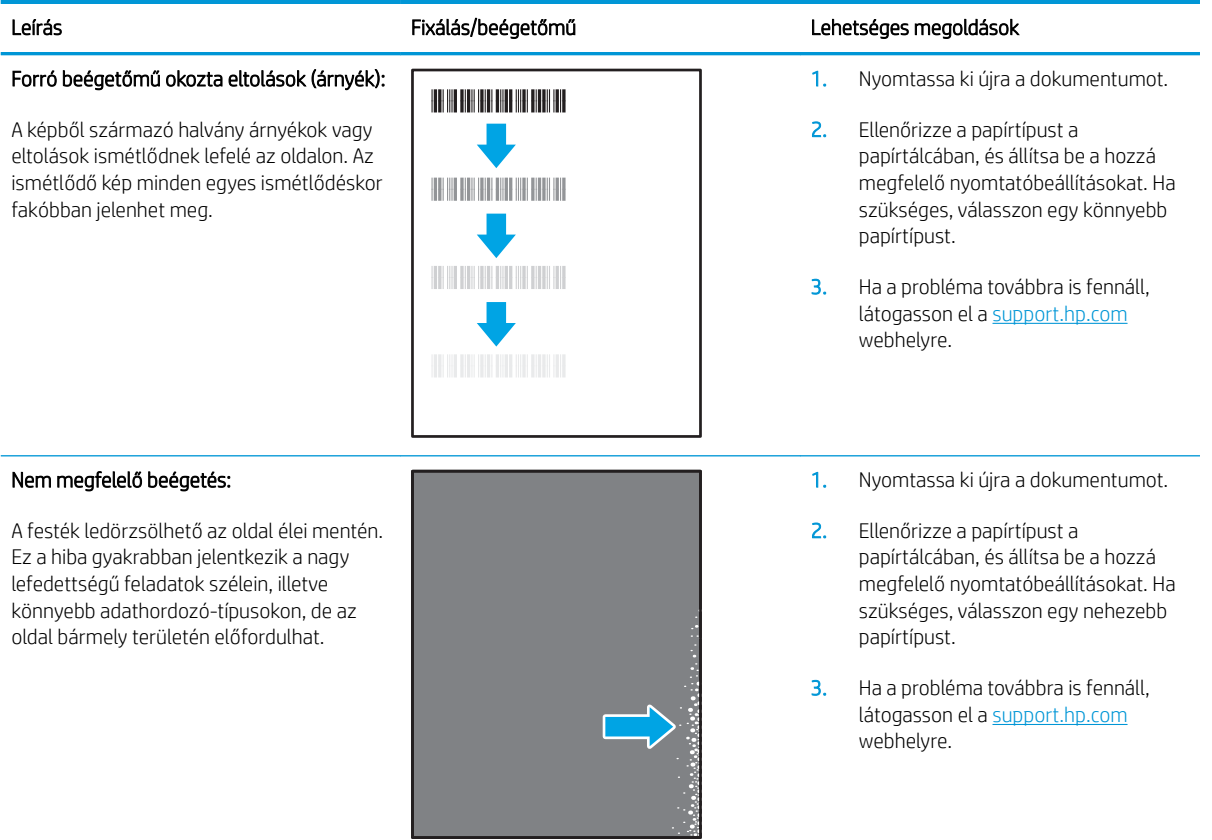

#### 8-11. táblázat: Képelhelyezéssel kapcsolatos hibák

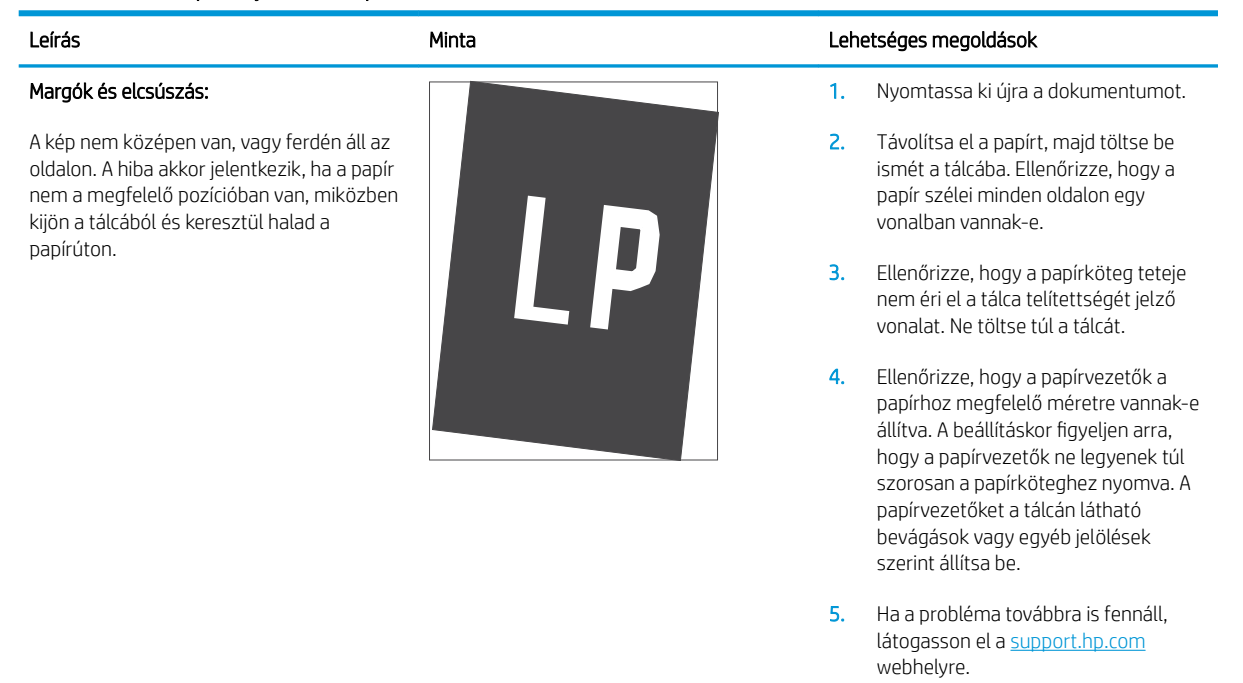

#### <span id="page-97-0"></span>8-12. táblázat: Színsík-igazítási hibák (csak színes típusok esetében)

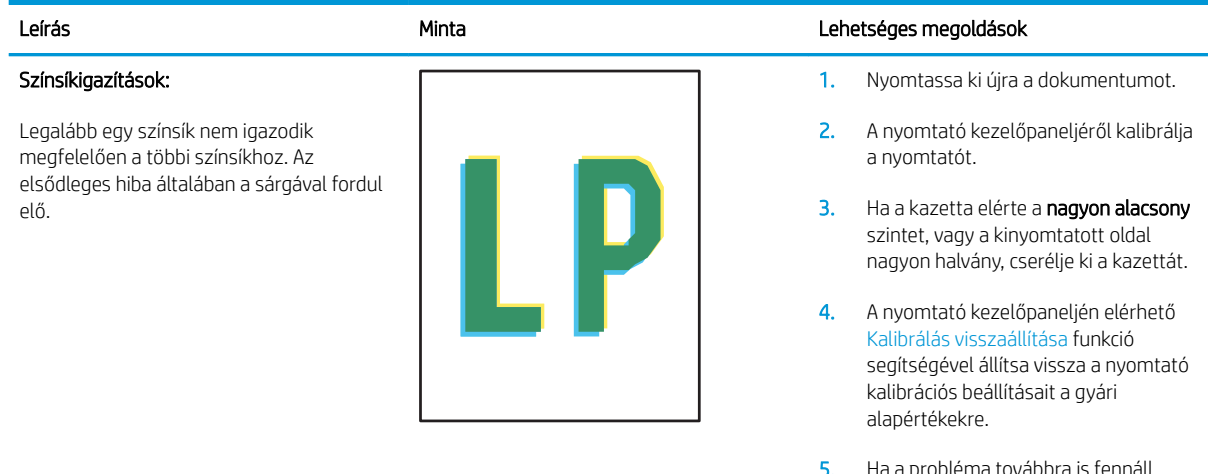

la a probléma továbbra is fennáll, látogasson el a support.hp.com webhelyre.

#### <span id="page-98-0"></span>8-13. táblázat: Kimeneti hibák

#### Kimeneti hullámosodás:

A nyomtatott papírok hullámos széllel rendelkeznek. A hullámos szél lehet a papír rövidebbik vagy hosszabbik oldala mentén. A hullámosodásnak két típusa lehetséges:

- Pozitív hullámosodás: A papír a nyomtatott oldala felé hullámosodik. A hiba száraz környezetben történik, vagy nagy lefedettségű oldalak nyomtatásakor.
- Negatív hullámosodás: A papír a nyomtatott oldalától kifelé hullámosodik. A hiba magas páratartalmú környezetben történik, vagy nagy lefedettségű oldalak nyomtatásakor.

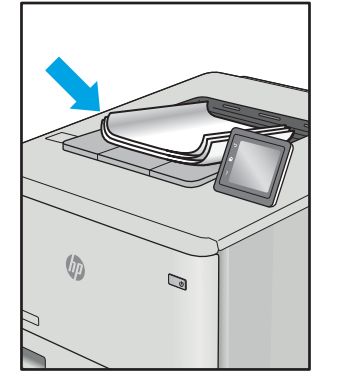

#### Leírás Minta Lehetséges megoldások

- 1. Nyomtassa ki újra a dokumentumot.
- 2. Pozitív hullámosodás: A nyomtató beágyazott webkiszolgálóján keresztül válasszon nehezebb papírtípust. A nehezebb papírtípus magasabb nyomtatási hőmérsékletet hoz létre.
	- Negatív hullámosodás: A nyomtató beágyazott webkiszolgálóján keresztül válasszon könnyebb papírtípust. A könnyebb papírtípus alacsonyabb nyomtatási hőmérsékletet hoz létre. A használatot megelőzően próbálja száraz környezetben tárolni a papírt, vagy használjon újonnan felbontott csomagból kivett papírt.
- 3. Nyomtasson kétoldalas üzemmódban.
- 4. Ha a probléma továbbra is fennáll, látogasson el a [support.hp.com](http://support.hp.com)  webhelyre.
- 1. Nyomtassa ki újra a dokumentumot.
- 2. Húzza ki a kimeneti tálca hosszabbítóját.
- 3. Ha a hibát szélsőséges papírhullámosodás okozza, végezze el a kimeneti hullámosodás hibaelhárító lépéseit.
- 4. Használjon egy másik papírtípust.
- 5. Használjon újonnan felbontott csomagból kivett papírt.
- 6. Távolítsa el a papírt a kimeneti tálcából, mielőtt a tálca túlzottan megtelik.
- 7. Ha a probléma továbbra is fennáll, látogasson el a support.hp.com webhelyre.

#### Kimeneti kötegelés:

A papír nem rakódik le megfelelően a kimeneti tálcában. Előfordulhat, hogy a köteg egyenetlen, ferdén áll, vagy az oldalak a tálcából kilökődnek és a padlóra esnek. Ezt a hibát az alábbi állapotok bármelyike okozhatja:

- Szélsőséges papírhullámosodás
- A tálcában lévő papír gyűrött vagy deformált
- A papír egy nem szabványos papírtípus (pl. borítékok)
- A kimeneti tálca túlzottan tele van

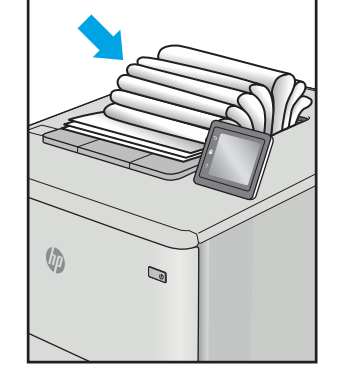

# <span id="page-99-0"></span>A másolási és beolvasási képminőség javítása

# Bevezetés

Ha a képminőséggel kapcsolatos problémákat tapasztal, először győződjön meg arról, hogy jó minőségű eredeti példányokat használ. Ha a probléma ezt követően is fennáll, a hiba elhárítása érdekében az alább ismertetett sorrendben próbálkozzon a lehetséges megoldásokkal.

- Por és egyéb szennyeződés a lapolvasó üvegén
- A papírbeállítások ellenőrzése
- [Optimalizálás szövegre vagy képekre](#page-101-0)
- [Széltől szélig másolás](#page-101-0)

Ha a probléma nem szűnik meg, további megoldási javaslatokért tekintse meg "A nyomtatási minőség javítása" című részt.

# Por és egyéb szennyeződés a lapolvasó üvegén

A használat során szennyeződések gyűlhetnek fel a lapolvasó üveglapján és a fehér műanyag hátlapon, ami ronthatja a teljesítményt. A lapolvasó tisztítását az alábbiak szerint végezze.

- 1. Kapcsolja ki a nyomtatót a tápkapcsolóval, majd húzza ki a tápkábelt a fali csatlakozóaljzatból.
- 2. Nyissa fel a lapolvasó fedelét.
- 3. Tisztítsa meg a lapolvasó fedőlapja alatt lévő üveglapot és a fehér műanyag hátlapot nem szemcsés ablaktisztító szerrel benedvesített puha ruhadarabbal vagy szivaccsal.

 $\triangle$  VIGYÁZAT! Ne használjon súroló hatású anyagokat, acetont, benzint, ammóniát, etil-alkoholt vagy karbon-tetrakloridot a nyomtató egyetlen részén sem, mert ezek károsíthatják a nyomtatót. Ne helyezzen folyadékot közvetlenül az üvegre vagy a tálcákra. A folyadékok a nyomtatóba szivárogva károsíthatják azt.

- 4. A foltosodás megelőzésére szárítsa meg az üveglapot és a fehér műanyag részeket szarvasbőrrel vagy cellulózszivaccsal.
- 5. Csatlakoztassa a tápkábelt a fali aljzathoz, majd a tápkapcsoló gombbal kapcsolja be a nyomtatót.

# A papírbeállítások ellenőrzése

- 1. Nyissa meg a HP beágyazott webszervert (EWS):
	- a. Nyissa meg a HP Nyomtatósegéd programot.
		- Windows 10: A Start menüben kattintson az Összes alkalmazás elemre, kattintson a HP elemre, majd válassza ki a nyomtató nevét.
		- Windows 8.1: Kattintson a Kezdőképernyő bal alsó sarkában lévő lefele mutató nyílra, majd válassza ki a nyomtató nevét.
- · Windows 8: A jobb oldali gombbal kattintson a Kezdőképernyő egy üres területére, majd az alkalmazássávon a Minden alkalmazás lehetőségre, és válassza ki a nyomtató nevét.
- Windows 7: A számítógép asztalán kattintson a Start gombra, válassza a Minden program lehetőséget, kattintson a HP elemre, majd a nyomtató mappájára, és válassza ki a nyomtató nevét.
- b. A HP Nyomtatósegéd programban válassza ki a Nyomtatás lehetőséget, majd válassza a HP készülékeszköztár elemet.
- 2. A Rendszerek lapon kattintson a Papírbeállítás elemre.
- 3. Módosítsa a szükséges beállításokat, majd kattintson az Alkalmaz elemre.

# <span id="page-101-0"></span>Optimalizálás szövegre vagy képekre

- 1. Nyissa meg a HP beágyazott webszervert (EWS):
	- a. Nyissa meg a HP Nyomtatósegéd programot.
		- Windows 10: A Start menüben kattintson az Összes alkalmazás elemre, kattintson a HP elemre, majd válassza ki a nyomtató nevét.
		- Windows 8.1: Kattintson a Kezdőképernyő bal alsó sarkában lévő lefele mutató nyílra, majd válassza ki a nyomtató nevét.
		- Windows 8: A jobb oldali gombbal kattintson a Kezdőképernyő egy üres területére, majd az alkalmazássávon a Minden alkalmazás lehetőségre, és válassza ki a nyomtató nevét.
		- Windows 7: A számítógép asztalán kattintson a Start gombra, válassza a Minden program lehetőséget, kattintson a HP elemre, majd a nyomtató mappájára, és válassza ki a nyomtató nevét.
	- b. A HP Nyomtatósegéd programban válassza ki a Nyomtatás lehetőséget, majd válassza a HP készülékeszköztár elemet.
- 2. A Másolás fülön válassza ki az Optimalizálás legördülő listát.
- 3. Válassza ki a használni kívánt beállítást.
	- · Vegyes: Használja ezt a beállítást a szöveget és grafikákat is tartalmazó dokumentumokhoz.
	- Szöveg: Használja ezt a beállítást a főleg szöveget tartalmazó dokumentumokhoz.
	- Kép: Használja ezt a beállítást a főleg grafikát tartalmazó dokumentumokhoz.
- 4. Módosítsa a szükséges beállításokat, majd kattintson az Alkalmaz elemre.

# Széltől szélig másolás

A nyomtató nem alkalmas a margó nélküli nyomtatásra. Az oldal szélén egy 4 mm méretű margó van, amelyre nem lehet nyomtatni.

Tanácsok levágott szélű dokumentumok nyomtatása és beolvasása esetén:

- Ha az eredeti példány kisebb, mint a nyomat, akkor az eredeti példányt húzza el 4 mm-rel a lapolvasó ikonnal jelzett sarkától. Ezzel a pozícióval hajtsa végre újból a másolást vagy a lapolvasást.
- Ha a kívánt kimeneti méret az eredeti mérettel megegyezik, használja a Kicsinyítés/Nagyítás funkciót a kép kicsinyítéséhez, így a másolat nem lesz körbevágva.

# <span id="page-102-0"></span>Vezeték nélküli hálózati problémák megoldása

- **Bevezetés**
- A vezeték nélküli kapcsolat ellenőrzőlistája
- [A nyomtató nem nyomtat a vezeték nélküli kapcsolat beállításának befejeződése után](#page-103-0)
- [A nyomtató nem nyomtat, és a számítógéphez külső tűzfal van telepítve](#page-103-0)
- [A vezeték nélküli kapcsolat nem működik a vezeték nélküli útválasztó vagy nyomtató áthelyezése után](#page-103-0)
- [Nem lehet több számítógépet csatlakoztatni a vezeték nélküli nyomtatóhoz](#page-104-0)
- [Ha a vezeték nélküli nyomtató virtuális magánhálózathoz \(VPN\) csatlakozik, megszakad a kapcsolat](#page-104-0)
- [A hálózat nem jelenik meg a vezeték nélküli hálózatok listájában](#page-104-0)
- [A vezeték nélküli hálózat nem működik](#page-104-0)
- [Vezeték nélküli hálózat diagnosztikai tesztjének végrehajtása](#page-105-0)
- [Az interferencia csökkentése vezeték nélküli hálózatban](#page-105-0)

# Bevezetés

A hibaelhárításra vonatkozó információk segítségével megszüntetheti a felmerülő problémákat.

**WEGJEGYZÉS:** Állapítsa meg, hogy engedélyezve van-e a nyomtatón a Wi-Fi Direct nyomtatás. Ehhez nyomtasson ki egy konfigurációs oldalt a nyomtató kezelőpaneljéről

# A vezeték nélküli kapcsolat ellenőrzőlistája

- Győződjön meg róla, hogy a nyomtató és a vezeték nélküli útválasztó be van kapcsolva és áram alatt van. Győződjön meg arról is, hogy a nyomatóban található vezeték nélküli rádió be van kapcsolva.
- Győződjön meg róla, hogy a szolgáltatáskészlet-azonosító (SSID) helyes. Nyomtasson ki egy konfigurációs oldalt a szolgáltatáskészlet-azonosító megállapításához:
	- a. Nyomja meg és tartsa lenyomva a Másolás indítása [en] gombot, amíg az Üzemkész (b jelzőfény villogni nem kezd.
	- **b.** Engedje el a Másolás indítása  $\boxed{\triangle}$  gombot.

Ha nem biztos benne, hogy helyes a szolgáltatáskészlet-azonosító, végezze el újra a vezeték nélküli kapcsolat beállítását

- Biztonságos hálózatok esetében győződjön meg róla, hogy a biztonsági információ helyes. Ha a biztonsági információ hibás, végezze el újra a vezeték nélküli kapcsolat telepítését.
- Ha a vezeték nélküli hálózat megfelelően működik, próbáljon meg elérni más számítógépeket a vezeték nélküli hálózatban. Ha a hálózat rendelkezik internet-hozzáféréssel, próbáljon meg csatlakozni az internethez vezeték nélküli kapcsolattal.
- Győződjön meg róla, hogy a nyomtató titkosítási módszere (AES vagy TKIP) ugyanaz, mint a vezeték nélküli hozzáférési ponté (WPA biztonságot használó hálózatokban).
- <span id="page-103-0"></span>Győződjön meg róla, hogy a nyomtató a vezeték nélküli hálózat hatósugarán belül van. A legtöbb hálózat esetében a nyomtató nem lehet 30 méternél távolabb a vezeték nélküli hozzáférési ponttól (a vezeték nélküli útválasztótól).
- Győződjön meg róla, hogy a vezeték nélküli jelet nem blokkolják akadályok. Távolítson el minden nagyobb fémtárgyat a nyomtató és a hozzáférési pont közötti részről. Győződjön meg róla, hogy nincsenek póznák, falak, illetve fémet vagy betont tartalmazó tartóoszlopok a nyomtató és a vezeték nélküli hozzáférési pont között.
- Győződjön meg róla, hogy a nyomtató közelében nincsenek olyan elektromos eszközök, amelyek zavarhatnák a vezeték nélküli jelet. Számos készülék zavarhatja a vezeték nélküli jelet, így pl. motorok, vezeték nélküli telefonok, a biztonsági rendszer kamerái, másik vezeték nélküli hálózatok, illetve egyes Bluetooth-eszközök.
- Győződjön meg róla, hogy a nyomtató-illesztőprogram telepítve van a számítógépen.
- Győződjön meg róla, hogy a megfelelő nyomtatóport van kiválasztva.
- Győződjön meg róla, hogy a számítógép és a nyomtató ugyanahhoz a vezeték nélküli hálózathoz csatlakozik.
- OS X rendszer esetén ellenőrizze, hogy a vezeték nélküli útválasztó támogatja-e a Bonjour szolgáltatást.

# A nyomtató nem nyomtat a vezeték nélküli kapcsolat beállításának befejeződése után

- 1. Győződjön meg róla, hogy a nyomtató be van kapcsolva és üzemkész állapotban van.
- 2. Kapcsoljon ki minden külső tűzfalat a számítógépen.
- 3. Győződjön meg róla, hogy a vezeték nélküli hálózat megfelelően működik.
- 4. Győződjön meg róla, hogy a számítógép megfelelően működik. Ha szükséges, indítsa újra a számítógépet.
- 5. Ellenőrizze, hogy meg tudja-e nyitni a nyomtató HP beágyazott webszerverét a hálózat valamelyik számítógépéről.

# A nyomtató nem nyomtat, és a számítógéphez külső tűzfal van telepítve

- 1. Frissítse a tűzfalat a gyártótól kapható legújabb frissítéssel.
- 2. Ha a nyomtató telepítése vagy a nyomtatás megkísérlése közben a programok kérik a tűzfal elérését, mindig engedélyezze a programok futtatását.
- 3. Ideiglenesen kapcsolja ki a tűzfalat, majd telepítse a vezeték nélküli nyomtatót a számítógépre. Kapcsolja be a tűzfalat, miután befejezte a vezeték nélküli készülék telepítését.

# A vezeték nélküli kapcsolat nem működik a vezeték nélküli útválasztó vagy nyomtató áthelyezése után

- 1. Győződjön meg róla, hogy az útválasztó vagy a nyomtató ugyanahhoz a hálózathoz csatlakozik, mint a számítógép.
- 2. Nyomtasson konfigurációs oldalt.
- <span id="page-104-0"></span>3. Vesse össze a konfigurációs oldalon látható szolgáltatáskészlet-azonosítót (SSID) a számítógép nyomtatókonfigurációs oldalán találhatóval.
- 4. Ha a számok nem egyeznek, a készülékek nem ugyanahhoz a hálózathoz csatlakoznak. Konfigurálja újra a nyomtató vezeték nélküli beállítását.

# Nem lehet több számítógépet csatlakoztatni a vezeték nélküli nyomtatóhoz

- 1. Győződjön meg róla, hogy a többi számítógép a vezeték nélküli tartományon belül van, és semmi sem akadályozza a jelet. A legtöbb hálózat esetében a vezeték nélküli tartomány a hozzáférési ponttól 30 m távolságon belül található.
- 2. Győződjön meg róla, hogy a nyomtató be van kapcsolva és üzemkész állapotban van.
- 3. Gondoskodjon róla, hogy 5 egyidejű Wi-Fi Direct felhasználónál több ne legyen a rendszeren.
- 4. Kapcsoljon ki minden külső tűzfalat a számítógépen.
- 5. Győződjön meg róla, hogy a vezeték nélküli hálózat megfelelően működik.
- 6. Győződjön meg róla, hogy a számítógép megfelelően működik. Ha szükséges, indítsa újra a számítógépet.

### Ha a vezeték nélküli nyomtató virtuális magánhálózathoz (VPN) csatlakozik, megszakad a kapcsolat

Általában nem lehet egyszerre csatlakozni virtuális magánhálózathoz és másik hálózatokhoz.

# A hálózat nem jelenik meg a vezeték nélküli hálózatok listájában

- Győződjön meg róla, hogy a vezeték nélküli útválasztó be van kapcsolva és áram alatt van.
- Lehet, hogy a hálózat rejtve marad. De rejtett hálózathoz is lehet csatlakozni.

### A vezeték nélküli hálózat nem működik

- 1. Próbáljon meg másik eszközöket csatlakoztatni a hálózathoz, hogy ellenőrizhesse, hogy a hálózati kommunikáció megszakadt-e.
- 2. A hálózati kommunikáció teszteléséhez alkalmazza a "ping" parancsot.
	- a. Nyisson meg egy parancssort a számítógépen.
		- Windows esetében kattintson a Start gombra, majd a Futtatás pontra, és írja be a cmd parancsot, végül nyomja meg az Enter gombot.
		- OS X esetén lépjen az Applications (Alkalmazások) menüpontba, majd a Utilities (Segédprogramok) mappába, és nyissa meg a Terminal lehetőséget.
	- b. Írja be a ping parancsot, majd az útválasztó IP-címét.
	- c. Ha az ablak megjeleníti a visszafordulási időket, a hálózat működik.
- 3. Győződjön meg róla, hogy az útválasztó vagy a nyomtató ugyanahhoz a hálózathoz csatlakozik, mint a számítógép.
	- a. Nyomtasson konfigurációs oldalt.
- <span id="page-105-0"></span>**a.** Nyomja meg és tartsa lenyomva a Másolás indítása  $[\mathbf{B}\mathbf{B}]$  gombot, amíg az Üzemkész (l $\mathbf{B}$ jelzőfény villogni nem kezd.
- **b.** Engedje el a Másolás indítása  $\left[\frac{1}{n}\right]$  gombot.
- b. Vesse össze a konfigurációs jelentésen látható szolgáltatáskészlet-azonosítót (SSID) a számítógép nyomtatókonfigurációs oldalán találhatóval.
- c. Ha a számok nem egyeznek, a készülékek nem ugyanahhoz a hálózathoz csatlakoznak. Konfigurálja újra a nyomtató vezeték nélküli beállítását.

# Vezeték nélküli hálózat diagnosztikai tesztjének végrehajtása

A nyomtató kezelőpaneljéről futtathat egy diagnosztikai tesztet, amely információval szolgál a vezeték nélküli hálózat beállításairól.

- 1. Nyissa meg a HP beágyazott webszervert (EWS):
	- a. Nyomtasson ki egy konfigurációs oldalt, hogy megtudja az IP-címet vagy a gazdagép nevét.
		- i. Nyomja meg és tartsa lenyomva a Másolás indítása  $\Box$  gombot, amíg az Üzemkész  $\cup$ jelzőfény villogni nem kezd.
		- $\mathbf{i}$ . Engedje el a Másolás indítása  $\mathbf{E}$ , qombot.
	- b. Nyisson meg egy webböngészőt, és írja be a címsorába az IP-címet vagy a gazdagép nevét pontosan úgy, ahogyan a nyomtató konfigurációs oldalán látható. Nyomja le a számítógép billentyűzetének Enter billentyűjét. Megnyílik a beágyazott webkiszolgáló.

#### https://10.10.XXXXX/

**WEGJEGYZÉS:** Ha megjelenik egy üzenet, amely arra figyelmeztet, hogy a webhely elérése nem feltétlenül biztonságos, válassza a folytatás lehetőséget. A webhely elérése nem károsítja a számítógépet.

- 2. Válassza a Hálózat fület.
- 3. A Vezeték nélküli hálózat beállításai oldalon győződjön meg róla, hogy a Be lehetőség ki van-e választva.
- 4. Kattintson a Teszteredmények nyomtatása gombra, hogy kinyomtassa teszteredményeket tartalmazó tesztoldalt.

# Az interferencia csökkentése vezeték nélküli hálózatban

Az alábbi ötletek segítségével csökkenthető az interferencia a vezeték nélküli hálózatokban:

- Tartsa távol a vezeték nélküli készülékeket a nagyobb fémtárgyaktól, pl. irattároló szekrénytől, illetve más elektromágneses készülékektől, pl. mikrohullámú sütőtől vagy vezeték nélküli telefontól. Ezek az eszközök zavarhatják a rádiójeleket.
- Tartsa távol a vezeték nélküli készülékeket a vastagabb falazatoktól és épületszerkezetektől. Ezek elnyelhetik a rádióhullámokat, és csökkenthetik a jelerősséget.
- Helyezze a vezeték nélküli útválasztót központi helyre úgy, hogy akadály nélküli sugárzást biztosítson a hálózathoz kapcsolódó nyomtatók számára.

# Tárgymutató

#### Jelek és számok

1. tálca borítékok betöltése [13](#page-20-0) címkék betöltése [15](#page-22-0)

#### A

a böngészőre vonatkozó követelmények HP beágyazott webkiszolgáló [43](#page-50-0) AirPrint [32](#page-39-0) akusztikai adatok [8](#page-15-0) alapértelmezések, visszaállítás [64](#page-71-0) alkatrészszámok [18](#page-25-0) állapot HP Utility, Mac [45](#page-52-0) kezelőpanel jelzőfényei [60](#page-67-0) alváskésleltetés engedélyezés [51](#page-58-0) letiltás [51](#page-58-0) Android készülékek nyomtatás forrása [32](#page-39-0)

### B

be/ki gomb, helye [3](#page-10-0) Beágyazott webkiszolgáló (EWS) funkciók [43](#page-50-0) jelszó hozzárendelése [49](#page-56-0) beállítások gyári alapértelmezések, visszaállítás [64](#page-71-0) boríték tájolás [13](#page-20-0) borítékok, betöltés [13](#page-20-0)

### C

cikkszámok kellékek [18](#page-25-0) tartozékok [18](#page-25-0) címke tájolás [15](#page-22-0) címkék nyomtatás [15](#page-22-0) címkék, betöltés [15](#page-22-0)

### D

duplex nyomtatás Mac [27](#page-34-0)

# E

egylapos elsőbbségi adagoló borítékok betöltése [13](#page-20-0) címkék betöltése [15](#page-22-0) elakadások elakadás, elhárítás [71](#page-78-0) helyek [68](#page-75-0) kimeneti tálca, helyreállítás [75](#page-82-0) elakadások elhárítása helyek [68](#page-75-0) elektromos jellemzők [8](#page-15-0) ellenőrzőlista vezeték nélküli kapcsolódási lehetőség [95](#page-102-0) Energia fogyasztás [8](#page-15-0) Explorer, támogatott verziók HP beágyazott webkiszolgáló [43](#page-50-0)

# F

fedelek, helye [3](#page-10-0)

### GY

gyári alapértelmezések, visszaállítás [64](#page-71-0) gyári alapértelmezések visszaállítása [64](#page-71-0)

#### H

hálózati port helye [3](#page-10-0) hálózati telepítés [42](#page-49-0) hálózatok a nyomtató telepítése [42](#page-49-0) támogatott [5](#page-12-0) hibaelhárítás LED, fények [60](#page-67-0) LED, hibakódok [60](#page-67-0) papírbetöltési problémák [67](#page-74-0) tonerkazetta állapotának ellenőrzése [78](#page-85-0) vezeték nélküli hálózat [95](#page-102-0) HP beágyazott webkiszolgáló (EWS) funkciók [43](#page-50-0) HP Easy Scan szoftver (OS X) [39](#page-46-0) HP EWS, használata [43](#page-50-0) HP Készülék eszköztár, használata [43](#page-50-0) HP Lapolvasás szoftver (Windows) [38](#page-45-0) HP Utility, Mac [45](#page-52-0) HP Utility (nyomtatási segédprogram) [45](#page-52-0) HP Utility Mac rendszerhez Bonjour [45](#page-52-0) funkciók [45](#page-52-0) HP ügyfélszolgálat [58](#page-65-0)

# I

igazolvány másolása [35](#page-42-0) igazolvány másolása [35](#page-42-0) illesztőprogramok, támogatott [6](#page-13-0) interferencia vezeték nélküli hálózatban [98](#page-105-0) interfészport helye [3](#page-10-0)

Internet Explorer, támogatott verziók HP beágyazott webkiszolgáló [43](#page-50-0)

### J

jellemzők elektromos és akusztikai [8](#page-15-0)

#### K

kellékek alacsony határérték beállítások [65](#page-72-0) állapot, megtekintés a HP Utility for Mac segítségével [45](#page-52-0) cikkszámok [18](#page-25-0) használat, amikor kifogyóban van [65](#page-72-0) rendelés [18](#page-25-0) képminőség tonerkazetta állapotának ellenőrzése [78](#page-85-0) képminőséggel kapcsolatos problémák példák és megoldások [83](#page-90-0) kétoldalas nyomtatás kézi átfordítással (Mac) [27](#page-34-0) kézi átfordítással (Windows) [25](#page-32-0) Mac [27](#page-34-0) Windows [25](#page-32-0) kétoldalas nyomtatás kézi átfordítással Mac [27](#page-34-0) Windows [25](#page-32-0) kezelőpanel helye [3](#page-10-0) LED-fények [60](#page-67-0) kikapcsolás késleltetése beállítás [53](#page-60-0) kikapcsolás késleltetés után beállítás [52](#page-59-0) kimeneti tálca helye [3](#page-10-0)

#### L

lapolvasás HP Easy Scan szoftverből (OS X) [39](#page-46-0) HP Lapolvasás szoftverből (Windows) [38](#page-45-0) lapolvasó üveg tisztítása [92](#page-99-0)

#### M

Macintosh HP Utility [45](#page-52-0) másolás egyetlen másolat [34](#page-41-0) optimalizálás szöveg vagy képek esetén [94](#page-101-0) papírméret és -típus beállítása [92](#page-99-0) széltől-szélig [94](#page-101-0) több példányban [34](#page-41-0) memória mellékelve [5](#page-12-0) méretek, nyomtató [8](#page-15-0) mobil nyomtatás Android készülékek [32](#page-39-0) mobilnyomtatás, támogatott szoftver [7](#page-14-0) mobil nyomtatási megoldások [5](#page-12-0)

#### NY

nyomtatás két oldalra Windows [25](#page-32-0) nyomtatás mindkét oldalra kézi adagolással, Windows [25](#page-32-0) Mac [27](#page-34-0) Windows [25](#page-32-0) nyomtató-illesztőprogramok, támogatott [6](#page-13-0)

### O

oldalak laponként kijelölés (Mac) [27](#page-34-0) kijelölés (Windows) [26](#page-33-0) oldalak percenként [5](#page-12-0) on-line támogatás [58](#page-65-0) operációs rendszerek támogatott [5](#page-12-0) operációs rendszerek, támogatott [6](#page-13-0) OS (operációs rendszer) támogatott [5](#page-12-0)

### P

papír kiválasztása [81](#page-88-0) papír, rendelés [18](#page-25-0) papírbehúzási problémák megoldás [67](#page-74-0) papírelakadások. *Lásd:* elakadások papírtípus kiválasztás (Mac) [28](#page-35-0) kiválasztás (Windows) [26](#page-33-0) példányszám, módosítás [34](#page-41-0)

### R

rendelés kellékek és tartozékok [18](#page-25-0) rendszerkövetelmények HP beágyazott webkiszolgáló [43](#page-50-0)

# S

sorozatszám címkéjének helye [3](#page-10-0)

### SZ

szoftver HP Utility [45](#page-52-0)

# T

Takarékossági beállítások [51](#page-58-0) tálca elakadások, elhárítás [71](#page-78-0) tálca, kimeneti elakadások, elhárítás [75](#page-82-0) tálcák betöltés [12](#page-19-0) helye [3](#page-10-0) kapacitás [5](#page-12-0) mellékelve [5](#page-12-0) tálcák, kimeneti helye [3](#page-10-0) támogatás on-line [58](#page-65-0) tápcsatlakozás helye [3](#page-10-0) tápkapcsoló, helye [3](#page-10-0) tartozékok cikkszámok [18](#page-25-0) rendelés [18](#page-25-0) technikai támogatás on-line [58](#page-65-0) termék- és sorozatszám címkéjének helye [3](#page-10-0) tisztítás papírútvonal [80](#page-87-0) üveg [92](#page-99-0)
tonerkazetta alacsony határérték beállítások [65](#page-72-0) használat, amikor kifogyóban van [65](#page-72-0) tonerpatronok cikkszámok [18](#page-25-0) több oldal egy lapra nyomtatás (Mac) [27](#page-34-0) nyomtatás (Windows) [26](#page-33-0) tömeg, nyomtató [8](#page-15-0)

## U

USB-port helye [3](#page-10-0)

## Ü

ügyféltámogatás on-line [58](#page-65-0) üveglap, tisztítás [92](#page-99-0)

## V

vezeték nélküli hálózat hibaelhárítás [95](#page-102-0)

## W

webböngészőre vonatkozó követelmények HP beágyazott webkiszolgáló [43](#page-50-0) webhelyek ügyféltámogatás [58](#page-65-0) Wi-Fi Direct nyomtatás [7](#page-14-0), [29](#page-36-0)